# 出入口门岗一体机

# 开局指导书 V7.2.2

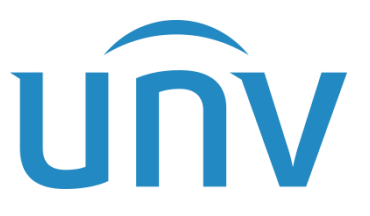

浙江宇视科技有限公司

# 修订记录

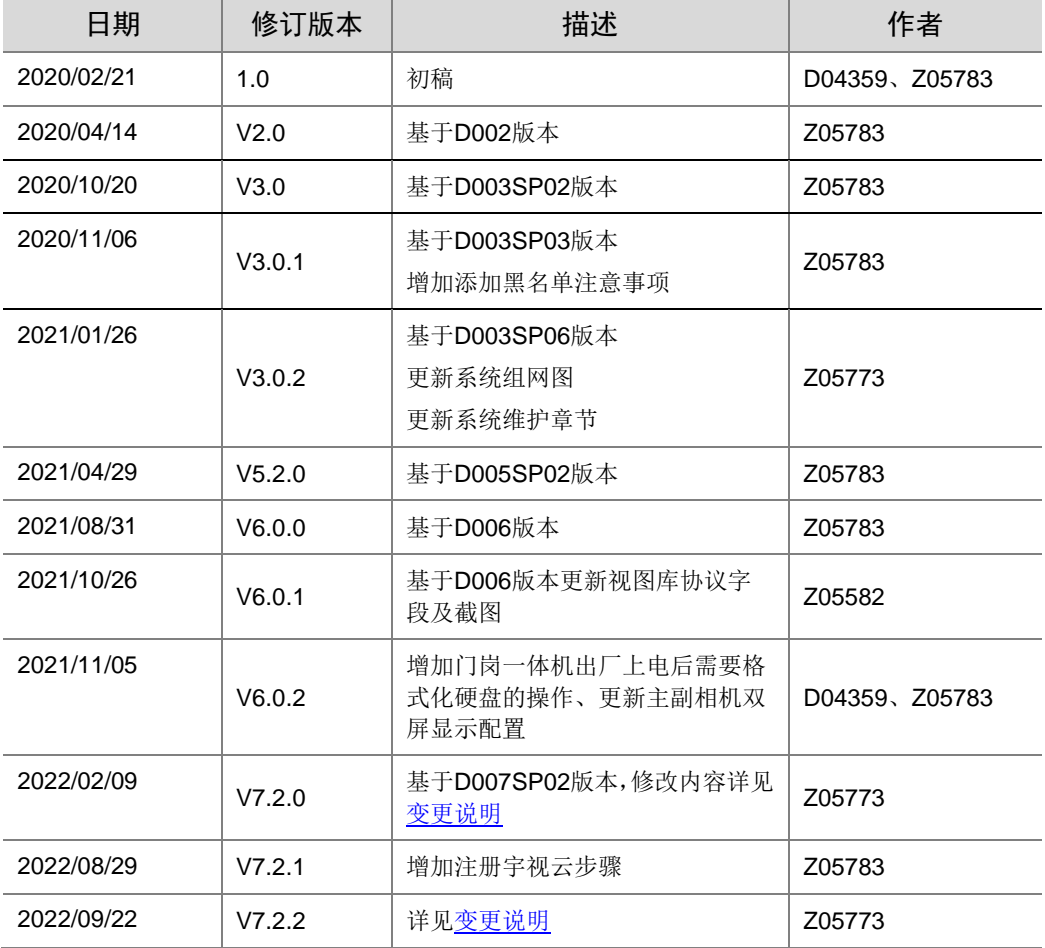

# 目录

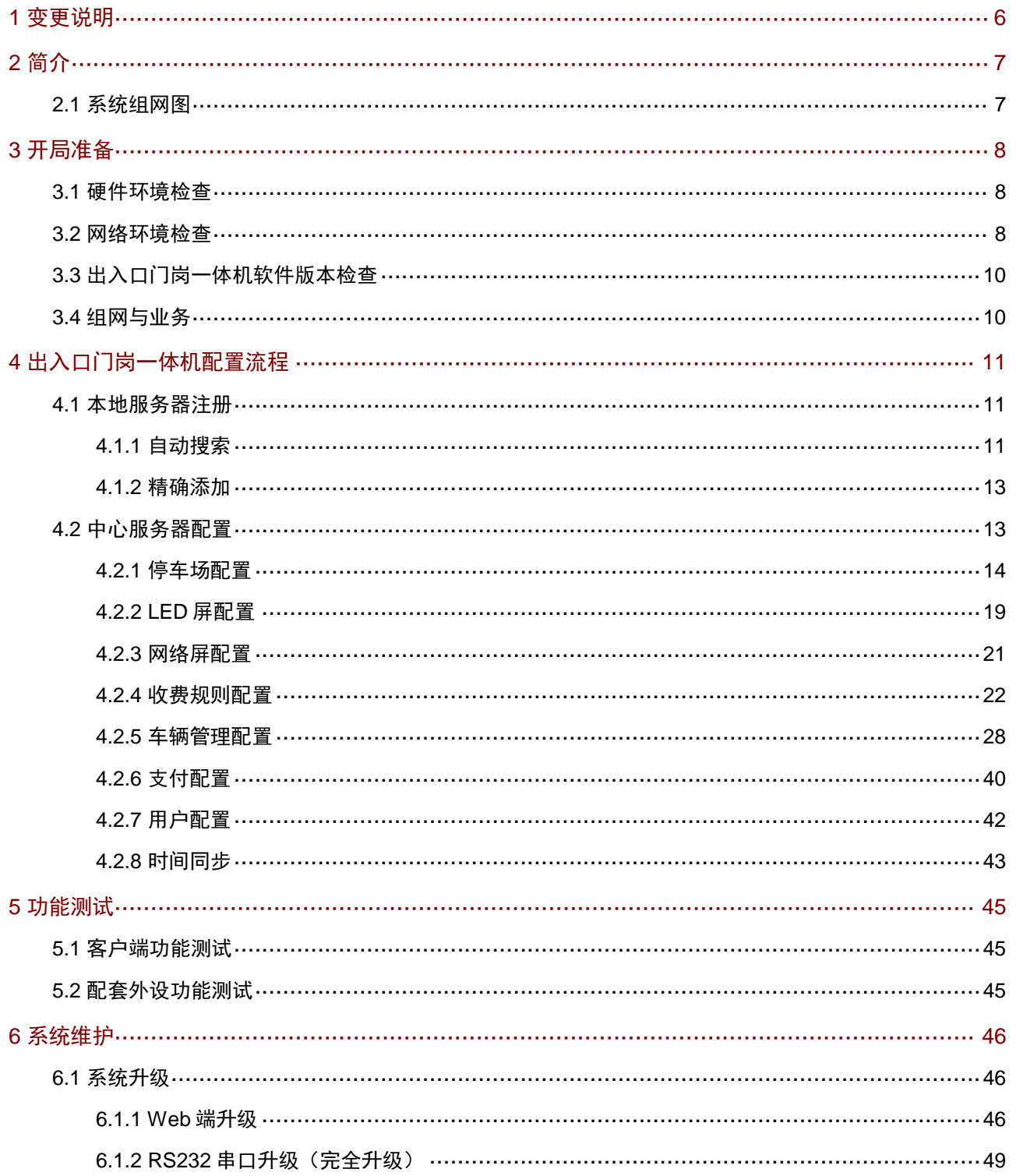

# **UI**

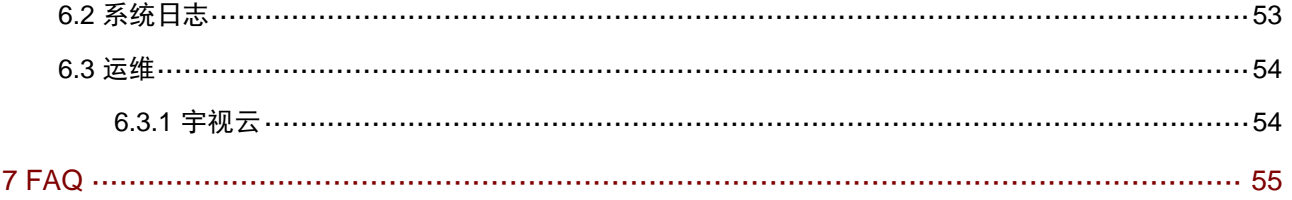

说明:

本手册主要应用在我司出入口门岗一体机系统在项目开局时,保证常规功能业务可正常运行,所需进行的相关调试 指导。手册阅读对象为公司安装调试员工、集成商及工程商的实施人员和维护人员。强烈建议上述人员先通读手册, 然后着手设备调试。

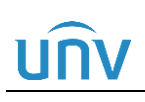

# <span id="page-5-0"></span>**1** 变更说明

本文档基于门岗一体机 D007SP02 版本刷新,与《出入口门岗一体机开局指导书 V7.2.1》相比,变更如下: (1) 修[改宇视云章](#page-53-1)节中宇视云地址

# <span id="page-6-0"></span>**2** 简介

# <span id="page-6-1"></span>2.1 系统组网图

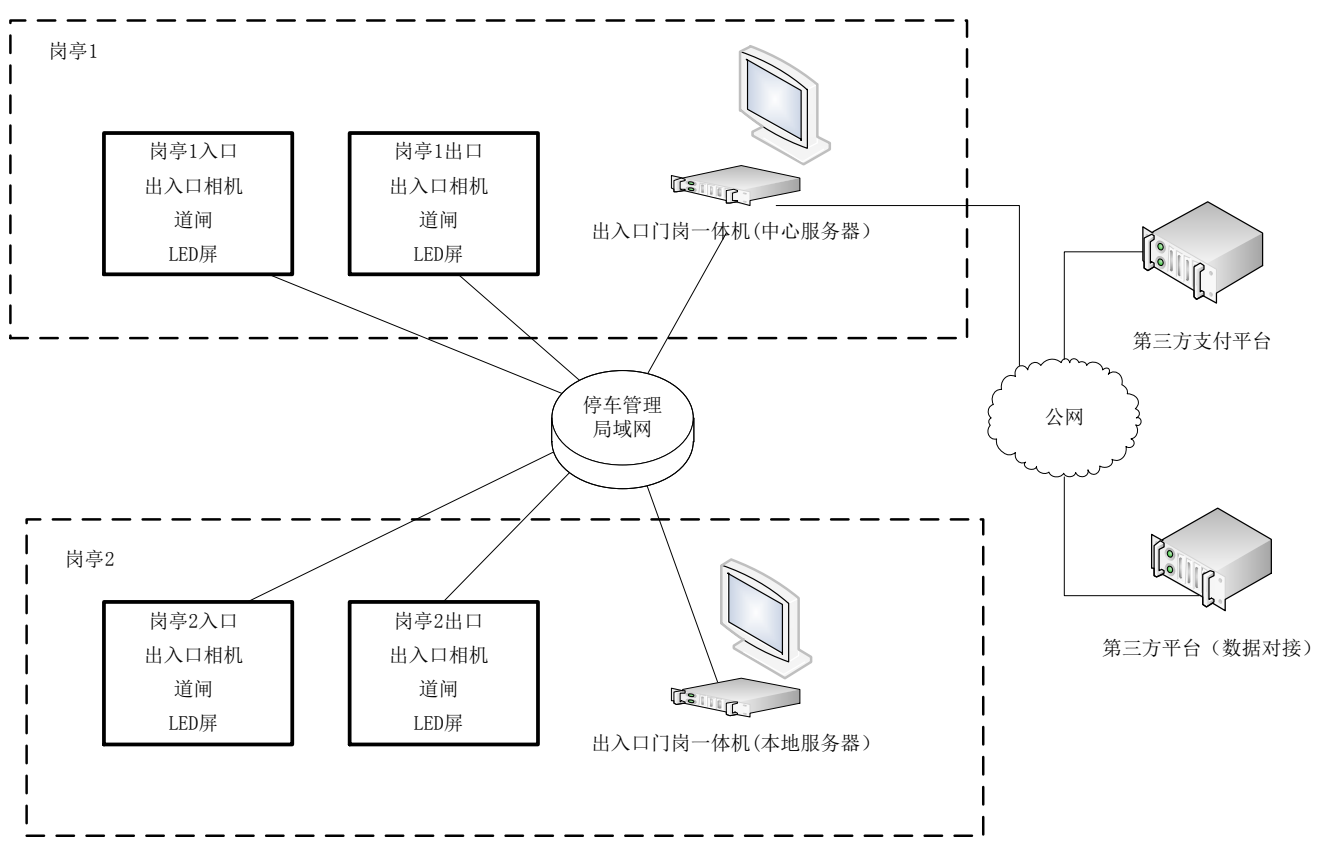

中心服务器:管理和配置停车场,主要包括出入口、LED 屏、车辆名单、收费规则和角色用户等。同时可作 为一个单独的岗亭使用。

本地服务器:管理单个岗亭,停车场存在多个出入口时,需根据出入口数量增加对应数量的本地服务器,并 添加至中心服务器,最大支持增加15个本地服务器。

# <span id="page-7-0"></span>**3** 开局准备

## <span id="page-7-1"></span>3.1 硬件环境检查

- 1. 门岗一体机主机及自备的鼠标、键盘均已完成安装,且可正常使用;
- 2. 人机交互界面所需显示器已正常安装,显示器分辨率最低要求为 1024\*732。

## <span id="page-7-2"></span>3.2 网络环境检查

1. 登录设备:

登录一体机有两种方法

- (1) 门岗一体机连接显示屏、鼠标、键盘,设备启动后,人机界面单机邮件,打开浏览器可直接访问设备 Web 界面
- (2) 将电脑与出入口门岗一体机直连,网线门岗一体机插入网口 1,电脑 IP 配置为与门岗一体机同网段。打开 浏览器(门岗一体机支持 IE9 及以上版本, Chrome32 及以上, Firefox29 及以上), 通过门岗一体机 IP 进行 访问。

本文档以电脑访问为例

- 步骤**1** 运行浏览器,在地址栏输入出入口门岗一体机的 IP(初始地址:192.168.1.60)地址,打开登录界面后输 入用户名与密码(默认为 admin/123456), 点击"登录"按钮进入系统。
- 步骤**2** 隐私政策阅读。登录相机后,滑动滚动条阅读"宇视科技隐私政策"全部内容,确保同意所有隐私政策后, 勾选"我已阅读并同意以上全部内容"复选框后点击"确定"按钮

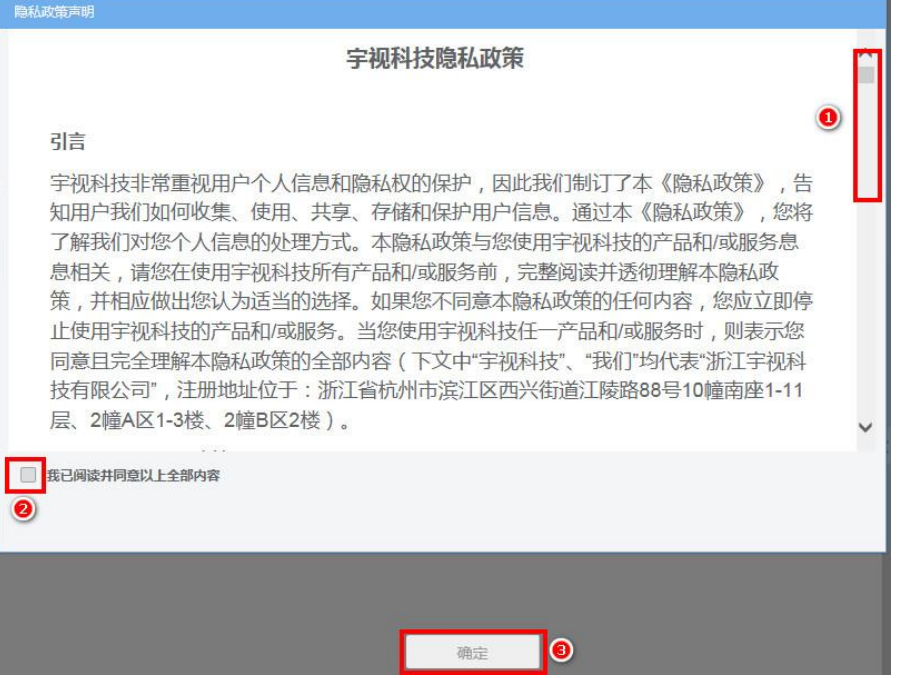

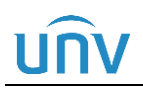

步骤**3** 修改密码。建议将登录密码修改为强密码,在原密码输入框中输入初始密码,新密码及确认密码输入框中 输入新密码,点击"确定"

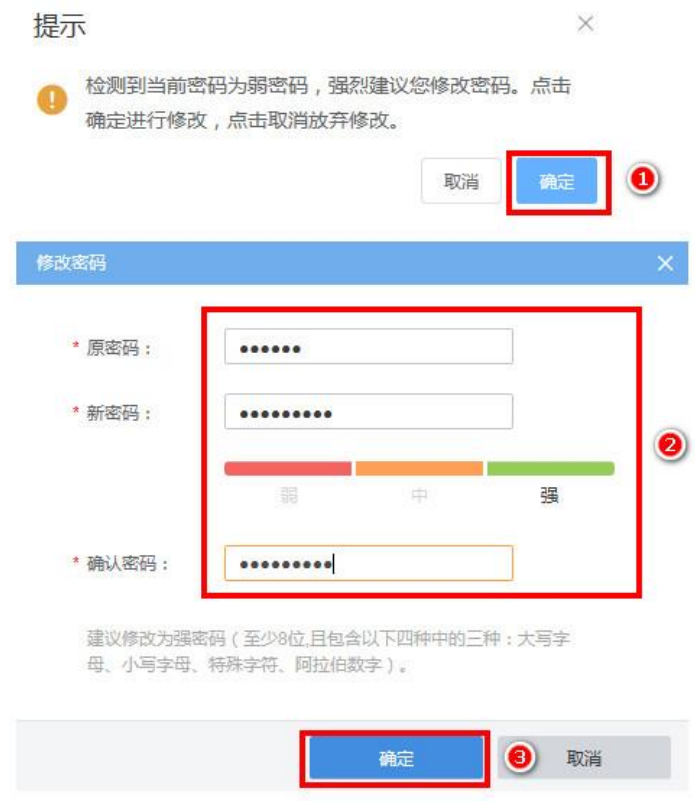

步骤**4** 修改门岗一体机 IP。进入【系统配置-网络配置-TCP/IP】页面,修改网卡一的 IP 地址为现场提供的停车管 理局域网中的固定 IP(需同步修改默认网关),点击"保存"。

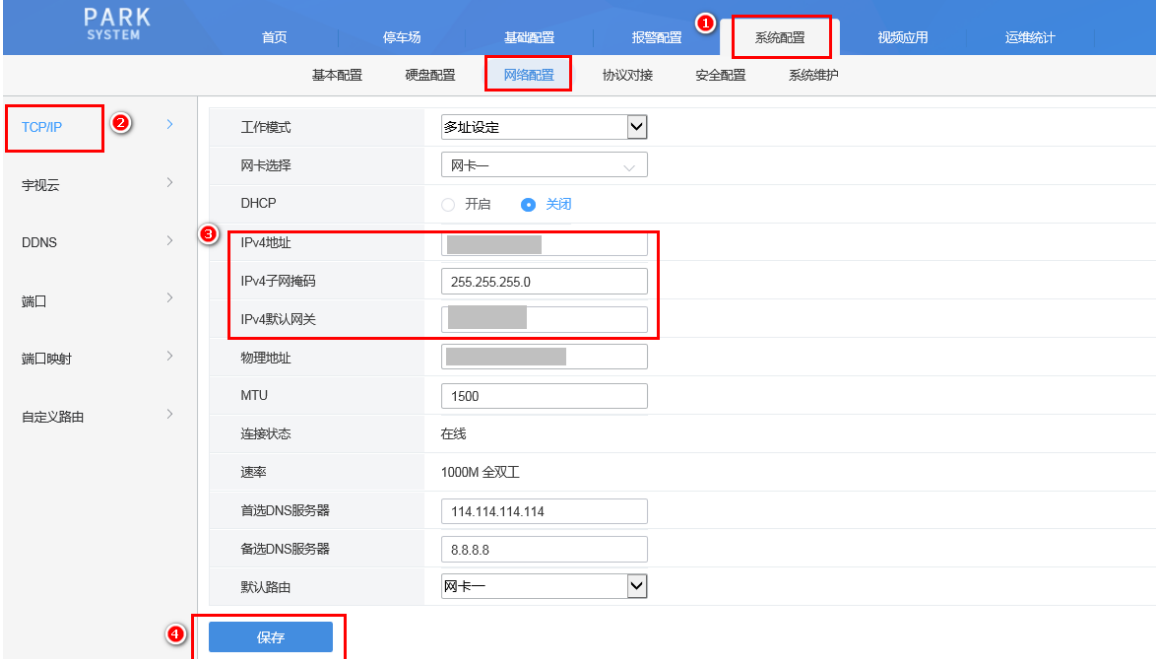

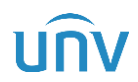

步骤**5** IP 修改完成后,将出入口门岗一体机接入停车管理局域网中,即可进行相关配置操作。

#### 步骤**6** 网络环境检查

- 1. 停车管理局域网:使用便携机接入后,可正常连接组网内任意前端相机及出入口门岗一体机;
- 2. 外网(公网):可正常连通第三方支付网络,基本要求为网络稳定,车流量较大(日车流量超过 2000) 项目建议配备 50M 以上专线光纤。
- 3. 网络稳定测试: ping baidu.com 一分钟左右无丢包, 即可认为网络比较稳定, ping 支付平台 IP (47.112.133.184)时往返行程平均耗时小于 35ms 即可证明支付网路基本正常。

## <span id="page-9-0"></span>3.3 出入口门岗一体机软件版本检查

在【系统配置-基本配置-基本配置】页面查看软件版本是否为最新发布正式版本,如非最新发布正式版本, 请联系维护同事确认现有版本是否符合现场应用,若需升级则请参考 [6.1](#page-45-1) 进行升级。请务必保证现场组网内 所有的出入口门岗一体机软件版本保持一致。

## <span id="page-9-1"></span>3.4 组网与业务

同一局域网下,支持一个中心服务器搭配多个本地服务器,同时支持多个中心服务器搭配多个本地服务器。 一个中心服务器最大支持接入 15 台本地服务器。

# <span id="page-10-0"></span>**4** 出入口门岗一体机配置流程

若无特殊需求,请将现场组网内的中心服务器和本地服务器管理员账户 admin 的密码设置为相同的密码。(因 当前本地服务器切换后,本地服务器管理员账户密码会变更为中心服务器管理员账户密码,为方便管理和使 用,建议密码保持一致。)

## <span id="page-10-1"></span>4.1 本地服务器注册

出厂的出入口门岗一体机设备均默认为中心服务器,配置前,需在中心服务器完成所有本地服务器的添加。 服务器切换为本地服务器时,需登录中心服务器,在【停车场-服务器配置】界面点击"自动搜索"或"+精 确添加"填写需要添加的本地服务器的门岗一体机信息,添加完成后,门岗一体机将重启,并切换为本地服 务器。

#### <span id="page-10-2"></span>4.1.1 自动搜索

不明确本地服务器门岗一体机对应 IP 地址或要添加的本地服务器门岗一体机较多时,可使用自动搜索方式 添加本地服务器门岗一体机,自动搜索方式支持单个添加和批量添加。

步骤**1** 登录中心服务器门岗一体机 web 端,进入【停车场-服务器配置】界面,点击 "自动搜索"按钮,页面显 示当前与中心服务器同一网段且在线的所有设备信息。

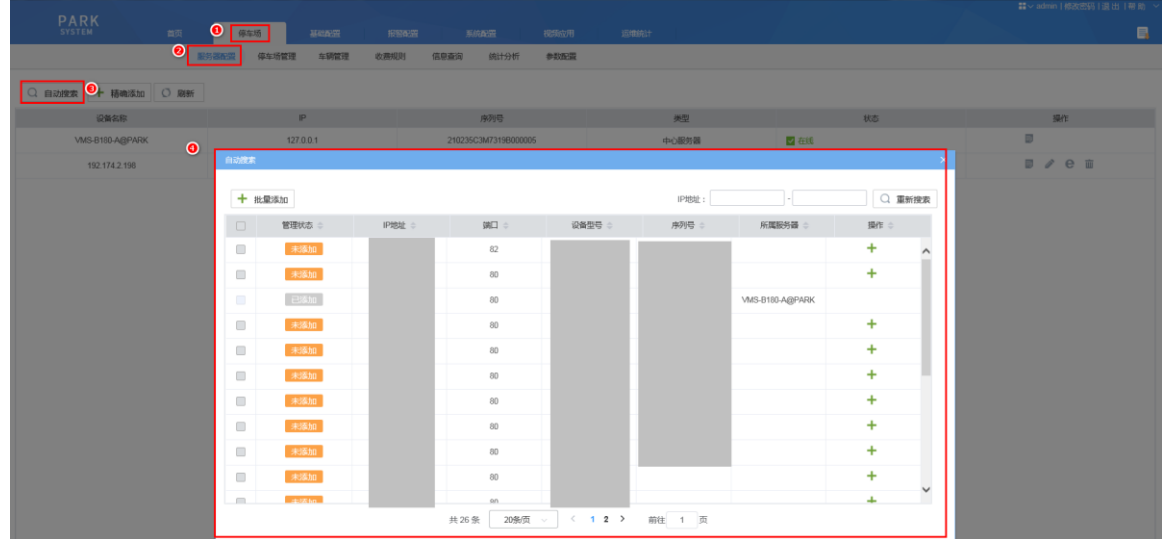

步骤**2** 跨网段设备搜索时,自动搜索弹窗右上角 IP 地址输入 IP 段,点击重新搜索即可

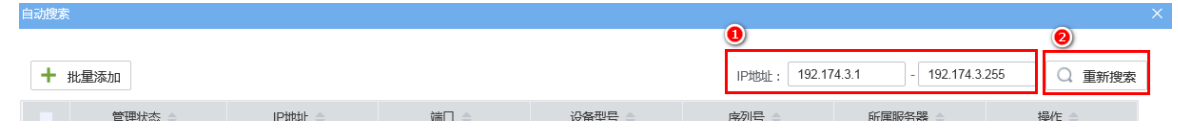

步骤**3** 若只需添加一个本地服务器门岗一体机,可直接点击该门岗一体机信息后的添加按钮"+",填写本地服务 器信息后(设备名称、端口、用户名、密码),点击"确定",若需添加多个本地服务器门岗一体机,勾选 需要添加的本地服务器门岗一体机信息前的复选框,点击"+批量添加"按钮,填写本地服务器信息后(用 户名、密码),点击"确定"

注: 若选择批量添加, 务必确保要添加的多个本地服务器的门岗一体机登录密码一致, 批量添加的本地服务 器设备名称自动命名为"本地服务器\_IP 地址"

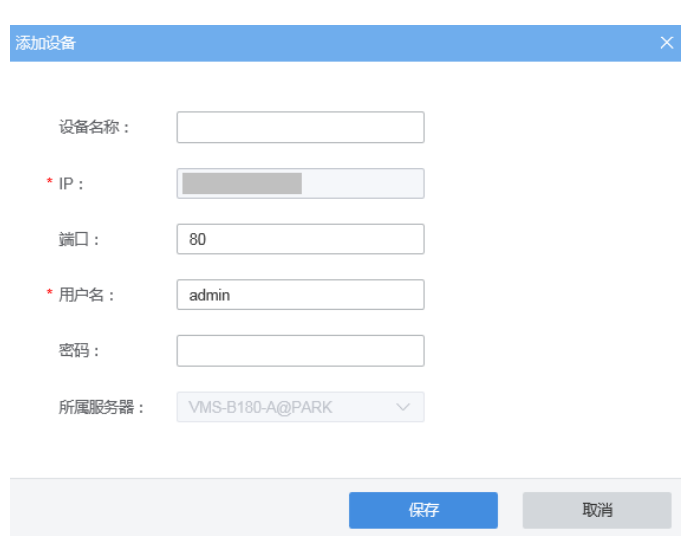

#### 图4-1 自动搜索-单个添加

#### 图4-2 自动搜索-批量添加

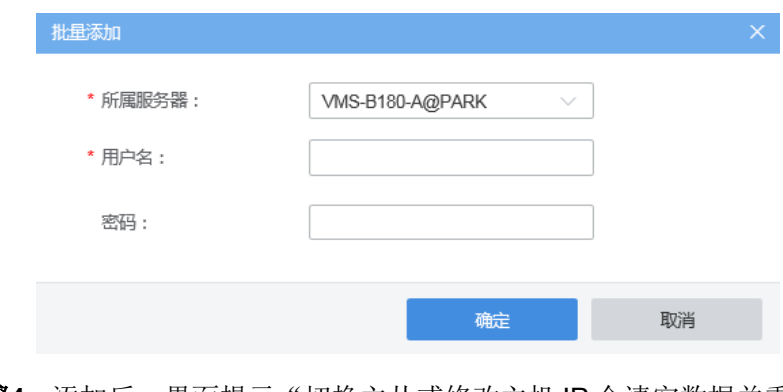

步骤4 添加后, 界面提示"切换主从或修改主机 IP 会清空数据并重启, 确定吗?", 点击"确定"

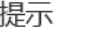

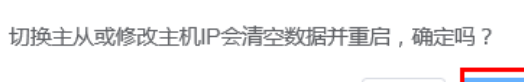

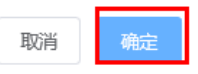

步骤5 点击确定后, 界面提示"请稍后", 等待 5 秒钟左右, 界面提示"成功", 此时所有添加本地服务器自动进 行重启,等待 1 分钟左右,本地服务器重启完成并注册成功,服务器配置界面显示新增本地服务器信息

 $\times$ 

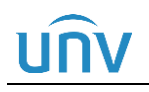

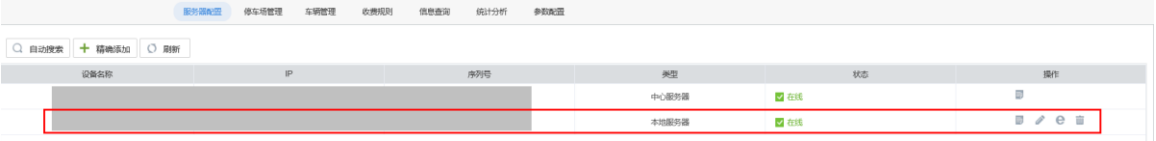

### <span id="page-12-0"></span>4.1.2 精确添加

已明确要添加为本地服务器的门岗一体机的 IP 地址,并且要添加的本地服务器个数较少时,可使用精确添 加方式将门岗一体机切换为本地服务器,精确添加仅支持单个添加。

步骤**1** 登录中心服务器门岗一体机 web 端,进入【停车场-服务器配置】界面,点击 "+精确添加"按钮,页面显 示本地服务器信息,填写完成后,点击"保存"按钮

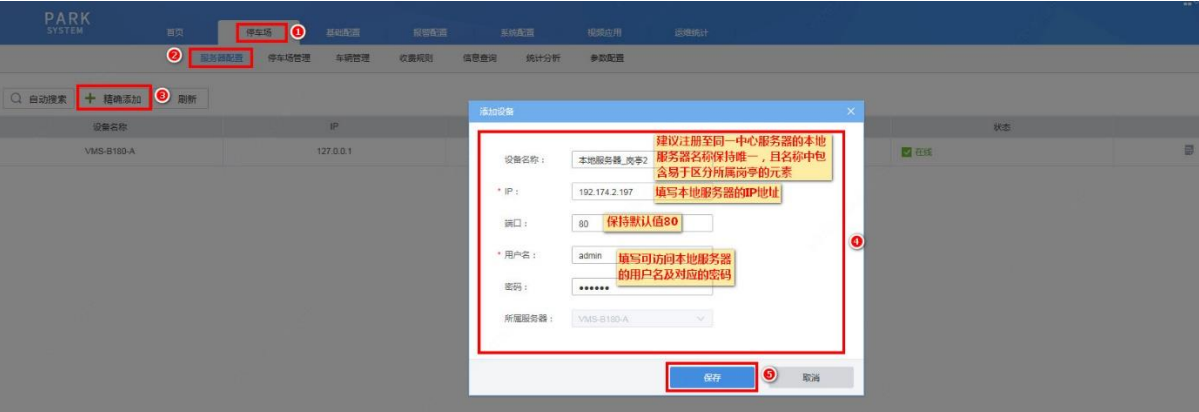

步骤2 添加后,界面提示"切换主从或修改主机 IP 会清空数据并重启,确定吗?",点击"确定"

提示

4 切换主从或修改主机IP会清空数据并重启,确定吗?

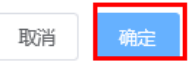

步骤**3** 点击确定后,界面提示"请稍后",等待 5 秒钟左右,界面提示"成功",此时所有添加本地服务器自动进 行重启,等待 1 分钟左右,本地服务器重启完成并注册成功,服务器配置界面显示新增本地服务器信息

 $\times$ 

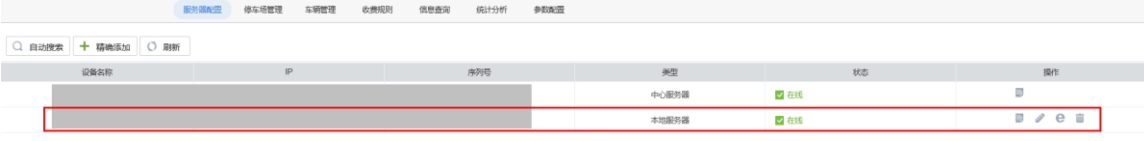

## <span id="page-12-1"></span>4.2 中心服务器配置

配置流程以有 1 个停车场、2 个出入口为例进行讲解,实际配置中结合现场情况进行配置。

## <span id="page-13-0"></span>停车场配置

步骤**1** 登录中心服务器门岗一体机 web 端,进入【停车场-停车场管理-停车场管理】页面,默认已创建一个停车 场,可直接编辑停车场信息为现场实际信息

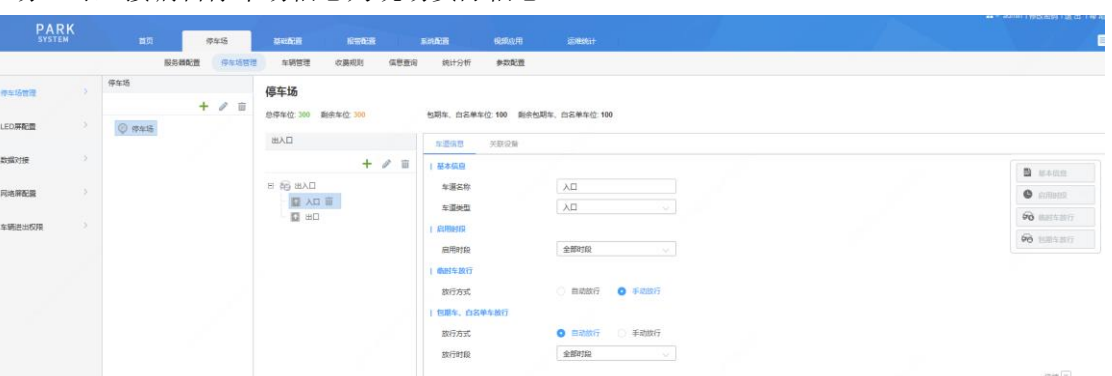

步骤2 点击停车场列表信息处的编辑按钮,按照现场实际情况修改停车场名称、停车位数、主库信息,点击"保 存"

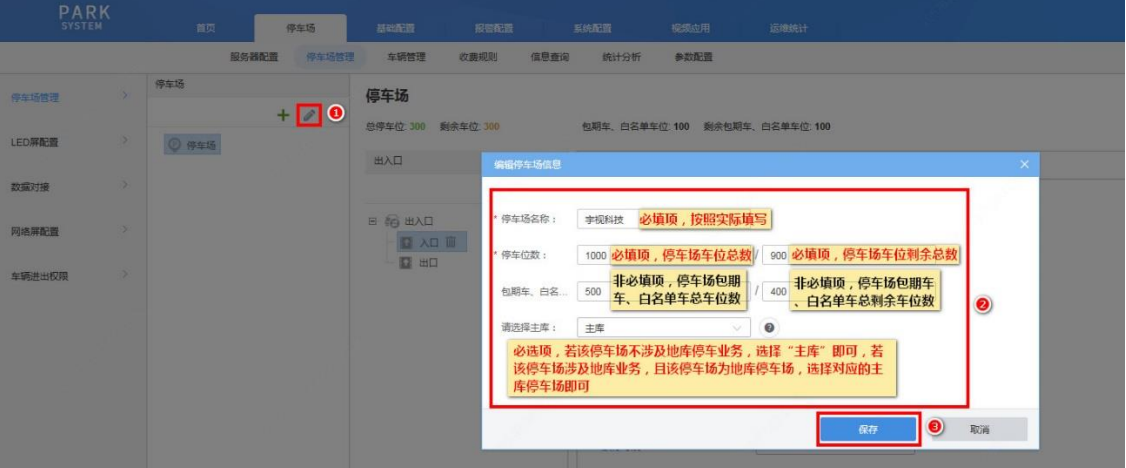

步骤**3** 已默认创建一个出入口,可鼠标选中出入口,点击出入口列表处的编辑按钮,按照现场实际情况修改出入 口名称、所属服务器、混进混出,修改完成后,点击"保存"

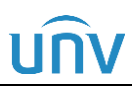

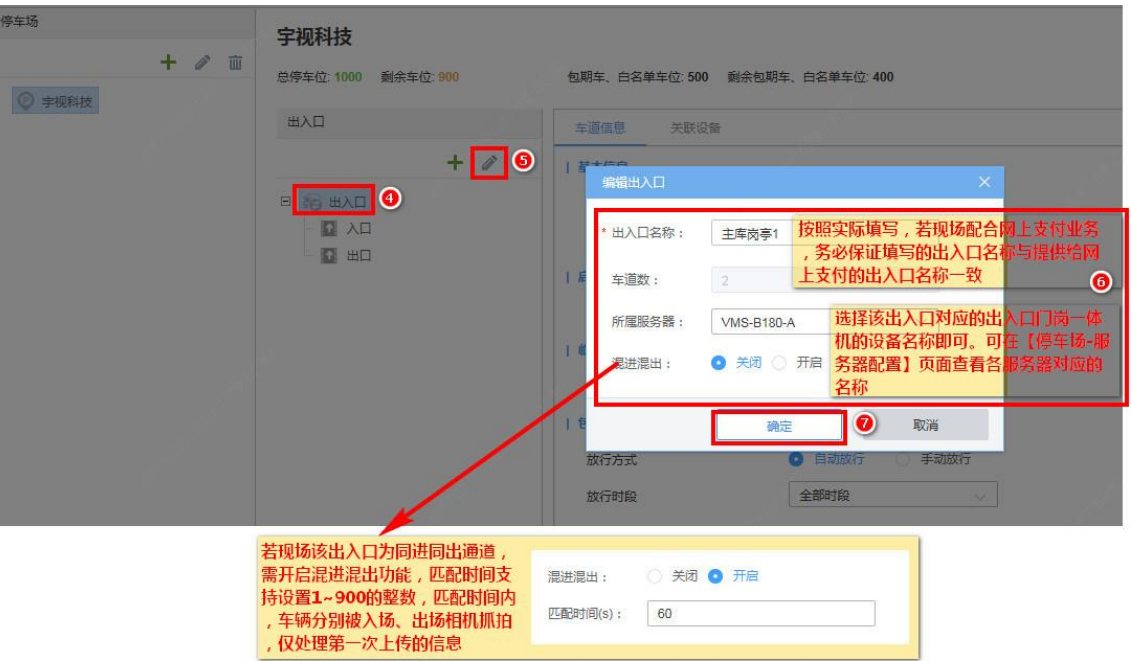

步骤**4** 添加第二个出入口时,点击出入口列表处的添加按钮"+",填写出入口信息,点击"确定",即可完成第二 个出入口的添加

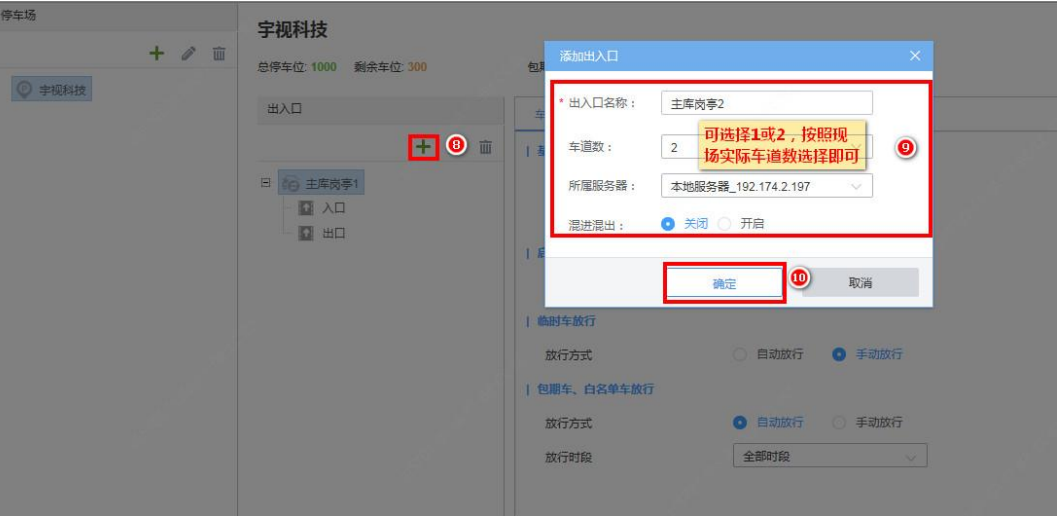

若添加出入口时仅有一个车道,再次添加车道,可将鼠标放置出入口名称上,放置后出入口名称后出现 十 按 钮,点击即可添加,若一个出入口下已有两个车道则无法添加

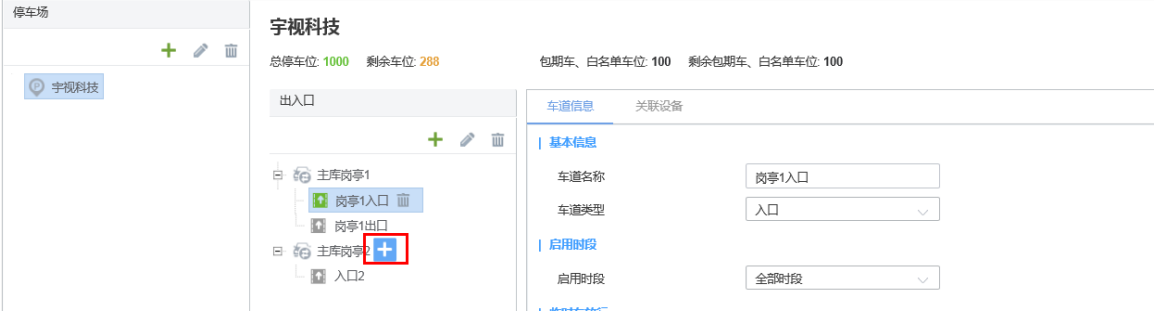

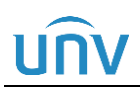

步骤5 在车道配置页面修改各入口车道和出口车道名称、车道类型,配置放行方式,配置完成后,点击保存

#### 图4-3 入口车道信息配置

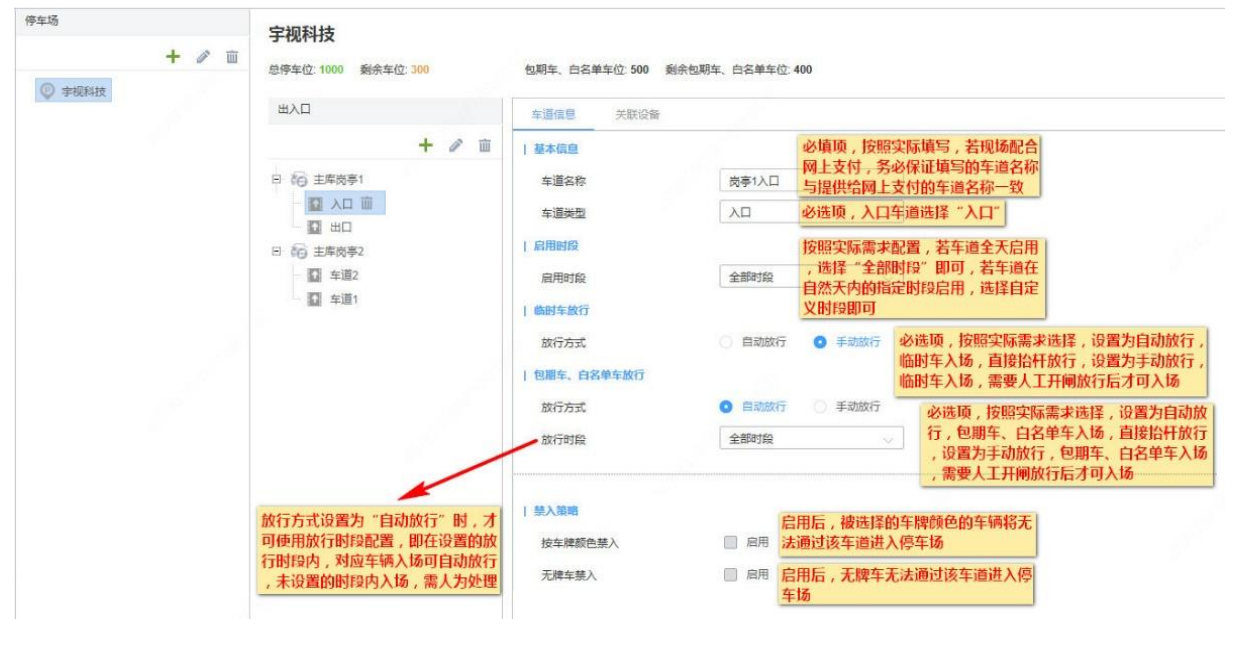

#### 图4-4 出口车道信息配置

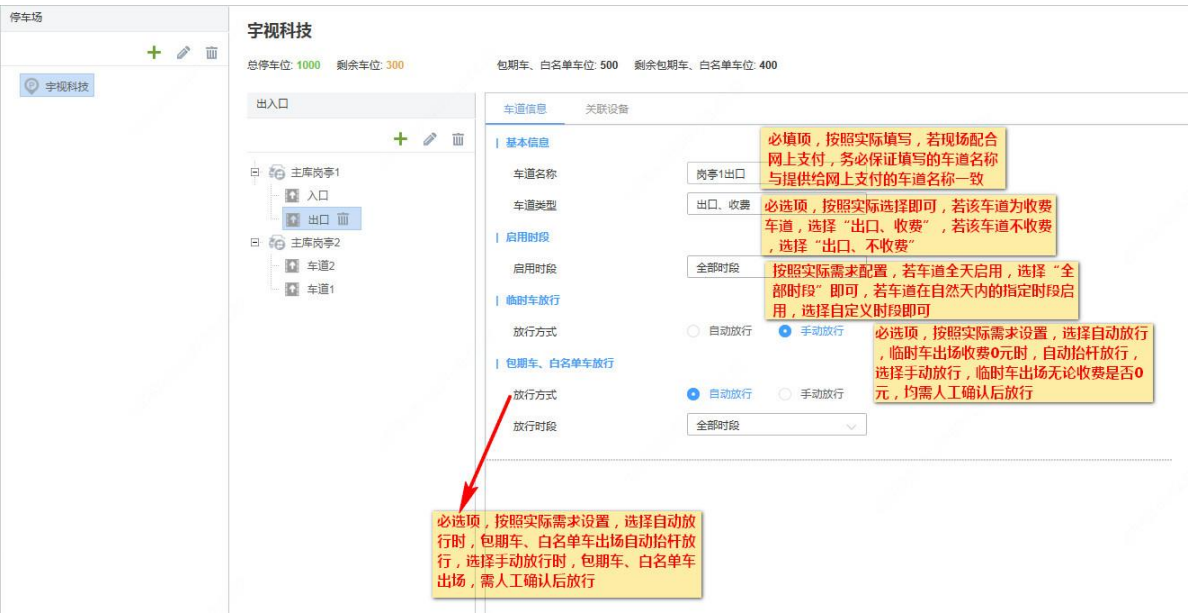

步骤**6** 添加设备:可通过两种方式为车道添加设备

1. 在【停车场】-【停车场管理】-【关联设备】界面点击自动搜索按钮搜索当前在线的相机设备,找到需 要添加的相机设备,点击添加按钮"+",填写相机信息即可

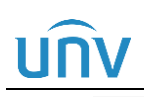

包期车、白名单车位: 100 剩余包期车、白名单车位: 100

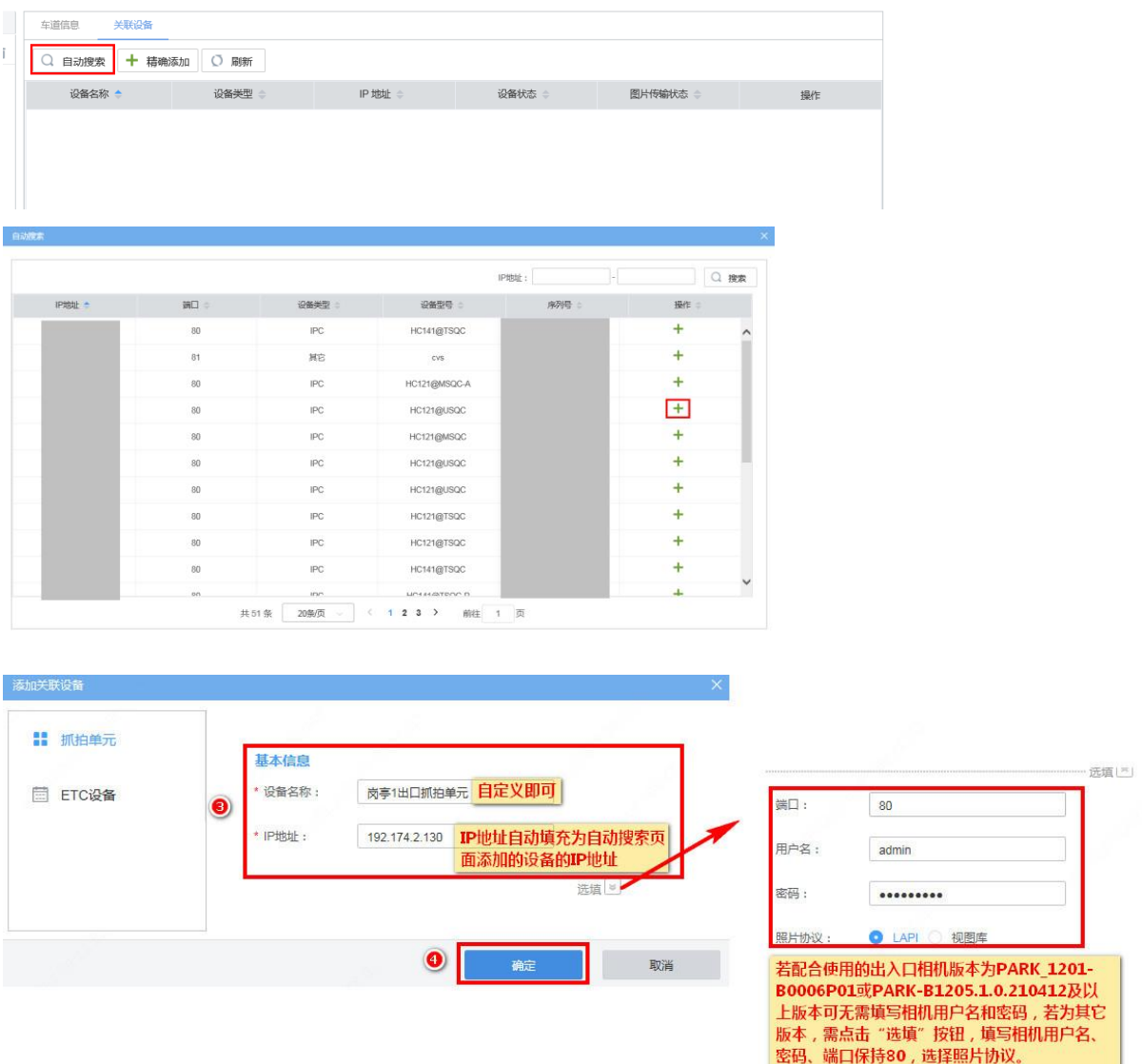

2. 点击精确添加按钮后, 在"抓拍单元"页面, 输入相机 IP 地址、端口、用户名及密码, 选择需要使用 的照片传输协议后,点击确定,设备添加完成后,点击"保存"

#### 注:新开局项目推荐使用 LAPI 协议。需与维护确认当前相机版本是否可支持 LAPI 协议。

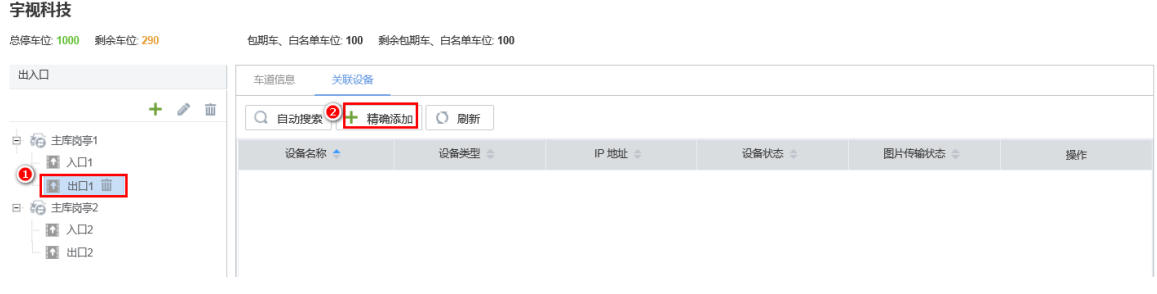

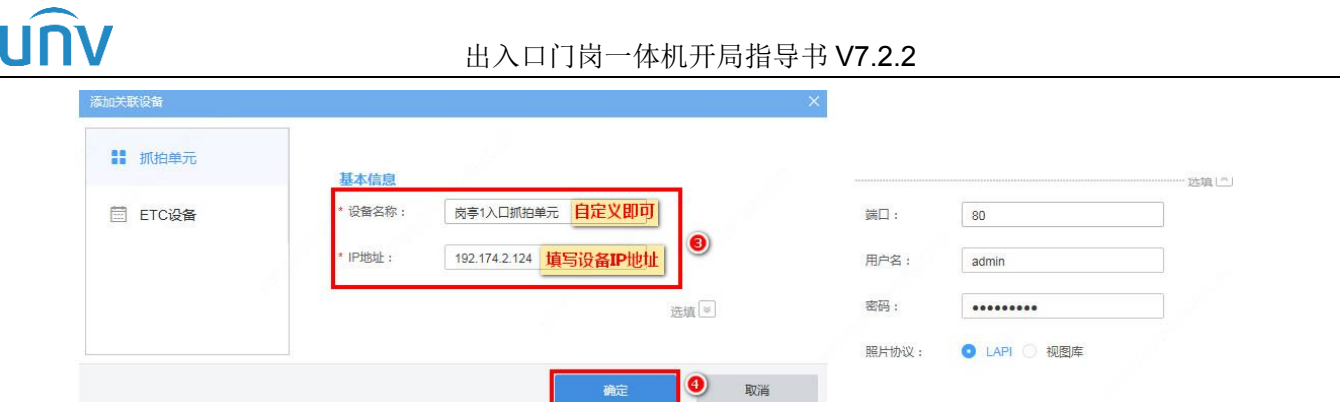

步骤7 若添加设备时,选择的照片协议为"视图库协议",需登录出入口相机,进入【配置-系统-照片服务器】,将 各出入口车道对应相机的照片服务器以视图库协议分别注册至对应的出入口门岗一体机,注册完成后,相 机端照片服务器 1 状态为在线

注:

(1) 配置完成后,相机侧照片服务器 2 不在线,

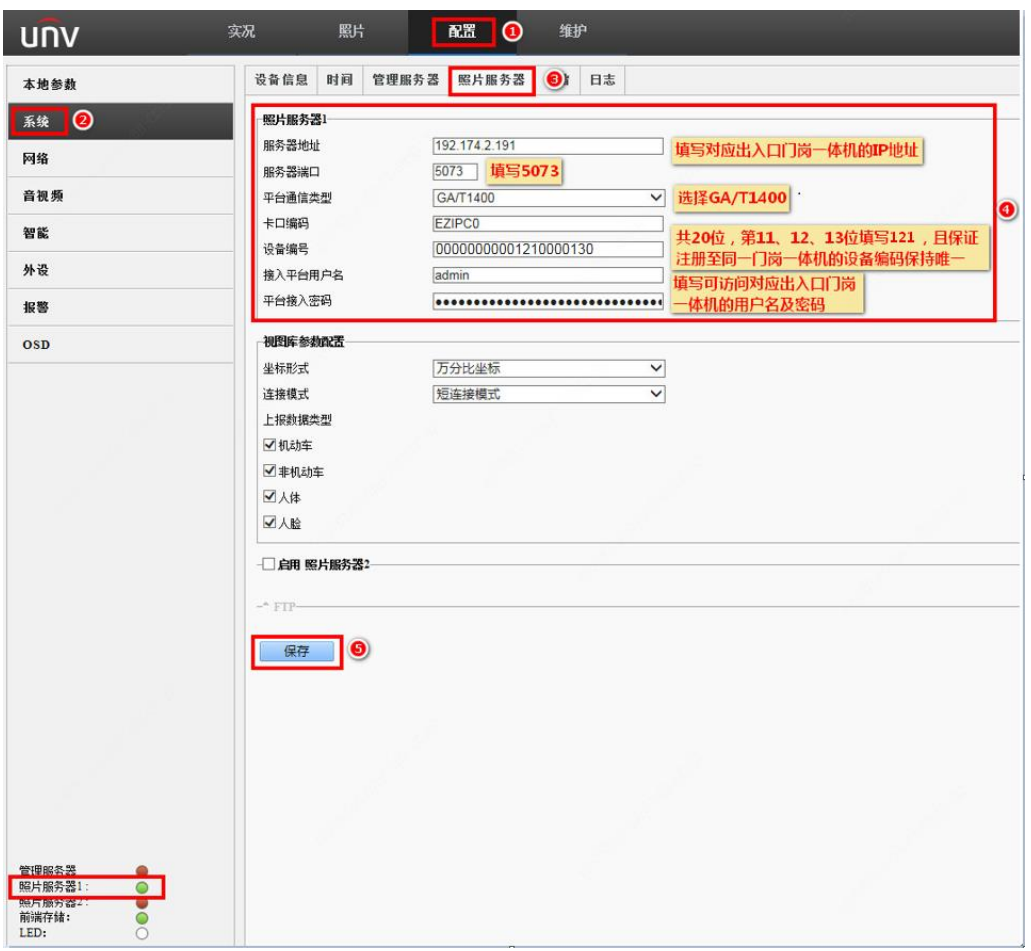

若添加设备时,选择的照片协议为"LAPI",相机端无需配置,可进入【配置-系统-照片服务器】页面,核对 照片服务器 2 已启用且平台通信类型为"LAPI", 注册成功的情况下, 照片服务器 2 状态为在线

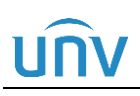

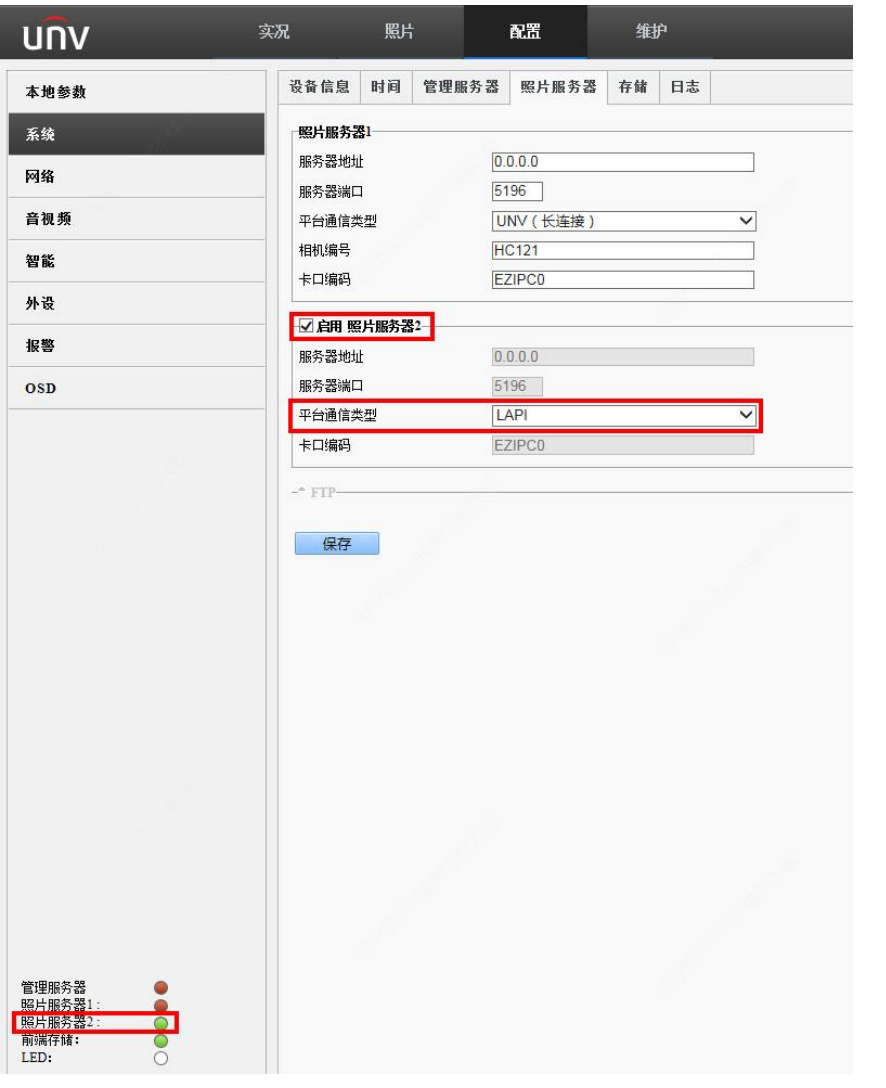

步骤**8** 注册完成后,查看一体机关联设备状态为在线,图片传输状态为正常

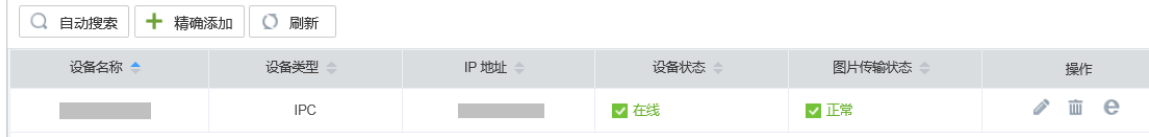

#### <span id="page-18-0"></span>4.2.2 LED 屏配置

可在 LED 屏配置界面为停车场配置入口车道空闲、"包期车、白名单车"、禁行车辆、临时车、无牌车、预 约车,六种场景下的 LED 屏显示和播报内容,可为出口车道配置空闲、"包期车、白名单车"、禁行车辆、 临时车、无牌车、预约车、违章车、支付成功提示,八种场景下的 LED 屏显示和播报内容。

#### 1. 门岗一体机配置

进入【停车场-停车场管理-LED 屏配置】页面,选中配置停车场后,确认空闲、"包期车、白名单车"、禁行 车辆、临时车、无牌车、预约车,六个场景均启用,确认出口空闲、"包期车、白名单车"、禁行车辆、临时

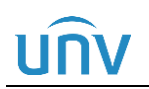

车、无牌车、预约车、违章车、支付成功提示,八种场景均启用。再根据客户需要修改入口/出口各场景 LED 屏配置,修改完成后,点击保存即可

注: 若使用出入口门岗一体机通过界面调整 LED 屏语音播报音量的功能, 出入口相机需升级至 PARK 1201-B0006P01 或 PARK-B1205.1.0.210412 及之后版本

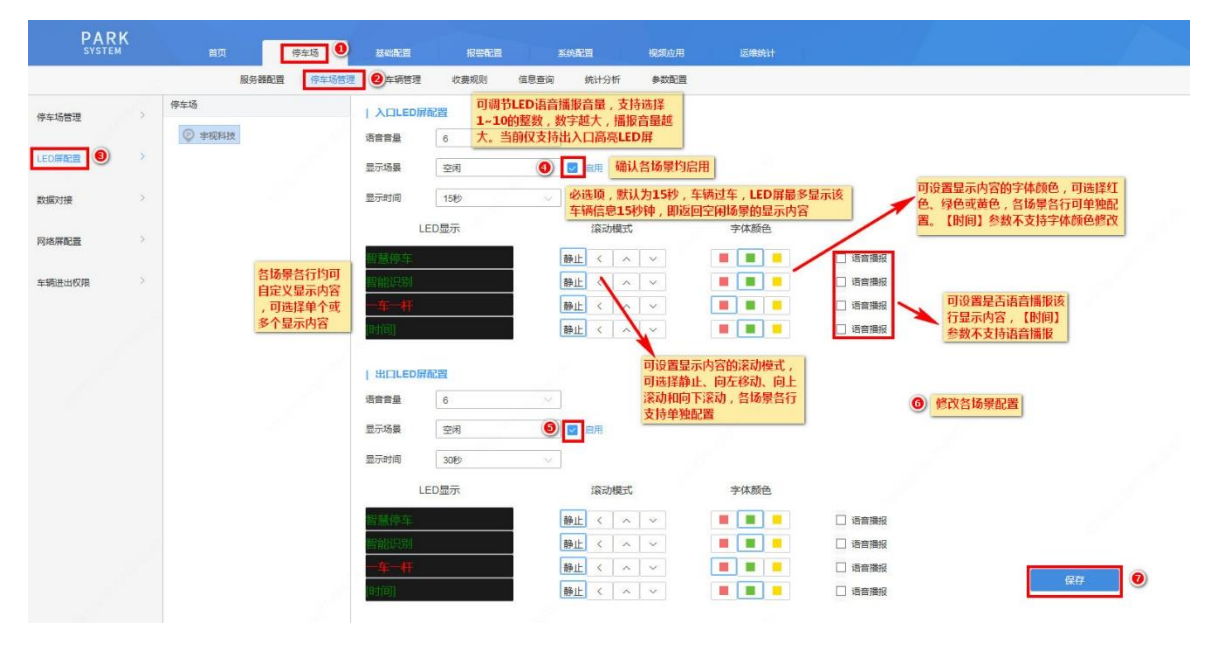

注:

1) 出口支付成功提示在支付方式为 pyun 时生效,支付方式为 cloudpark 或人工缴费时仅默认配置生效。

#### 2. 相机端配置

- 步骤**1** 相机 RS485 线分别与对应的显示屏 RS485 线连接
- 步骤**2** 出入口高亮 **LED** 屏:若现场配合显示屏为出入口高亮 LED 屏,进入【配置-外设-串口】界面,将串口模式 设置为"UV1.0",去勾选各场景启用复选框即可

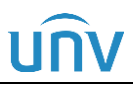

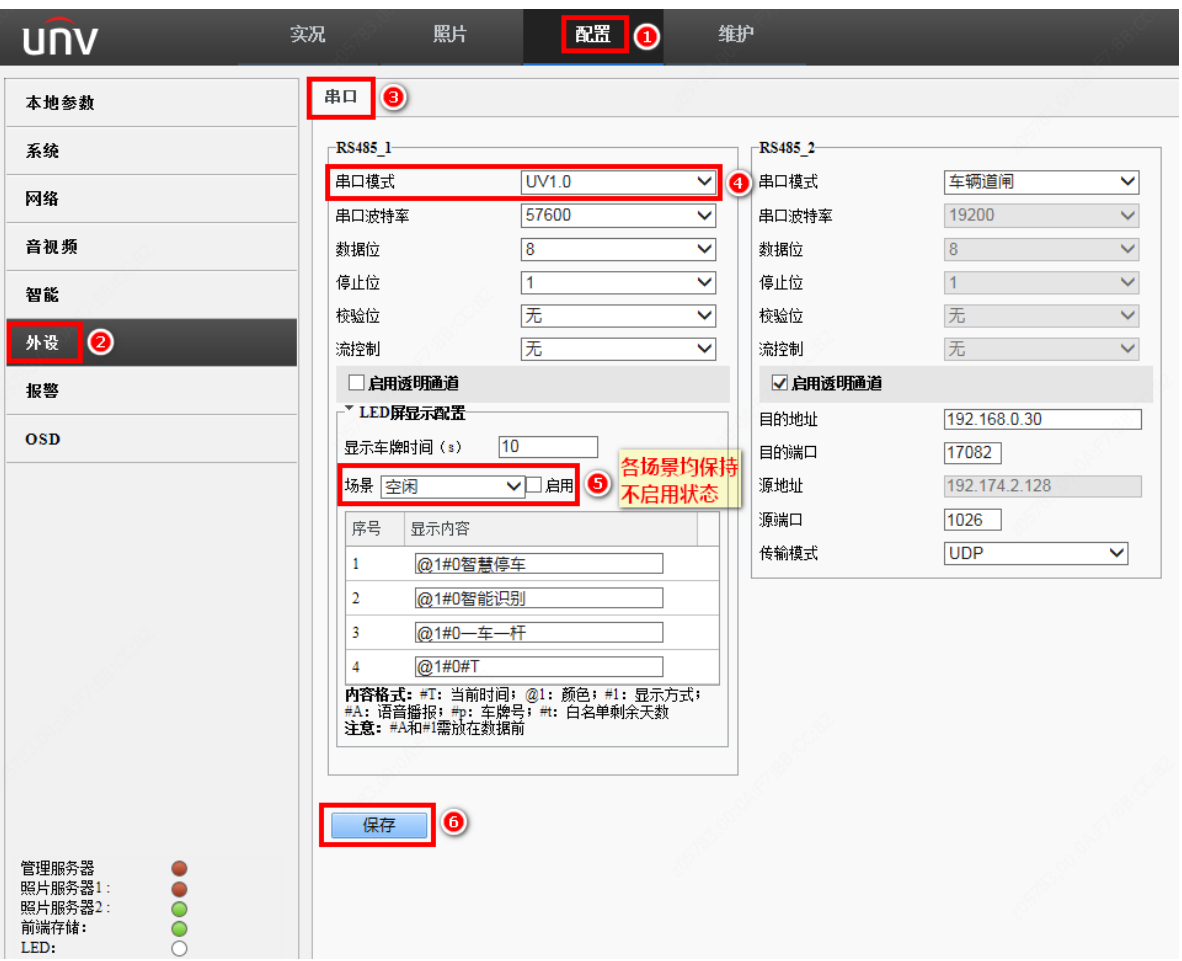

注: 使用该显示屏时,滚动模式为静止时,不建议配置内容超过8个字符,否则会导致配置内容无法正常显 示。

步骤**3** 若现场为主副相机环境,两个相机单独接相同型号显示屏,串口模式配置均相同

#### <span id="page-20-0"></span>4.2.3 网络屏配置

若现场配合余位屏或诱导屏使用,需按照如下步骤完成网络屏配置,若现场无此需求,可忽略。

步骤1 进入【停车场-停车场管理-网络屏配置】页面,点击"立即添加"按钮,填写网络屏信息后点击"确定"

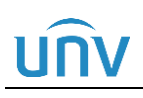

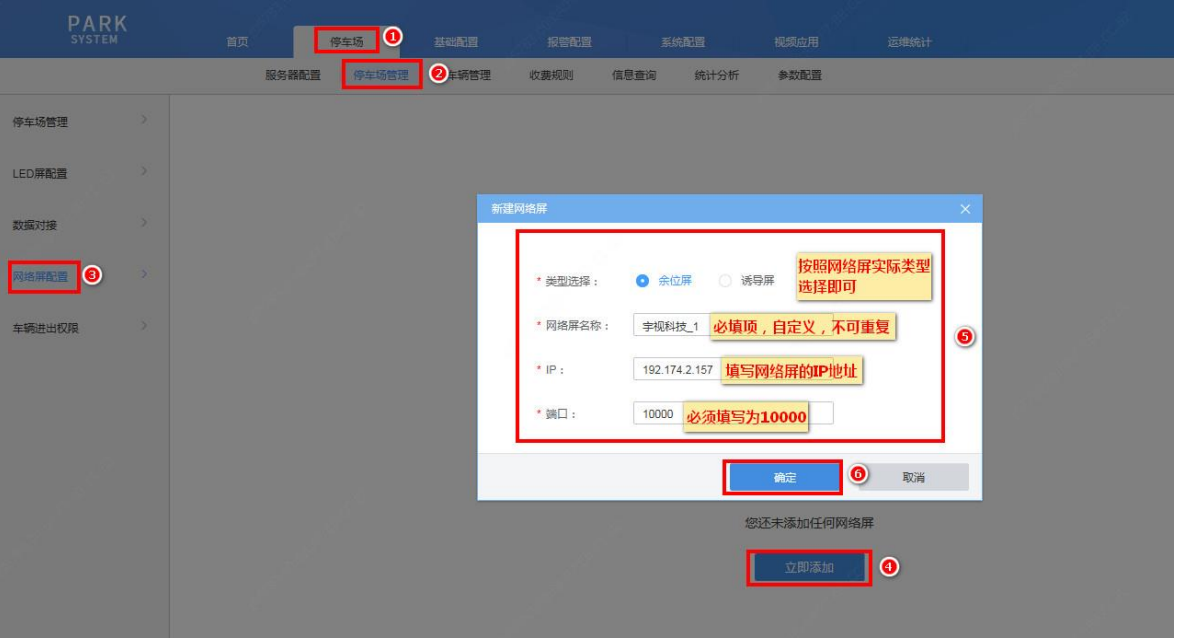

步骤**2** 分别选择网络屏各行(余位屏支持 4 行,诱导屏支持 1 行),点击关联停车场按钮,勾选该行需要关联的停 车场,点击"确定"

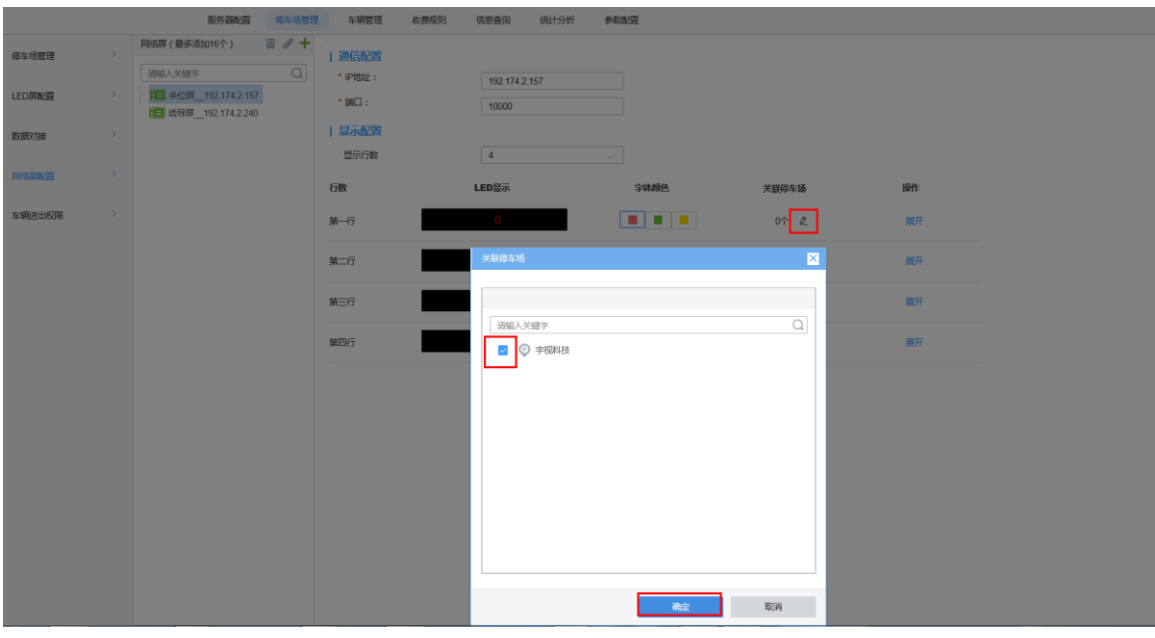

步骤**3** 网络屏对应行数将实时显示关联停车场当前剩余车位总数

#### <span id="page-21-0"></span>4.2.4 收费规则配置

该部分主要用于临时车、包期车、异常车和预约车的收费规则制定,一般开局时如不涉及则无需关注。以 下仅介绍基本配置流程,详细配置说明可参考相关指导书。

#### 1. 临时车收费规则

临时车可分别设置常规日、双休日和节假日三种模式的收费规则,若现场常规日、双休日、节假日收费不同, 则需分别进行设置,若现场无特殊需求,仅配置常规日收费规则即可。

步骤**1** 进入【停车场-收费规则-临时车收费规则】页面,已默认存在一个临时车收费规则,可直接点击编辑按钮, 将该收费规则配置修改为现场实际需求的配置。也可在左侧选中需要设置收费规则的停车场后,点击右侧

"+" 标志重新或继续添加临时车收费规则

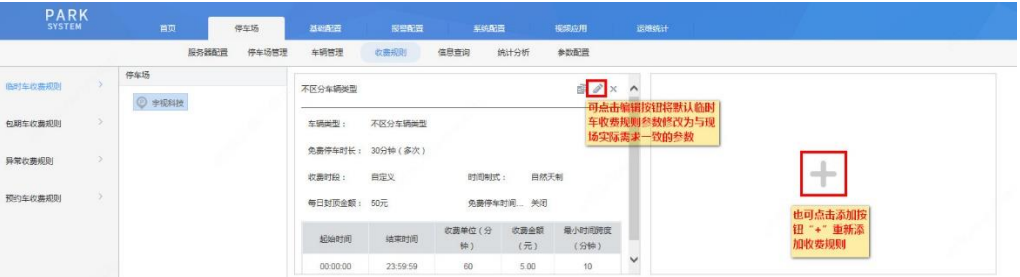

步骤**2** 在弹出的收费规则添加页面,按客户需求完成配置,点击"保存",即可完成客户所需规则的添加(此处仅 介绍最常用的按时段收费规则的配置方法,详细可参考相关配置指导书)

#### 常规日模式收费规则:

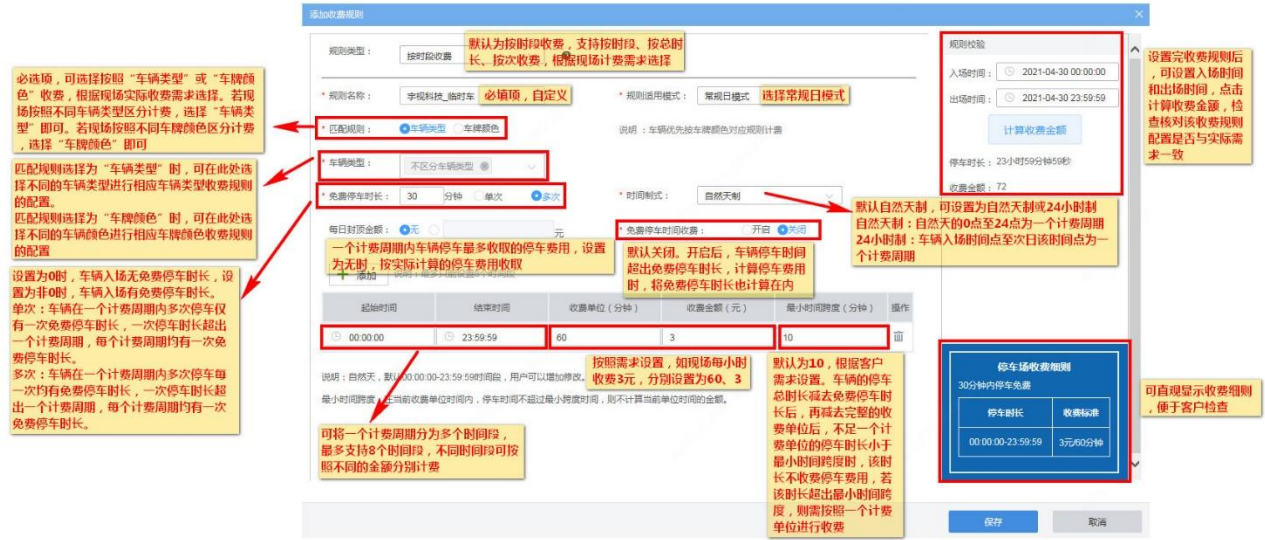

双休日模式收费规则:

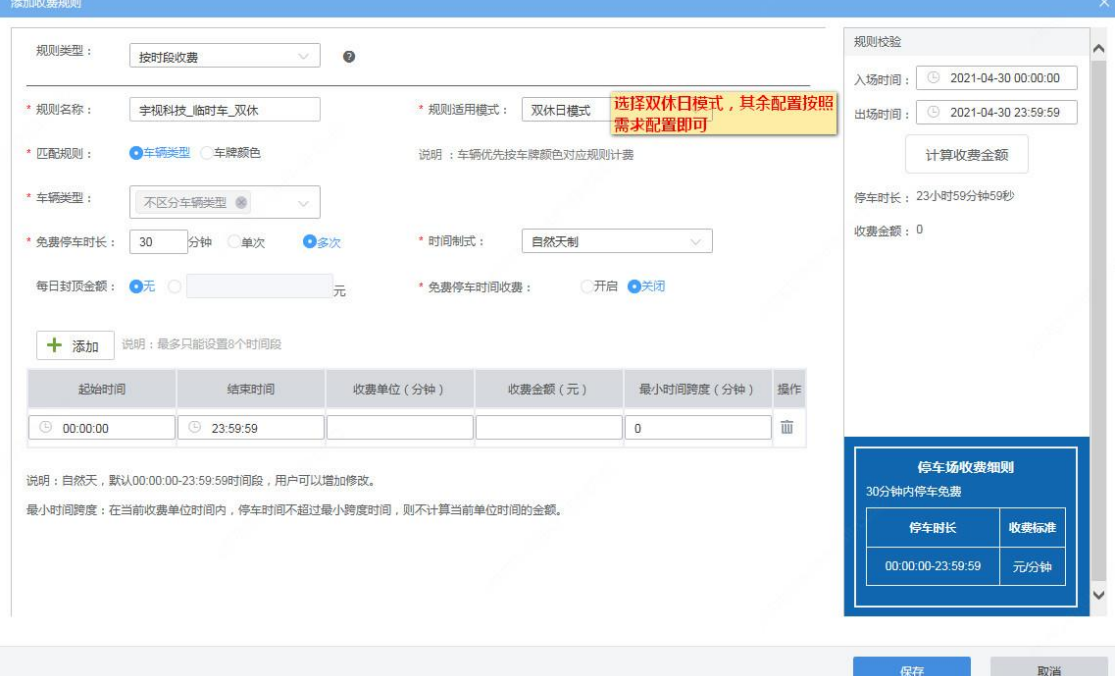

## 节假日模式收费规则:

节假日模式需进入【系统配置-基本配置-假日配置】页面添加节假日配置,添加完成后,再进入收费规则页 面进行配置

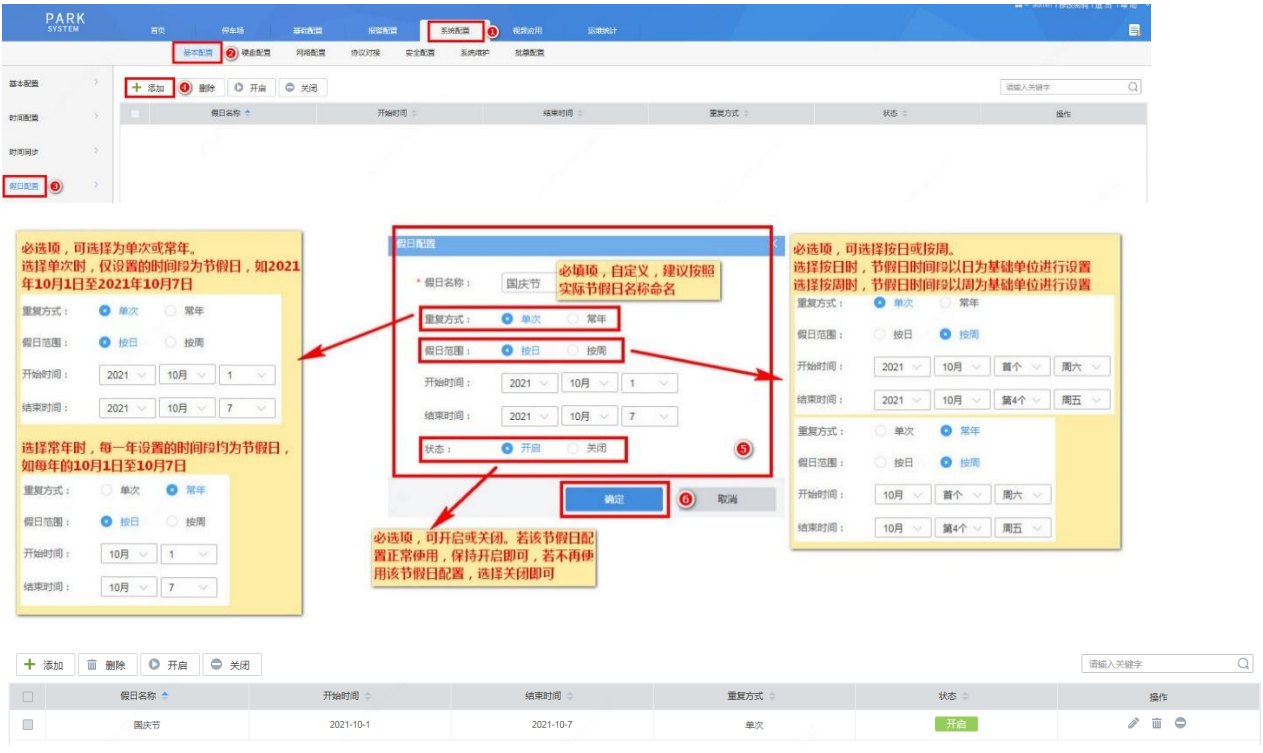

 $\hbox{a}$ 

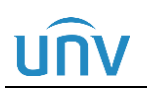

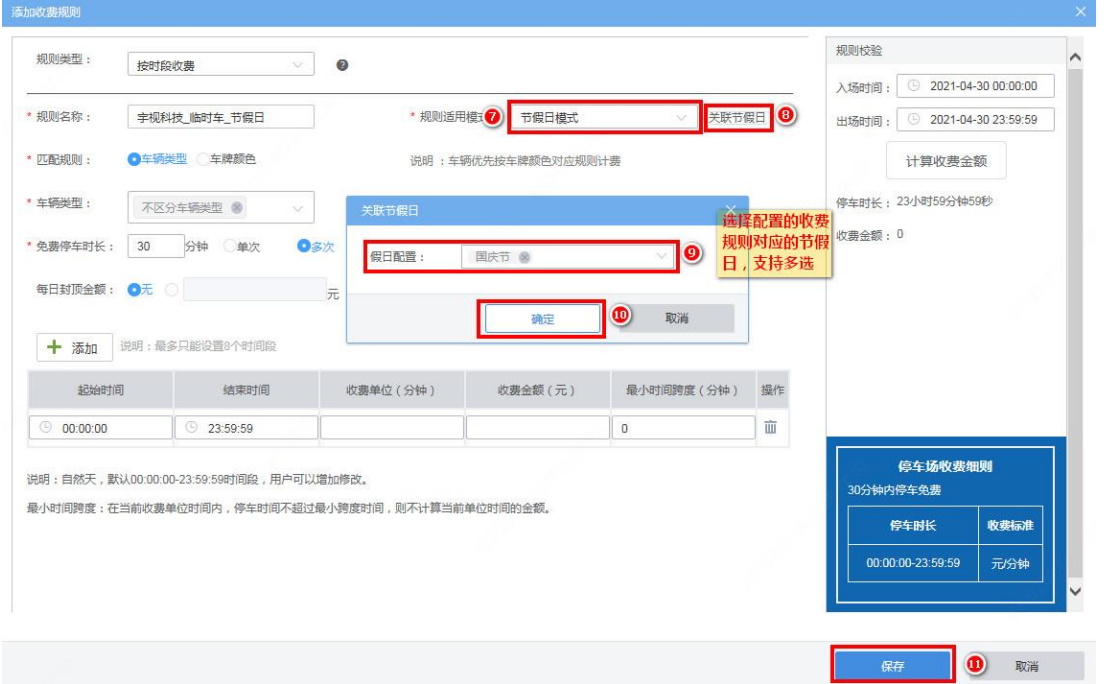

#### 2. 包期车收费规则

包期车收费规则主要应用于包期车的充值。

步骤**1** 进入【停车场-收费规则包期车收费规则】页面,默认已存在一个包月和一个包年的包期车收费规则,可直 接编辑配置为现场需要的配置,也可在左侧选中需要设置收费规则的停车场后,点击右侧"+"标志重新或 继续添加包期车收费规则

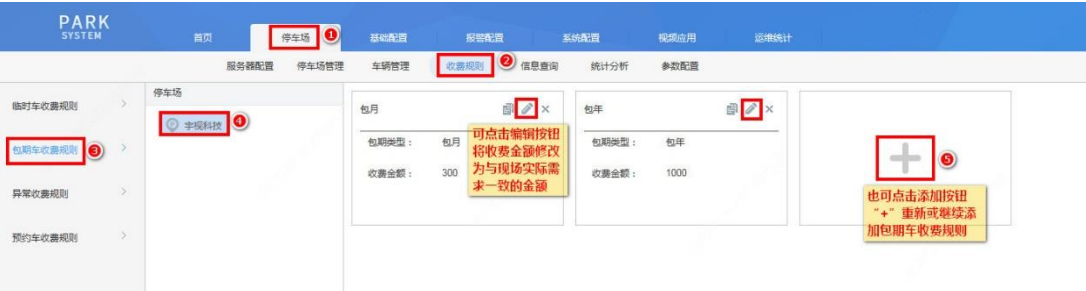

步骤**2** 在弹出的收费规则添加页面,按客户需求完成配置,点击"保存",即可完成客户所需包期车规则的添加

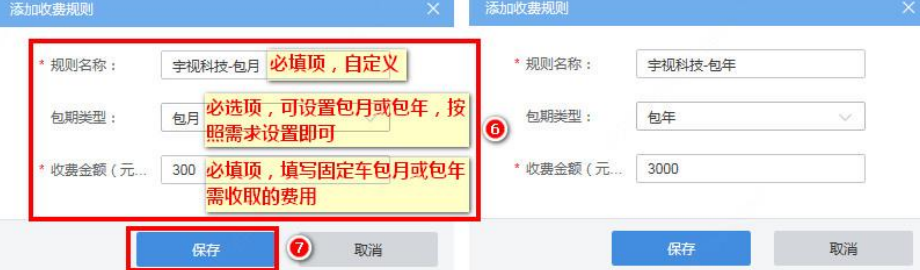

#### 3. 异常收费规则

异常收费规则主要应用于异常车辆停车所收取的停车费用,主要为无入场记录的车辆。

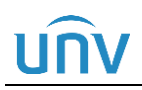

步骤**1** 进入【停车场-收费规则-异常收费规则】页面,默认存在一个异常收费规则,可点击编辑按钮将收费金额设 置为现场实际需求的金额,也可在左侧选中需要设置收费规则的停车场后,点击右侧"+"标志重新或继续 添加异常收费规则

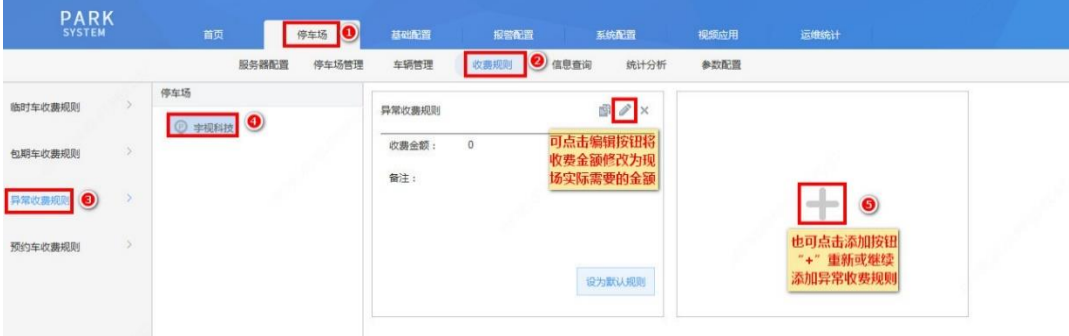

- 步骤**2** 在弹出的收费规则添加页面,按客户需求完成配置,点击"保存",即可完成客户所需规则的添加,勾选"设 为默认规则"后,异常车辆出场,使用该收费规则进行停车费用的计算,若未勾选"设为默认规则",异常 车辆出场时,需操作员手动选择对应的异常规则后,再计算该车辆的停车费用
	- 注: 若现场对异常车辆无特殊处理,建议设置默认异常规则,以减少操作员工作量,提升通行速度。

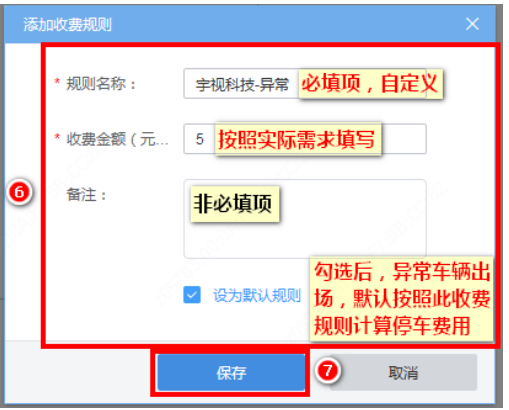

#### 4. 预约车收费规则

预约车收费规则主要用于为预约车辆创建收费规则。(预约车在有效期内按照预约车收费规则分组下的收费 规则进行收费,有效期外按照临时车收费规则进行收费。)

步骤**1** 要创建预约车收费规则,必须先创建预约车收费规则分组,进入【停车场-收费规则-异常收费规则】页面, 预约车存在一个默认的预约车收费规则分组,命名为"默认分组",可直接在该分组下创建预约车收费规则, 也可点击预约车收费规则分组列表处的添加按钮"+",继续添加预约车收费规则分组

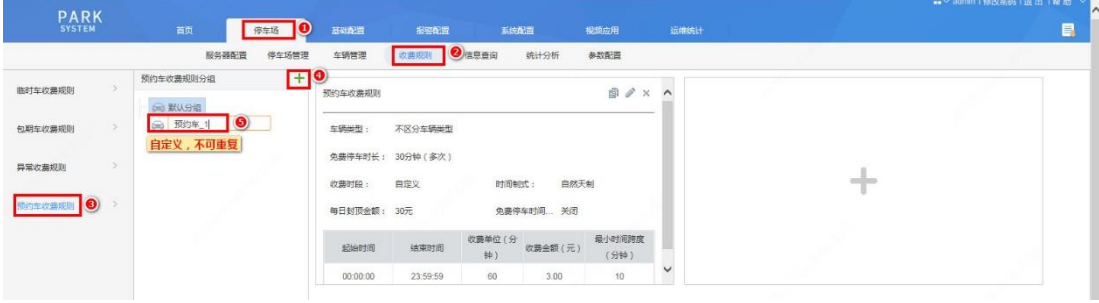

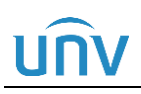

步骤**2** 选中预约车收费规则分组,点击右侧添加按钮"+" 标志

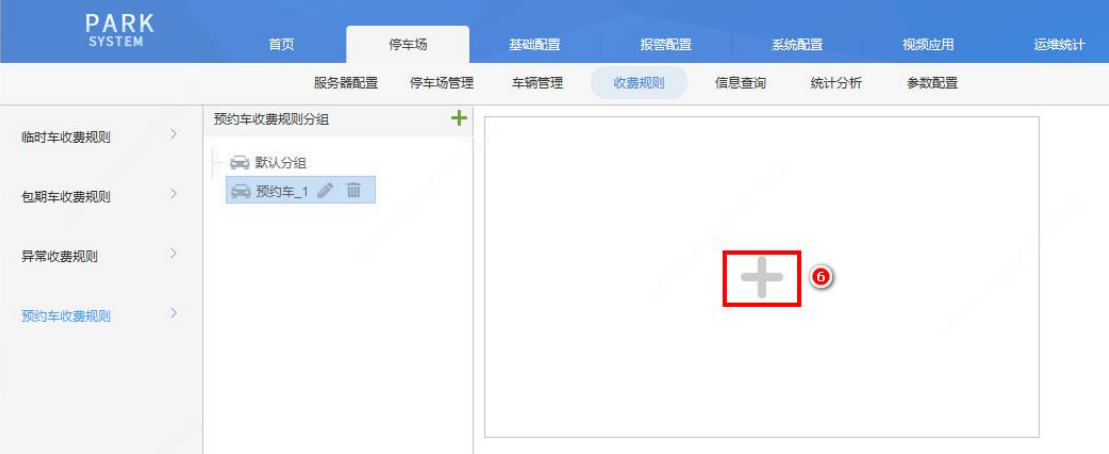

步骤**3** 在弹出的收费规则添加页面,按客户需求完成配置,点击"保存",即可完成预约车收费规则的添加

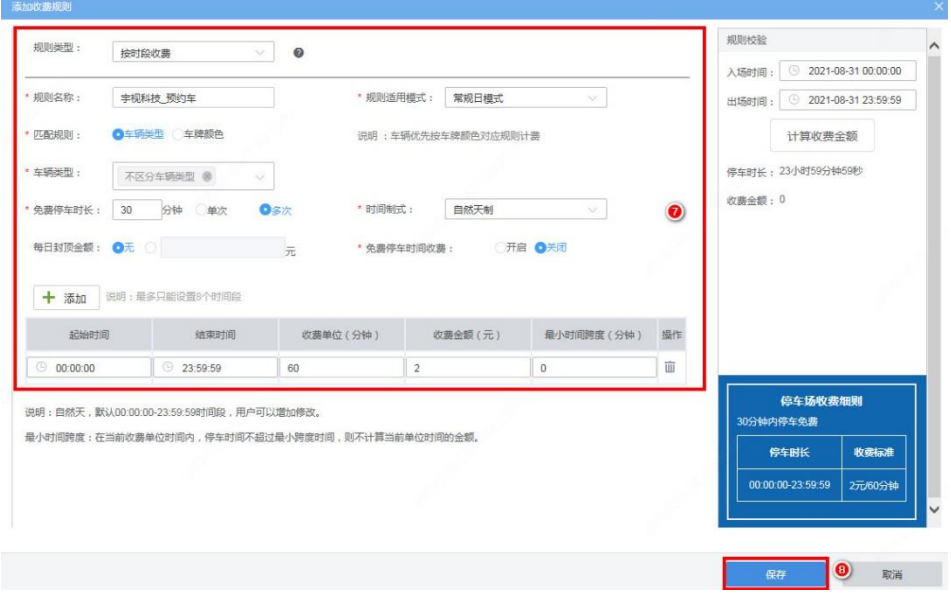

注:需要修改或删除某一收费规则时,点击该规则右上方的"修改"或"删除"按钮即可

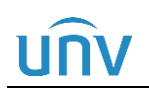

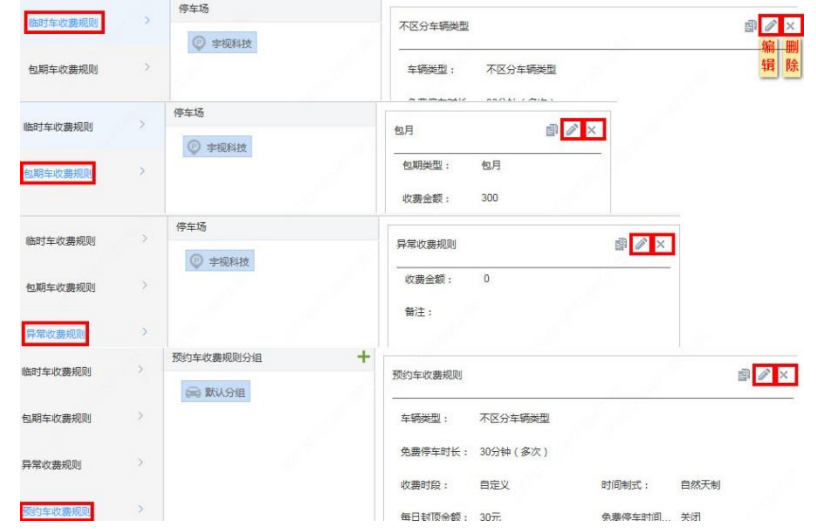

#### <span id="page-27-0"></span>4.2.5 车辆管理配置

该部分主要用于包期车辆、白名单车辆、预约车辆及黑名单车辆管理,开局时如不涉及则无需关注。以下仅 介绍基本配置操作,详细配置说明可参考相关指导书。

#### 1. 车辆进出权限

若现场对车辆有控制车辆在指定车道进出的需求,需进入【停车场-停车场管理-车辆进出权限】页面添加车 辆进出权限。若无此需求,可忽略。

车辆进出权限页面默认存在一个权限名称为"All"的车辆进出权限,包含创建的所有停车场、出入口和车道 权限。添加车辆进出权限时,点击"添加"按钮,填写权限名称,勾选指定的停车场、出入口、车道,填写 备注信息后,点击确定即可。

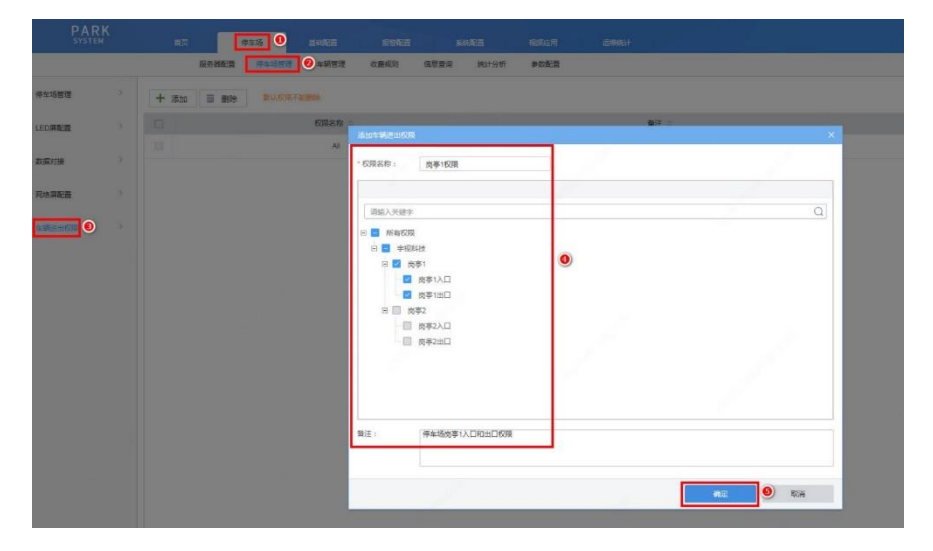

#### 1. 包期车辆管理

步骤1 进入【停车场-车辆管理-包期车管理】页面,页面存在一个默认的包期车分组,命名为"默认分组",点击 分组添加按钮,按客户实际需要添加分组

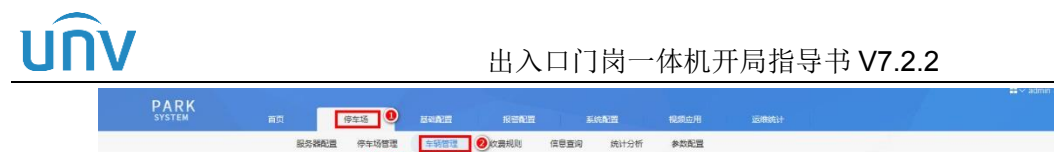

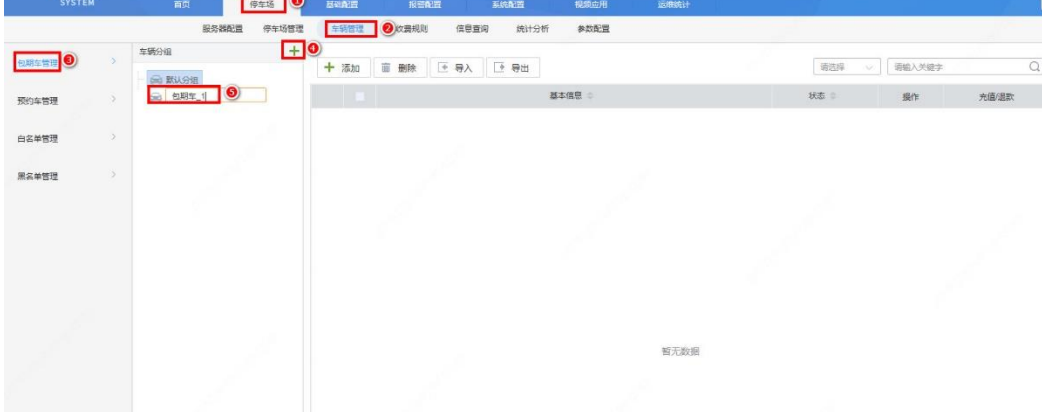

步骤2 单个包期车添加时,选择指定分组后点击右侧页面的"添加"按钮,弹出"车辆信息"页面,按实际信息 完成包期车辆信息填写后点击"下一步"

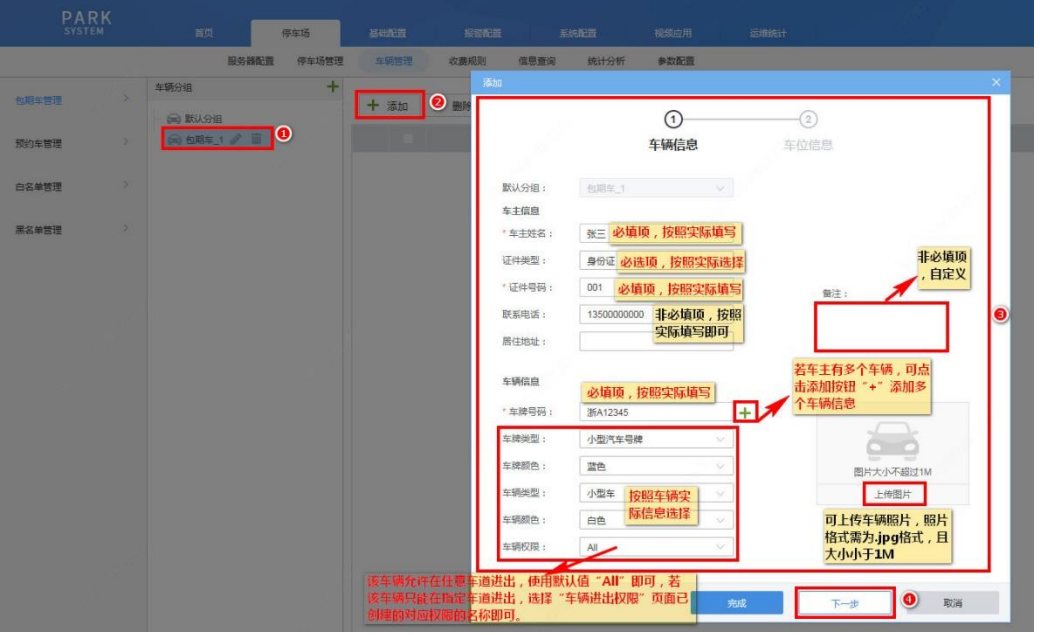

步骤**3** 在"车位信息"页面按实际信息完成填写后,点击"完成"按钮,即成功添加了一条包期车

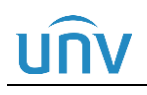

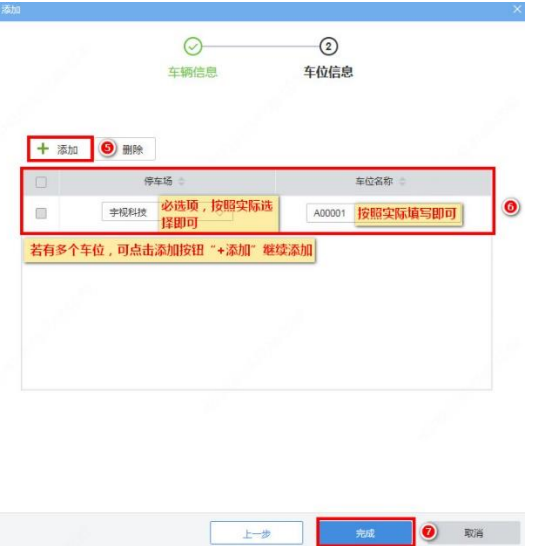

步骤4 批量添加包期车时,先点击"导入"按钮,在导入页面点击"下载导入模板",再点击"保存",即可将包 期车模板保存至本地存储路径下

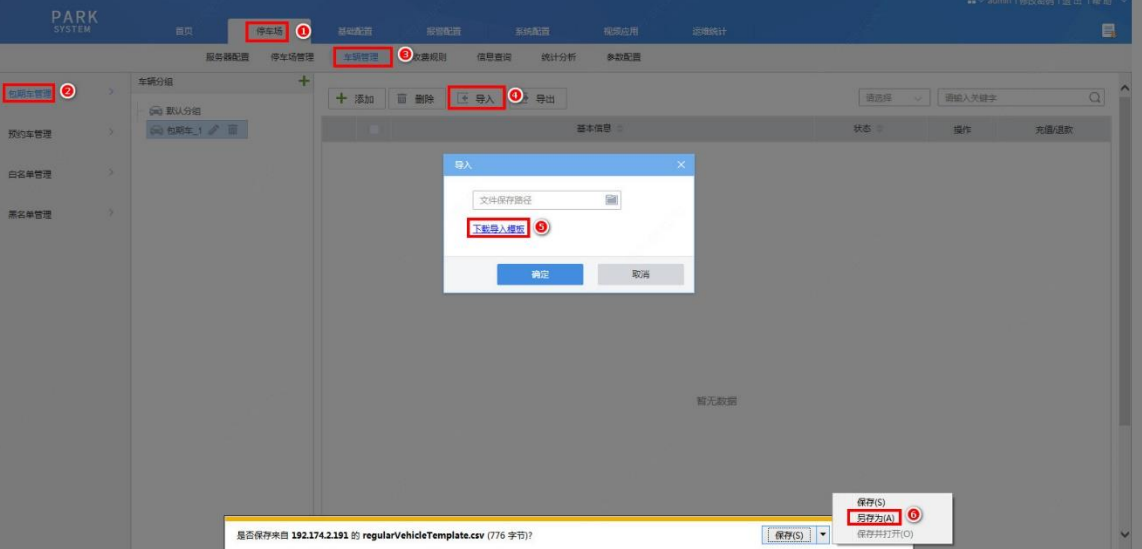

步骤5 在包期车模板中按项填入包期车信息后,再次点击"导入"按钮,选择导入文件后,点击"确定",即可成 功批量导入包期车

模板具体项如下:

# UÍ

## 出入口门岗一体机开局指导书 V7.2.2

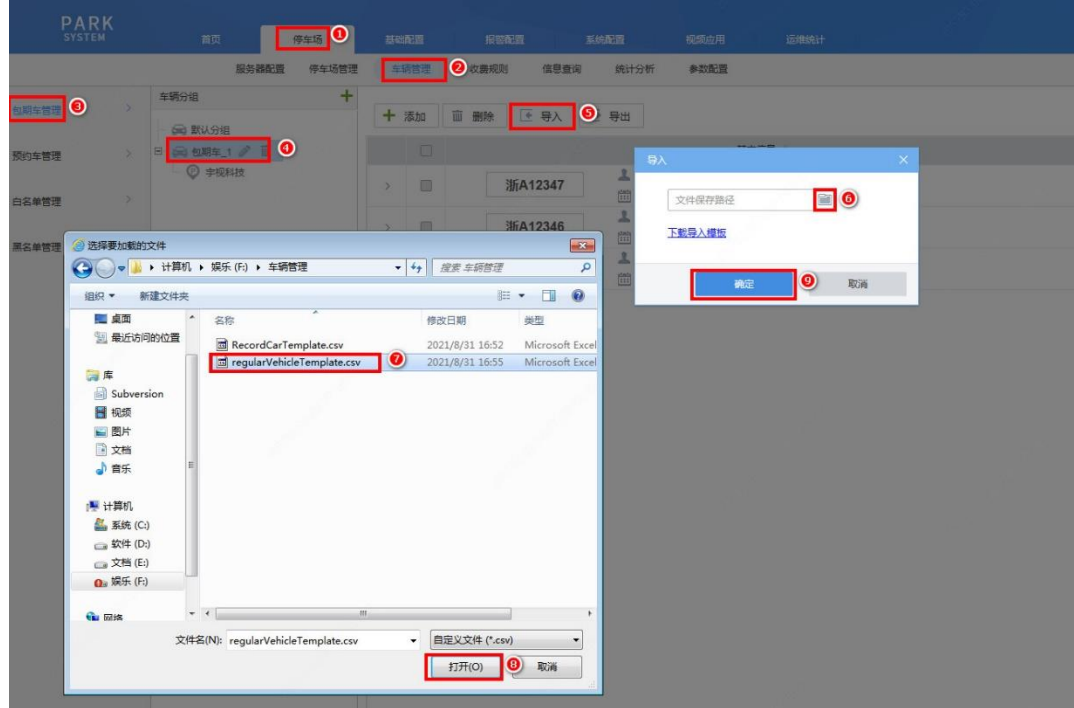

说明:

- 车牌类型(非必填项):可为空,为空时车牌类型按照"小型汽车号牌"设置。若填写必须填写 为车辆信息页面"车牌类型"的选项。
- 车牌颜色(非必填项):可为空,为空时车牌颜色按照"蓝色"设置。若需填写,根据实际车牌 颜色填写即可。
- 车辆类型(非必填项):可为空,为空时车辆类型按照"小型车"设置。若填写必须填写为车辆 信息页面"车辆类型"的选项。
- 车辆颜色(非必填项):可为空,为空时车辆颜色按照"白色"设置。若需填写,根据实际车辆 颜色填写即可。
- 车牌号码(必填项):填写包期车辆车牌号码,车牌号中不可存在空格且不可重复。
- 所属分组(非必填项):可为空,为空时所属分组为"默认分组"。若需填写,填写该包期车实 际所属分组,必须为包期车管理页面已创建的包期车分组。
- 是否一户多车(非必填项):可为空,为空时,默认为非一户多车。根据实际填写即可,若为一 户多车用户,填写"是",若非一户多车用户,填写"否"。
- 车主姓名(必填项):根据实际填写。
- 证件类型(非必填项):可为空,为空时证件类型按照"身份证"设置,若需填写,必须填写为 车辆信息页面"证件类型"的选项。
- 证件号码(必填项):按照实际填写即可,除一户多车用户外,均不可重复。
- 联系电话(非必填项):按照车主预留的联系方式填写即可。
- 居住地址(非必填项):根据车主预留的地址填写即可。
- 车位(非必填项):按照"停车场名称:车位号"的格式填写,若该车辆存在多个车位,需使用 分号";"隔开。停车场名称必须为实际创建停车场的名称。
- 起止时间:填写包期车辆的有效期,格式为"2020/09/20 12:00:00 2021/09/20 12:00:00 ", 若有多个不连续的时间段,使用"|"隔开,多个停车位的有效期以分号";"隔开。
- 应收金额:填写包期车在对应有效期内需收取的充值金额。多个不连续的有效期应收金额以"|" 隔开,多个停车位的有效期应收金额以分号";"隔开。
- 备注:自定义,按照实际填写即可。
- 车辆权限:必须为"车辆进出权限"页面已创建的车辆进出权限名称。
- 简单导入:包期车辆支持简单导入,导入文件中只需填写车主姓名、证件号码、车牌号码即可。 该车辆将默认添加至"默认分组"中。
- 步骤6 单个包期车辆充值时直接点击该条信息后的"充值"按钮,根据客户需求,完成充值信息填写后点击"保 存",充值完成后,可查看该车辆详细信息中有效期与充值的有效期一致

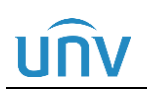

图4-5 方案一:包期充值

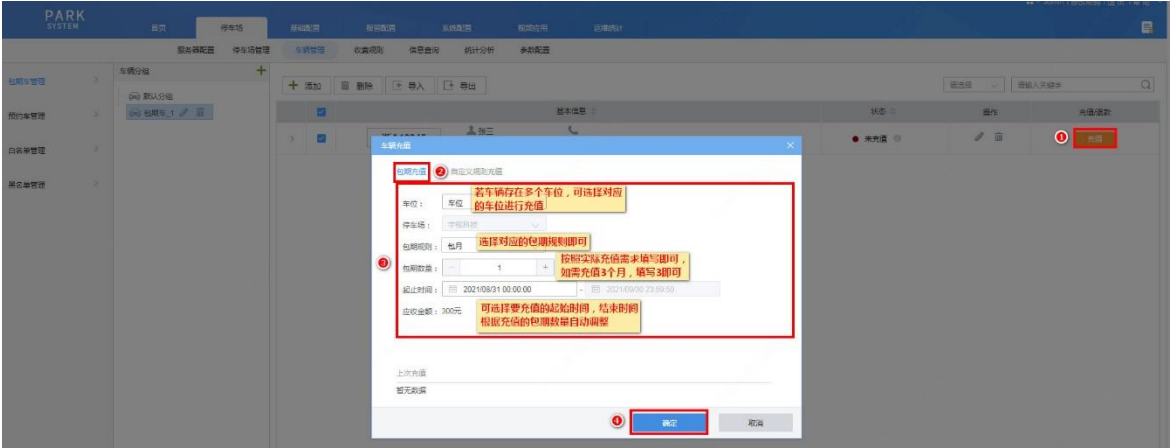

#### 图4-6 方案二:自定义充值

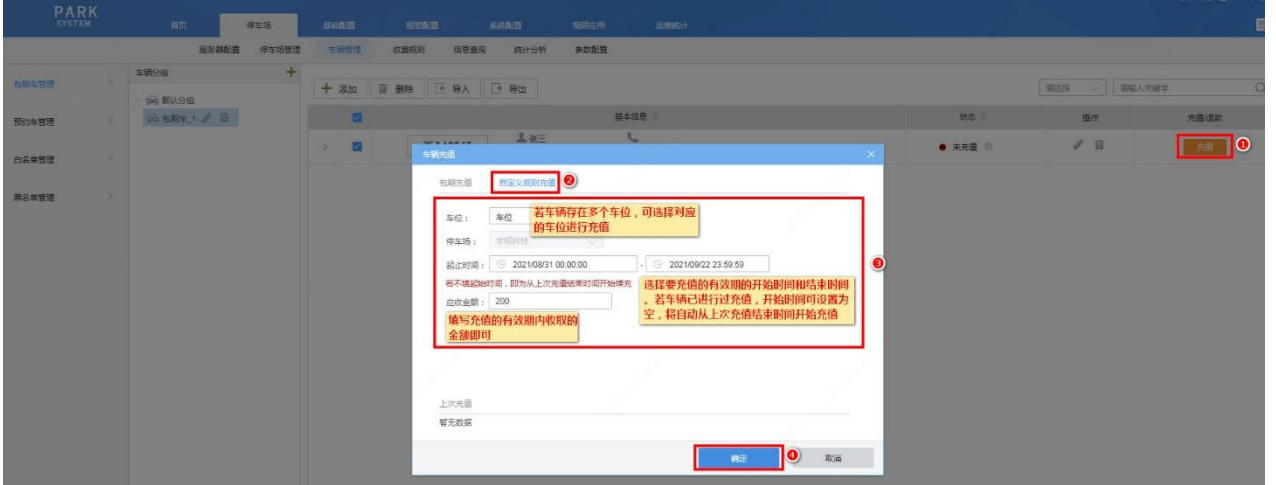

步骤**7** 批量充值需点击包期车车辆分组列表,选中要批量充值的停车场,勾选需要充值的包期车前的复选框,点 击"批量充值"按钮,根据客户需求完成批量充值信息填写后,点击"保存",所有批量充值包期车的状态 均由"过期"变为"正常"(若某一包期车有效期已在批量充值的起止时间内,将不会对该包期车进行批量 充值)

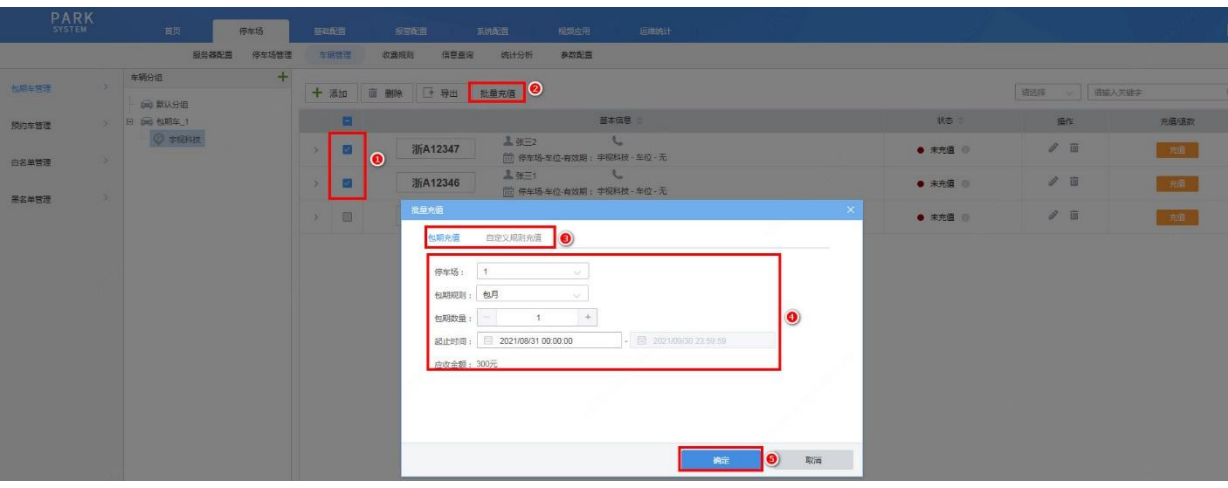

如需删除某一包期车信息,在分组下选中该车辆信息后,直接点击"删除"按钮即可,也可同时勾选多个进 行多个删除或直接删除分组,删除完成后,进入【停车场-信息查询-充值记录】页面,将对应的充值记录删 除

#### 2. 预约车管理

步骤**1** 创建预约车分组前,请确保已创建预约车收费规则,进入【停车场-车辆管理-预约车管理】页面,点击"添 加预约车分组"按钮创建预约车分组,填写预约车分组信息,点击"保存"

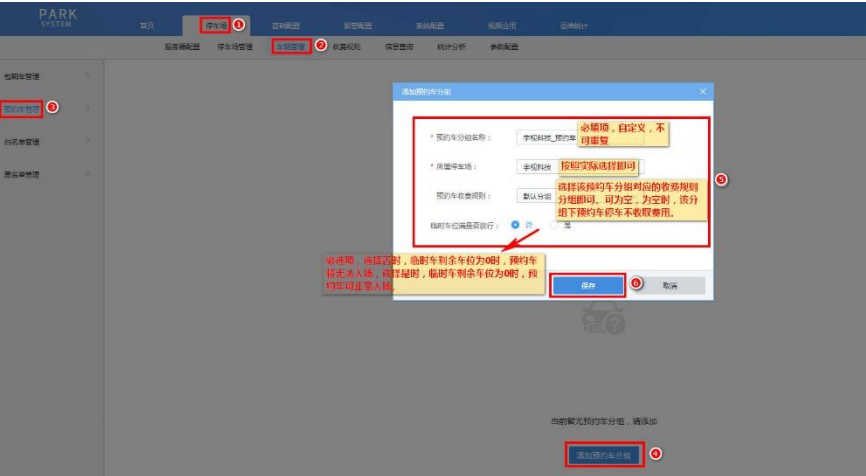

步骤2 单个预约车添加时选择创建的预约车分组,点击"添加"按钮,填写预约车信息后,点击"完成"即可

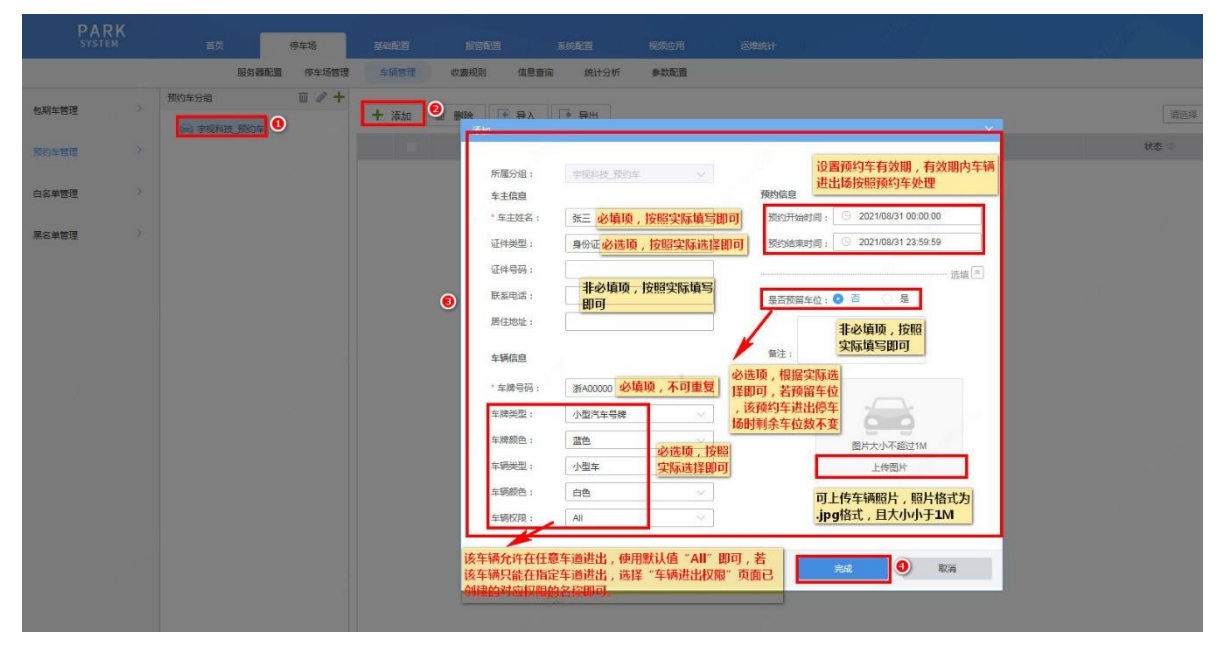

步**骤3** 批量添加预约车时,先点击"导入"按钮,在导入页面点击"下载导入模板",再点击"保存",即可将预 约车模板保存至本地存储路径下

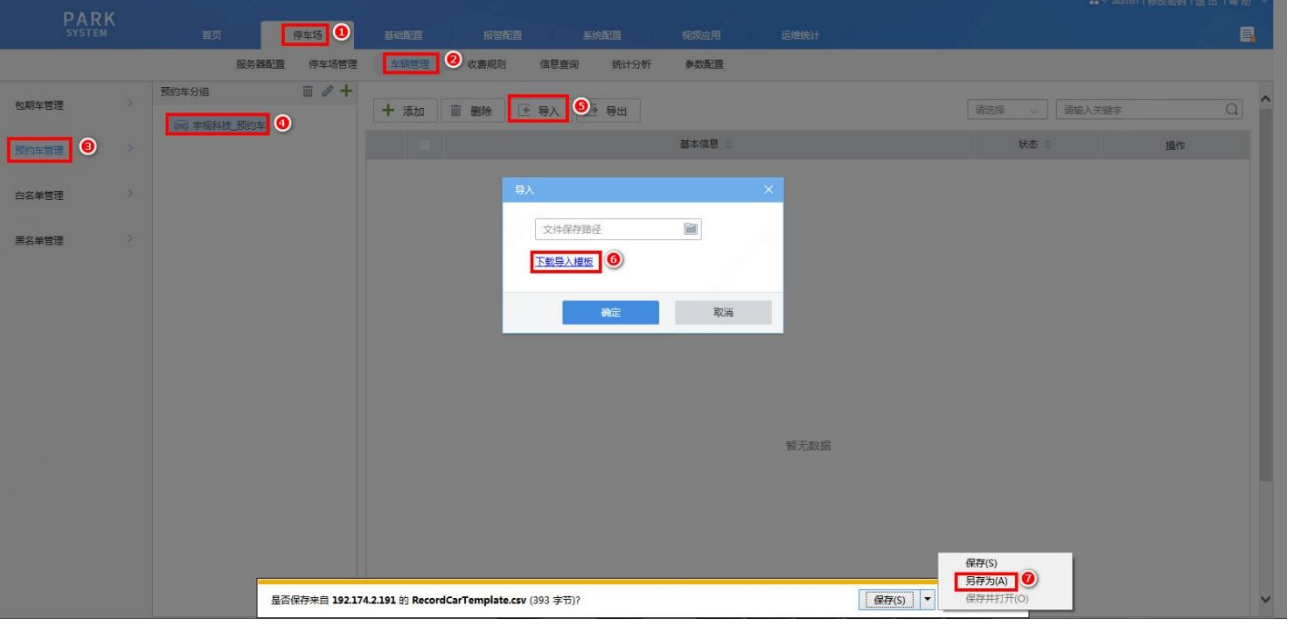

## 步骤**4** 在预约车模板中按项填入预约车信息后,再次点击"导入"按钮,选择导入文件后,点击"确定",即可成 功批量导入预约车

#### 模板具体项如下:

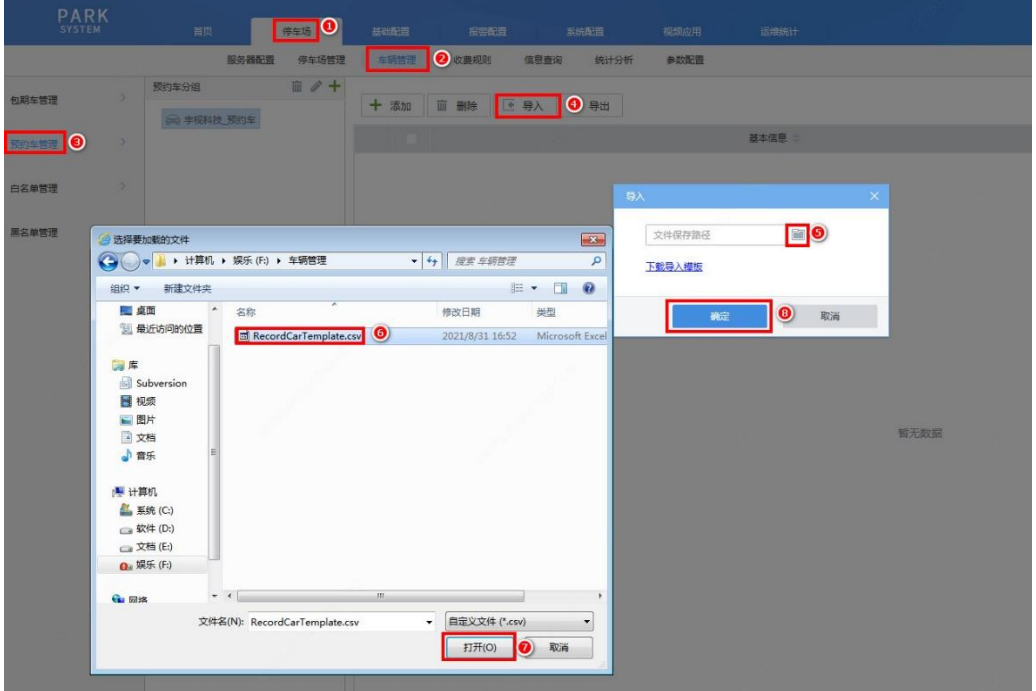

#### 说明:

- 车牌类型(必填项):必须填写为车辆信息页面"车牌类型"的选项。
- 车牌颜色(必填项):根据实际车牌颜色填写即可。
- 车辆类型(必填项):必须填写为车辆信息页面"车辆类型"的选项。
- 车辆颜色(必填项):根据实际车辆颜色填写即可。
- 车牌号码(必填项):填写预约车车牌号码,不可重复。
- 所属分组(必填项):填写该预约车实际所属分组即可,必须为预约车管理页面已创建的预约车 分组。
- 车主姓名(必填项):根据实际填写。
- 证件类型(非必填项):填写预约车辆信息页面"证件类型"的选项。
- 证件号码(非必填项):按照实际填写即可。
- 联系电话:按照车主预留的联系方式填写即可。
- 是否预留车位 (必填项):填写"是"或"否",若该预约车在停车场有预留车位,填写"是" 即可,若无预留车位,填写"否"即可。
- 起止时间(必填项):填写该车辆被认定为预约车的时间,格式为"2019/12/27 12:00:00 2020/12/27 12:00:00"。
- 车辆权限(必填项):车辆进出权限:若该车辆允许在任意车道进出,使用默认值"All"即可, 若该车辆只能在指定车道进出,选择"车辆进出权限"页面已创建的对应权限的名称即可。如 选择仅勾选"岗亭 1"车道的权限,该预约车在岗亭 1 出入口可正常进出,在其他岗亭将无法 正常出入。
- 备注:自定义,按照实际填写即可。

3. 白名单管理

步骤**1** 进入【停车场-车辆管理-白名单车管理】页面,页面存在一个默认的白名单车分组,命名为"默认分组", 点击分组添加按钮,按客户实际需要添加分组

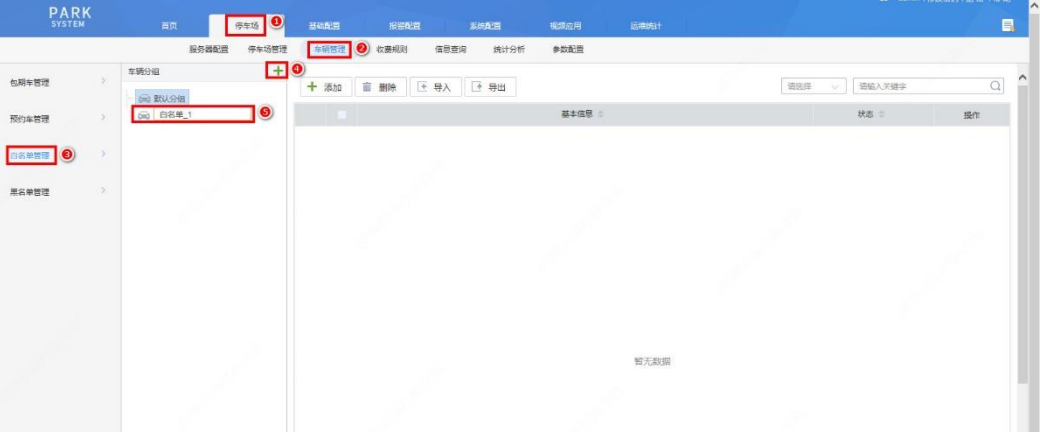

步骤**2** 单个白名单车添加时,选择指定分组后点击右侧页面的"添加"按钮,弹出"车辆信息"页面,按实际信 息完成白名单车辆信息后点击"完成"即可

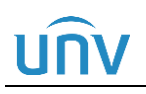

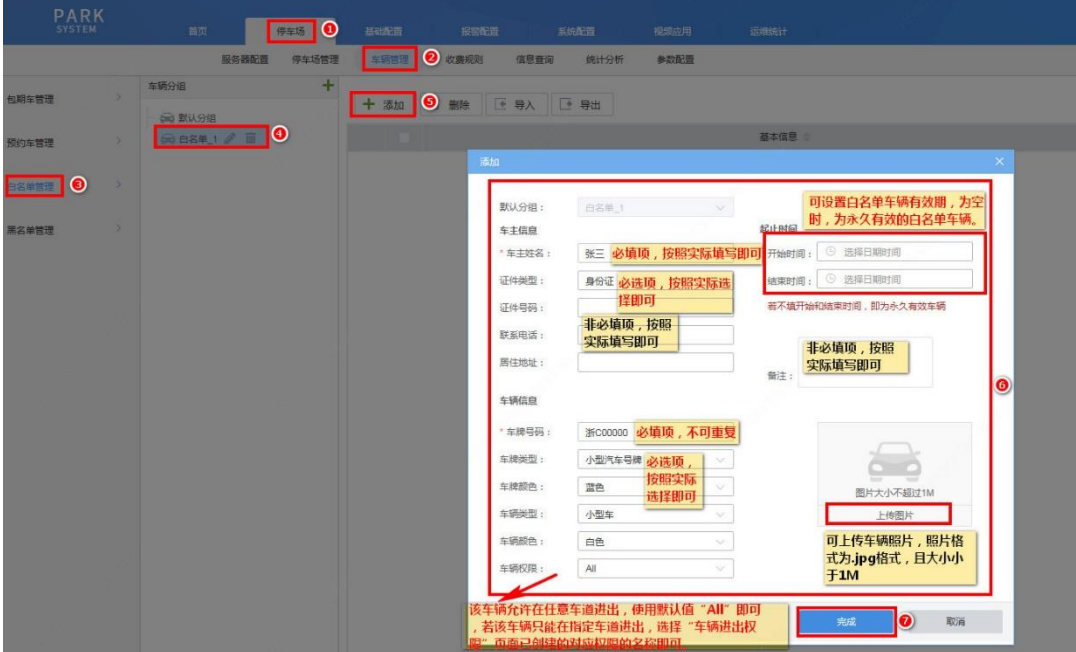

步骤3 批量添加白名单车时,先点击"导入"按钮,在导入页面点击"下载导入模板",再点击"保存",即可将 白名单车模板保存至本地存储路径下

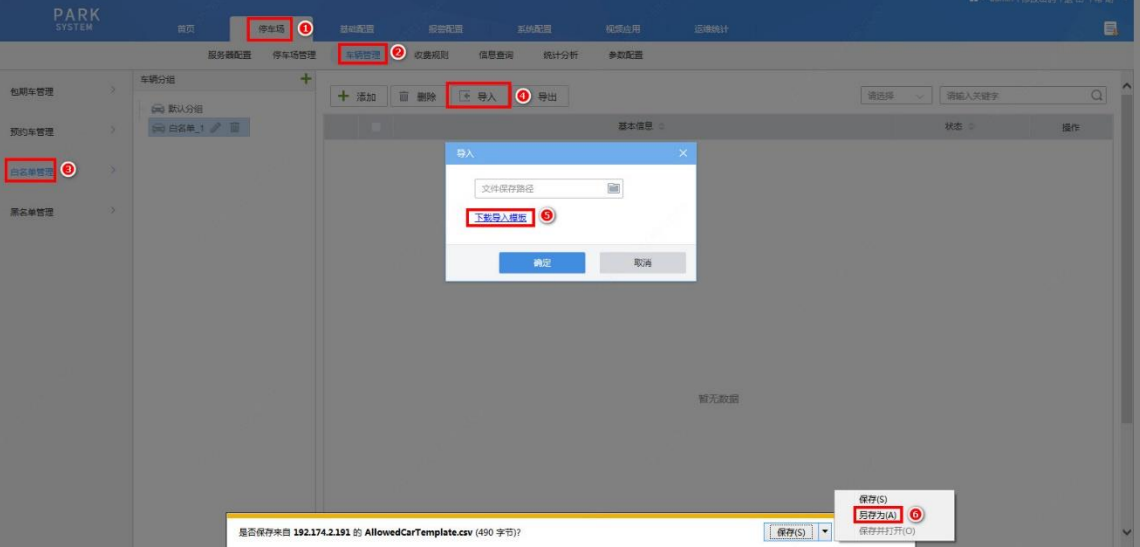

步骤4 在白名单车模板中按项填入白名单车信息后,再次点击"导入"按钮,选择导入文件后,点击"确定",即 可成功批量导入白名单车

模板具体项如下:

车蹲类型 车蹲颜色 车辆类型 车辆颜色 车牌号码(必填且不能重复)所属分组 车主姓名(必填) 证件类型 证件号码 联系电话 居住地址 起止时间 备注 车辆权限<br>小型汽车号婶 蓝色 小型车 白色 浙a88888 默认分组 张三 身份证 2. 20235+17(201)423~3224 陕西省西安市长安区 1970/01/01\_16 备注信息 A11

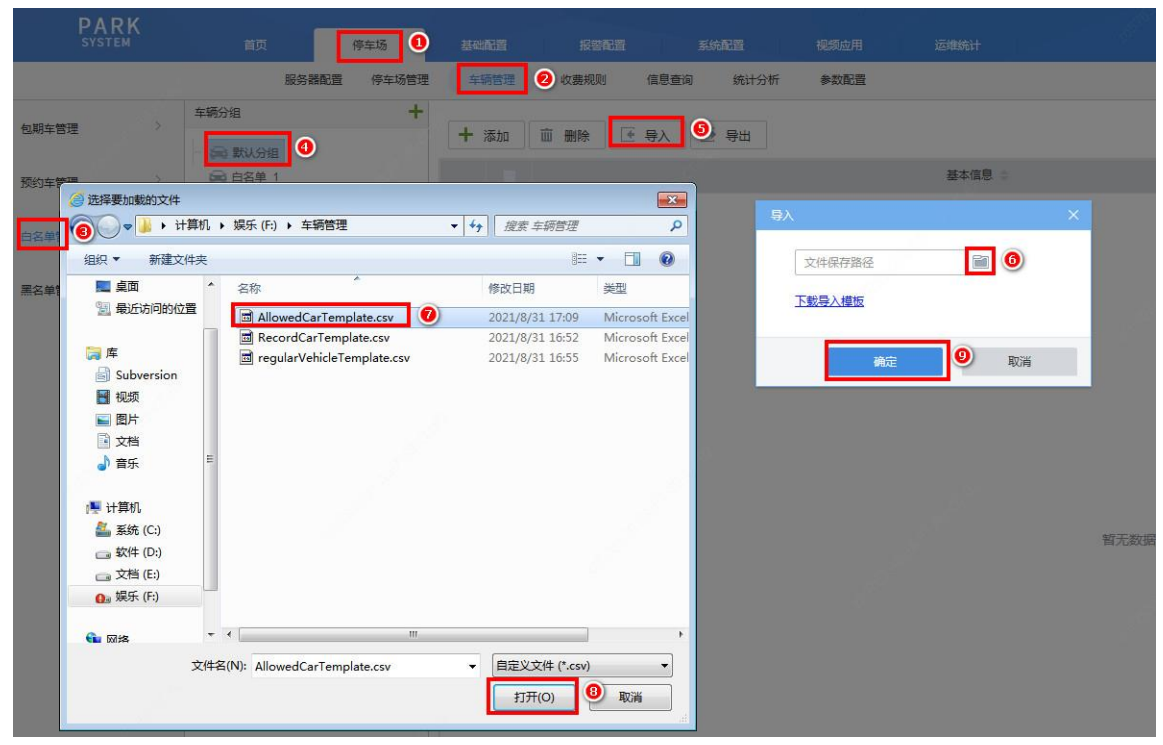

说明:

- 车牌类型(非必填项):可为空,为空时车牌类型按照"小型汽车号牌"设置。若填写必须填写 为车辆信息页面"车牌类型"的选项。
- 车牌颜色(非必填项):可为空,为空时车牌颜色按照"蓝色"设置。若需填写,根据实际车牌 颜色填写即可。
- 车辆类型(非必填项):可为空,为空时车辆类型按照"小型车"设置。若填写必须填写为车辆 信息页面"车辆类型"的选项。
- 车辆颜色(非必填项):可为空,为空时车辆颜色按照"白色"设置。若需填写,根据实际车辆 颜色填写即可。
- 车牌号码(必填项):填写包期车辆车牌号码,不可重复。
- 所属分组(非必填项):可为空,为空时所属分组为"默认分组"。若需填写,填写该包期车实 际所属分组,必须为包期车管理页面已创建的包期车分组。
- 是否一户多车(非必填项):可为空,为空时,默认为非一户多车。根据实际填写即可,若为一 户多车用户,填写"是",若非一户多车用户,填写"否"。
- 车主姓名(必填项):根据实际填写。
- 证件类型(非必填项):可为空,为空时证件类型按照"身份证"设置,若需填写,必须填写为 车辆信息页面"证件类型"的选项。
- 证件号码(非必填项):按照实际填写即可,除一户多车用户外,均不可重复。
- 联系电话(非必填项):按照车主预留的联系方式填写即可。
- 居住地址(非必填项):根据车主预留的地址填写即可。
- 车位(非必填项):按照"停车场名称:车位号"的格式填写,若该车辆存在多个车位,需使用 分号";"隔开。停车场名称必须为实际创建停车场的名称。
- 起止时间:填写包期车辆的有效期,格式为"2020/09/20 12:00:00 2021/09/20 12:00:00 ", 若有多个不连续的时间段,使用"|"隔开,多个停车位的有效期以分号";"隔开。
- 应收金额:填写包期车在对应有效期内需收取的充值金额。多个不连续的有效期应收金额以"|" 隔开,多个停车位的有效期应收金额以分号";"隔开。
- 备注:自定义,按照实际填写即可。
- 车辆权限:必须为"车辆进出权限"页面已创建的车辆进出权限名称。
- 简单导入:白名单车支持简单导入,导入文件中只需填写车主姓名、车牌号码即可。该车辆将 默认添加至"默认分组"中。

如需删除某一白名单车信息,在分组下选中该车辆信息后,直接点击"删除"按钮即可,也可同时勾选多个 进行多个删除或直接删除分组。

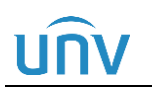

#### 4. 黑名单管理

步骤1 进入【停车场-车辆管理-黑名单管理】页面,点击"添加"按钮,填写相关信息,点击"确定"按钮即可完 成单个黑名单车辆信息的添加

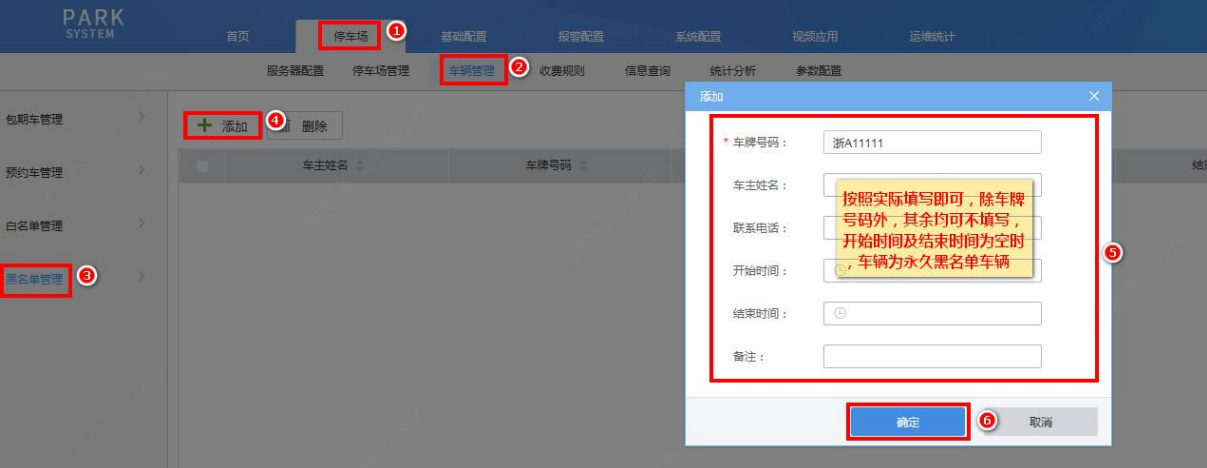

注:

#### 1.仅车牌号码为必填项。

步骤2 在黑名单管理页面,选中一个、多个或全选需要删除的黑名单后点击"删除"按钮,即可完成黑名单信息 的删除

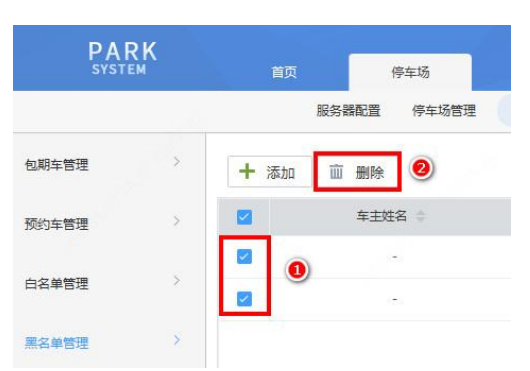

## <span id="page-39-0"></span>4.2.6 支付配置

该部分主要用于网上支付相关参数配置,一般开局时如不涉及则无需关注,网上支付环境搭建可参考相关配 置指导书,配置时,仅需配置中心服务器门岗一体机即可。

门岗一体机当前仅支持 pyun 和 cloudpark 两种对接方式,不支持微信和支付宝对接,根据用户需求进行选 择配置

#### 1. pyun

步骤**1** 登录中心服务器门岗一体机 web 端,进入【停车场-参数配置-支付配置】页面,付款方式选择"pyun"(默 认),是否启用勾选"开启"。停车场 UUID、服务器地址、支付平台端口、密钥根据 pyun 提供信息进行配 置

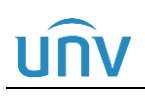

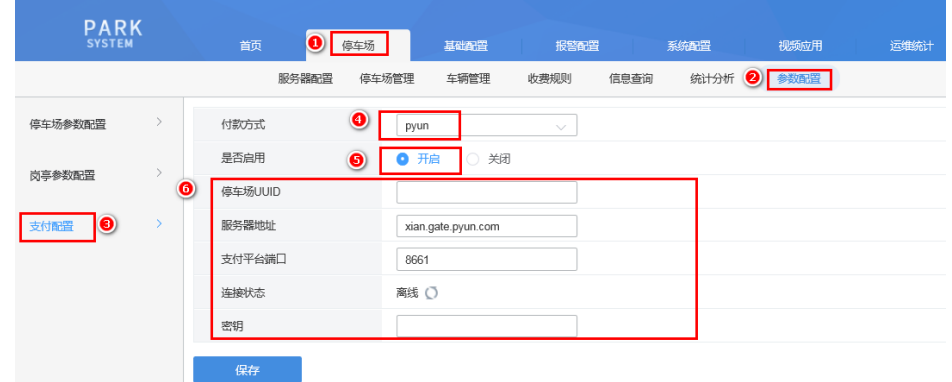

步骤2 点击"保存"后, 若与第三方平台通信正常, 连接状态显示在线

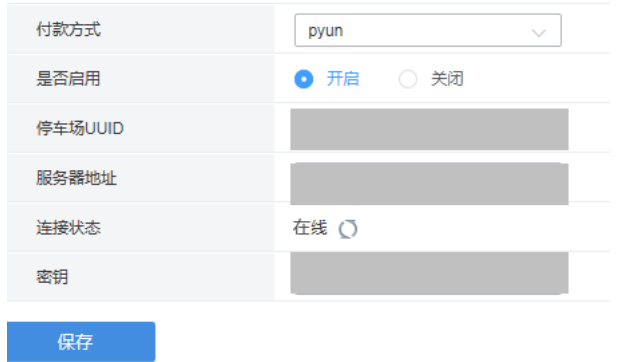

注:

1)支付方式为 pyun 时,相同配置下,请勿连续多次点击保存,可能会存在离线情况。若多次点击出现离线, 需等待 5 分钟左右,连接状态会恢复在线。

#### 2. cloudpark

步骤**1** 登录中心服务器门岗一体机 web 端,进入【停车场-参数配置-支付配置】页面,付款方式选择"cloudpark", 是否启用勾选"开启"。停车场 ID、停车场 UUID、支付平台 IP、支付平台域名、支付平台端口、密钥根据 cloudpark 提供信息进行配置

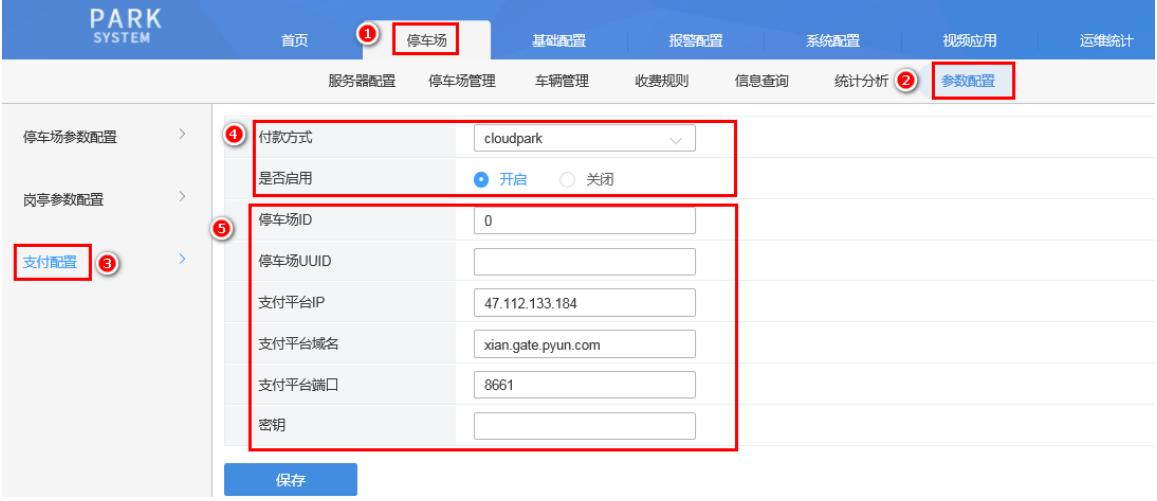

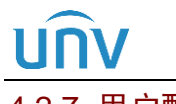

## <span id="page-41-0"></span>4.2.7 用户配置

该部分主要用于"停车场管理人员和出入口管理人员"的配置。

步骤**1** 进入【基础配置-用户管理-角色】页面,点击"添加"按钮,按客户实际需求添加角色信息(一般一个岗亭 对应一个角色)。默认添加一个 user 角色, 绑定门岗一体机默认添加岗亭。

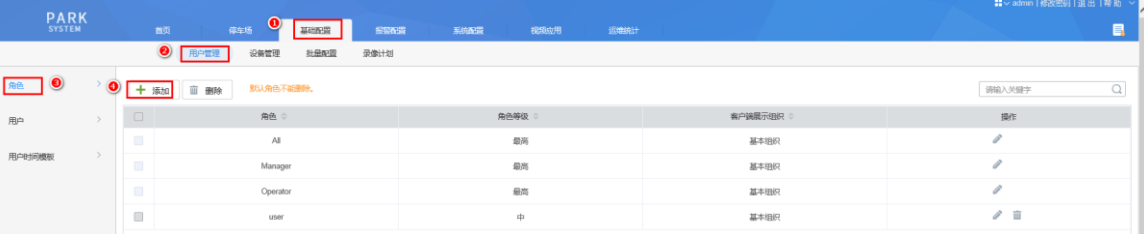

步骤**2** 按客户实际需求添加角色信息(一般一个岗亭对应一个角色,一个角色绑定一个出入口/岗亭)后,点击"确 认"按钮

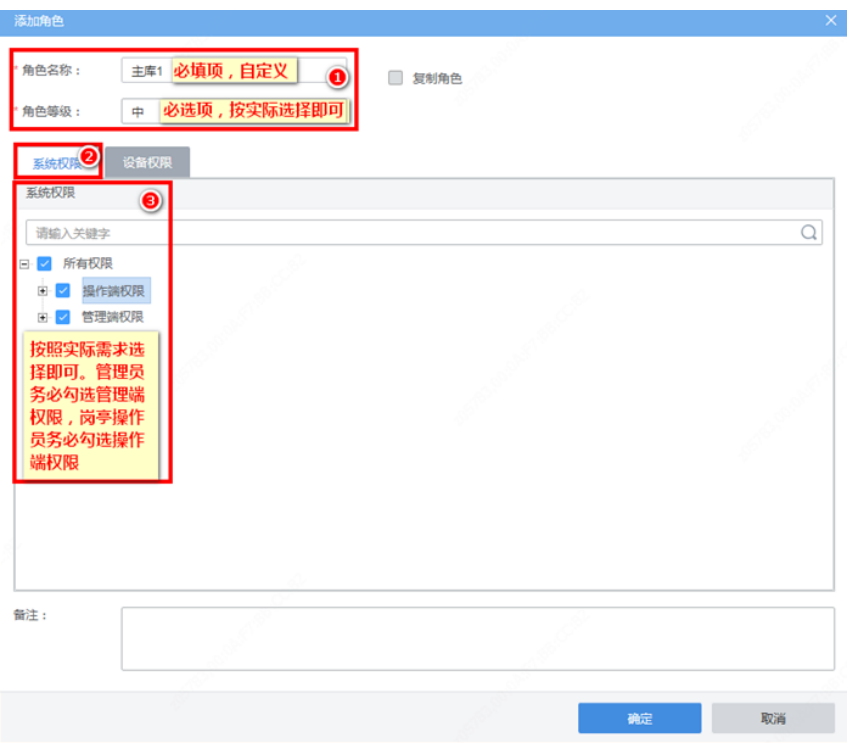

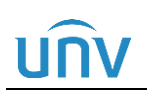

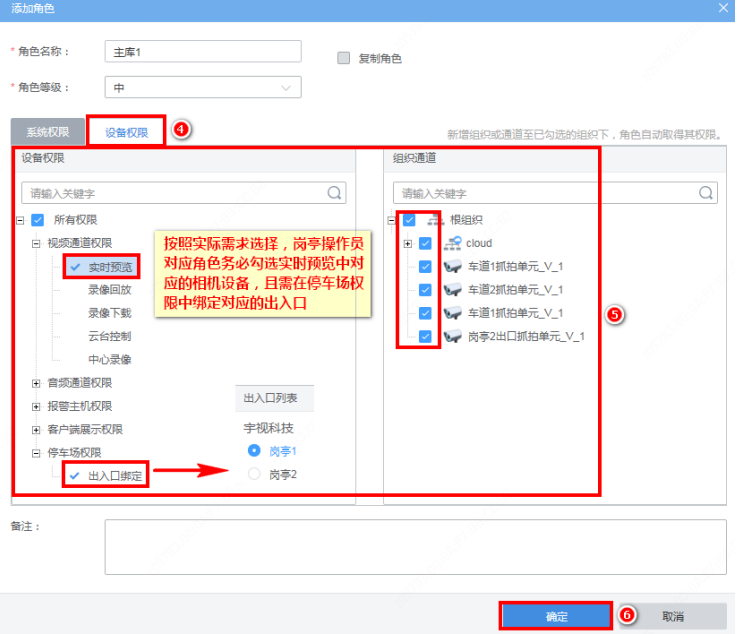

步骤**3** 进入【基础配置-用户管理-用户】页面,点击"添加"按钮,按客户实际需求添加用户信息,添加完成后, 点击确定按钮。

门岗一体机出厂默认添加一个 user 用户,密码为 user。

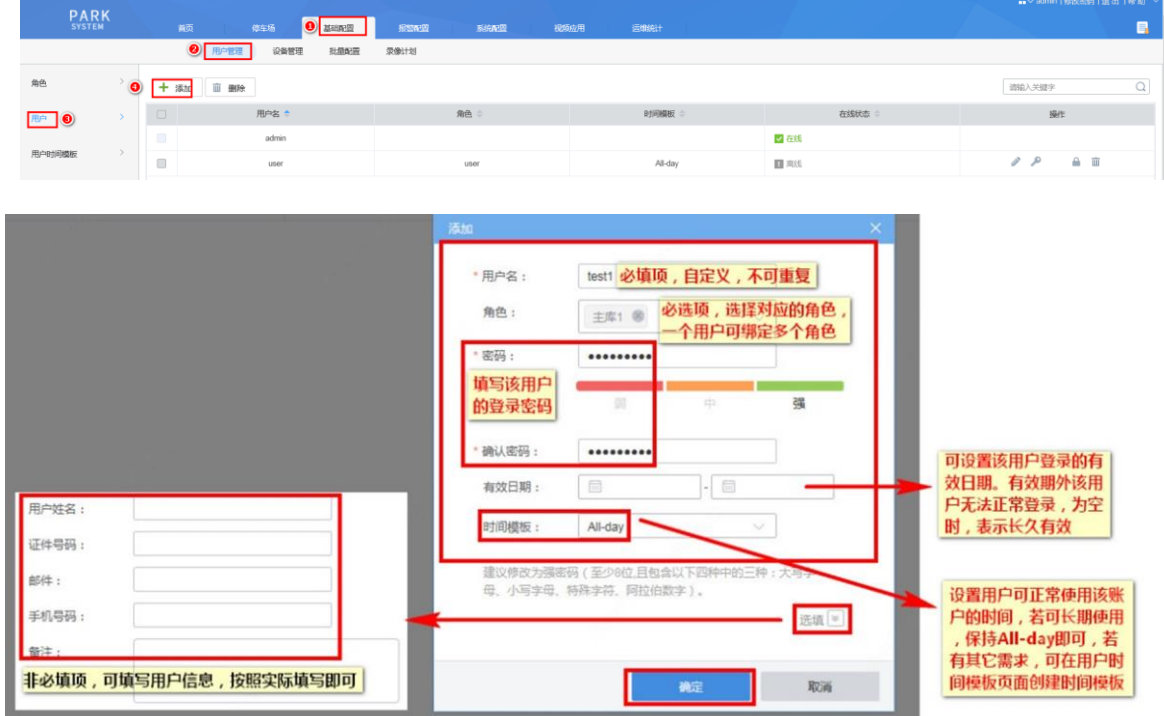

## <span id="page-42-0"></span>4.2.8 时间同步

该部分主要用于使停车局域网内所有前端相机时间被中心服务器同步。

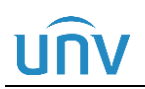

进入【系统配置-基本配置-时间同步】页面,开启同步设备时间,时间间隔一般设为 1 小时(默认值),点击 "保存"即可。

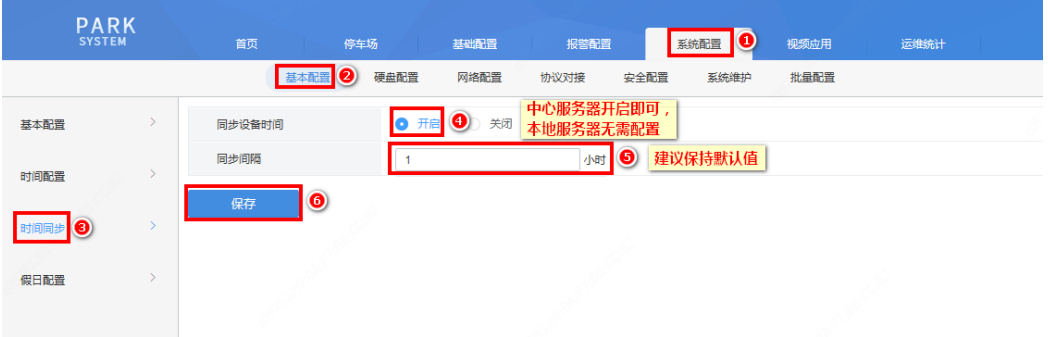

注:如某一前端相机时间未被中心服务器同步,请在相机的【配置-系统-时间】页面设置时间同步方式设为 "同步所有服务器最新时间"。

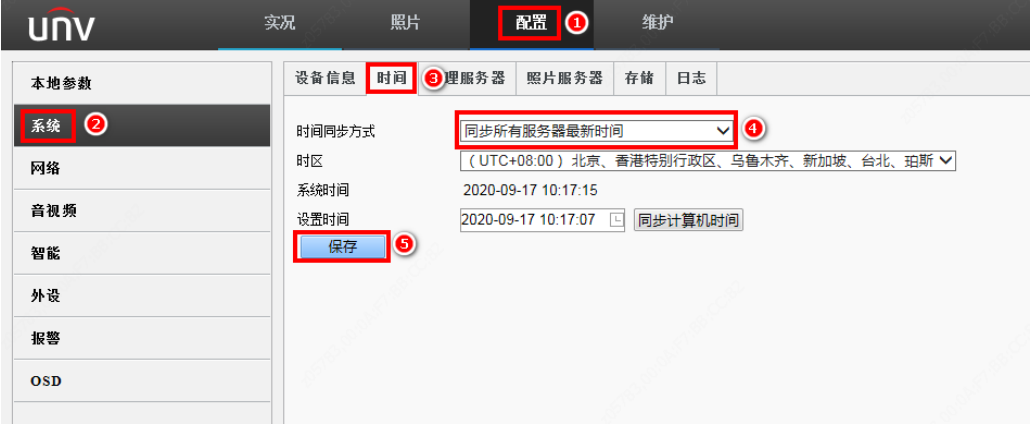

# <span id="page-44-0"></span>**5** 功能测试

在完成相关物理链路和软件配置后,可进行简单测试,查看是否存在问题。

## <span id="page-44-1"></span>5.1 客户端功能测试

1.中心服务器和本地服务器的人机客户端均可使用分配账号正常登录;

2.所有客户端所管理的前端相机的实况均可正常播放,无卡顿;

3.车辆通过时,客户端均可正常显示前端相机抓拍的照片、过车记录,车辆出场时收费部分可正常显示; 4.在客户端点击"完成收费"、"免费放行"按钮后,出口车道道闸可正常抬杆;

5.开通网上支付功能的停车场的客户端,有车辆通过时,客户端均可正常显示网上支付情况。

## <span id="page-44-2"></span>5.2 配套外设功能测试

1.组网内与前端相机连接的 LED 显示屏均可正常显示在中心服务器中的 LED 显示屏中配置的内容; 2.车辆通过时道闸可根据一体机配置进行自动抬杆。

# <span id="page-45-0"></span>**6** 系统维护

# <span id="page-45-1"></span>6.1 系统升级

- <span id="page-45-2"></span>6.1.1 Web 端升级
	- 1. D003 及以后版本升级 D007SP02 版本

注:

- ① 此章节适用于当前版本为 D003 及之后版本,web 端升级可保留历史过车数据。D003 版本及之后版本升 级时可直接使用压缩包升级
- ② 当前 web 端升级不支持跨版本升级。
- 步骤**1** 分别登录中心服务器、本地服务器 web 端,进入【系统配置-系统维护】界面,点击升级后的文件夹标志, 进入版本存放路径,选择升级版本压缩包,点击升级按钮

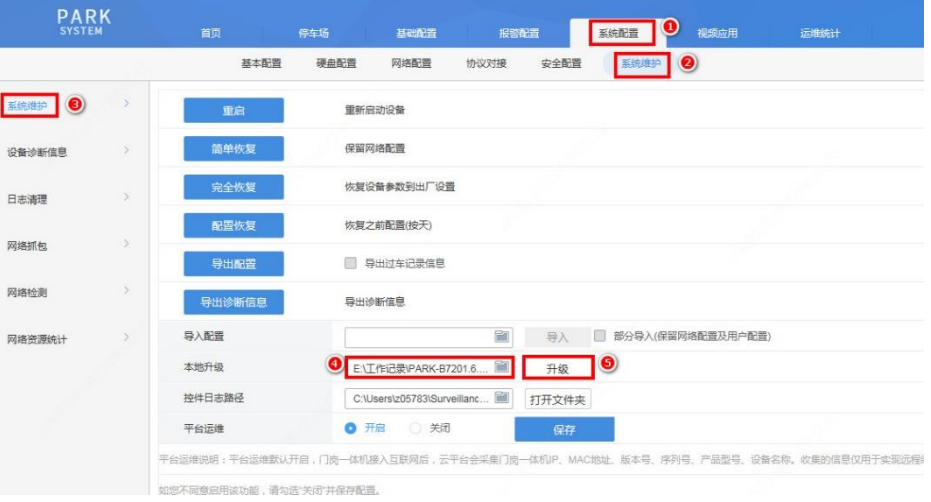

步骤**2** 升级文件正常上传,上传完成后,门岗一体机开始升级,待升级完成后,登录各门岗一体机,进入【系统 配置-基本配置-基本配置】页面,核对软件版本号,确保升级成功

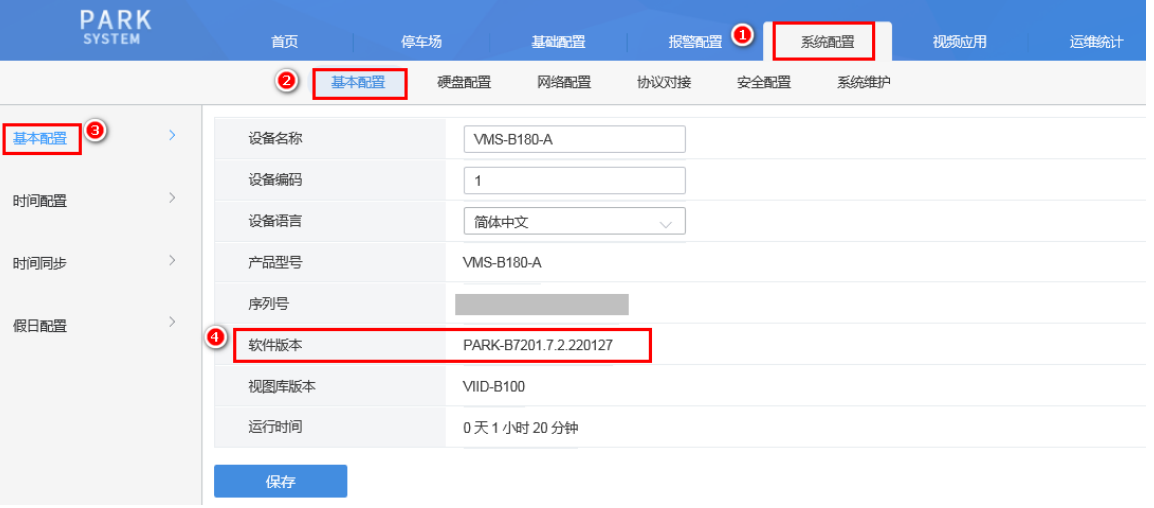

#### 2. D003 之前版本升级 D007SP02 版本

注: 此章节适用于当前版本为 D003 之前版本升级至 D007SP02 版本, web 端升级可保留历史过车数据。升 级时需要把压缩包解压,版本为解压后的 program.bin 文件, 切勿直接使用压缩包升级。升级前需将组网下 的本地服务器均切换为中心服务器,完成升级后,再重新切换为本地服务器。

步骤**1** 切换本地服务器场景。登录本地服务器 Web 界面,进入【停车场-参数配置-服务器配置】界面,切换服务 器为"中心服务器"

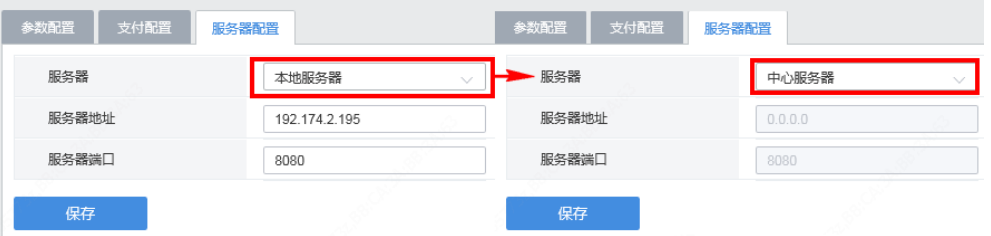

步骤**2** 升级中心服务器。登录中心服务器,进入【系统配置-系统维护-系统维护】页面,本地升级,选择升级压缩 包已解压的 Program.bin 文件,点击升级按钮,若安装包上传较慢,建议通过后台升级。

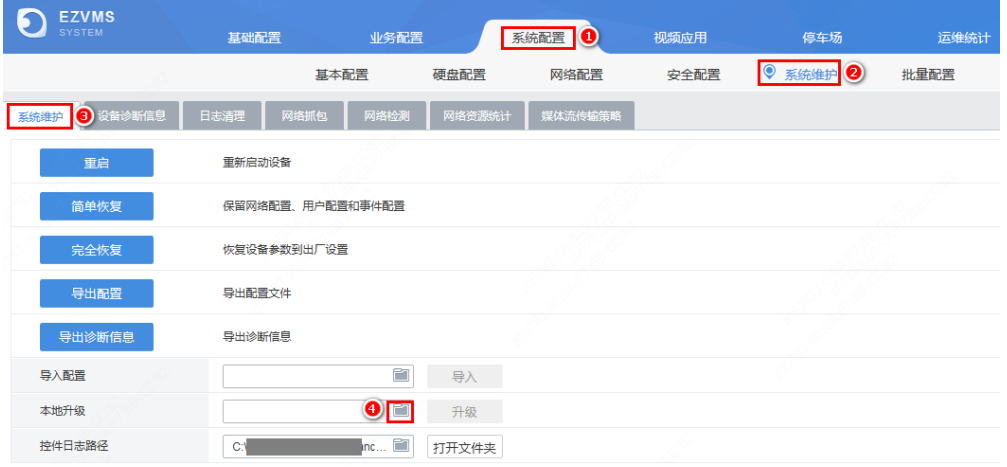

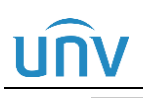

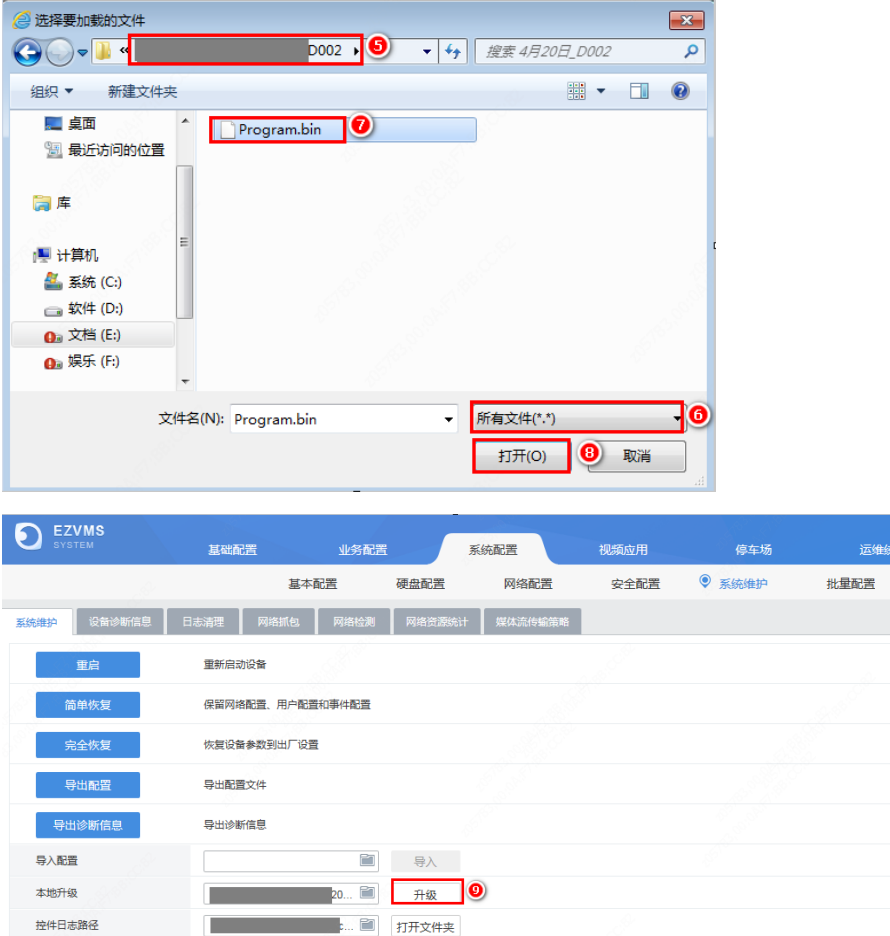

步骤**3** 中心服务器升级成功后,进入中心服务器【系统配置-基本配置-基本配置】页面核对版本号

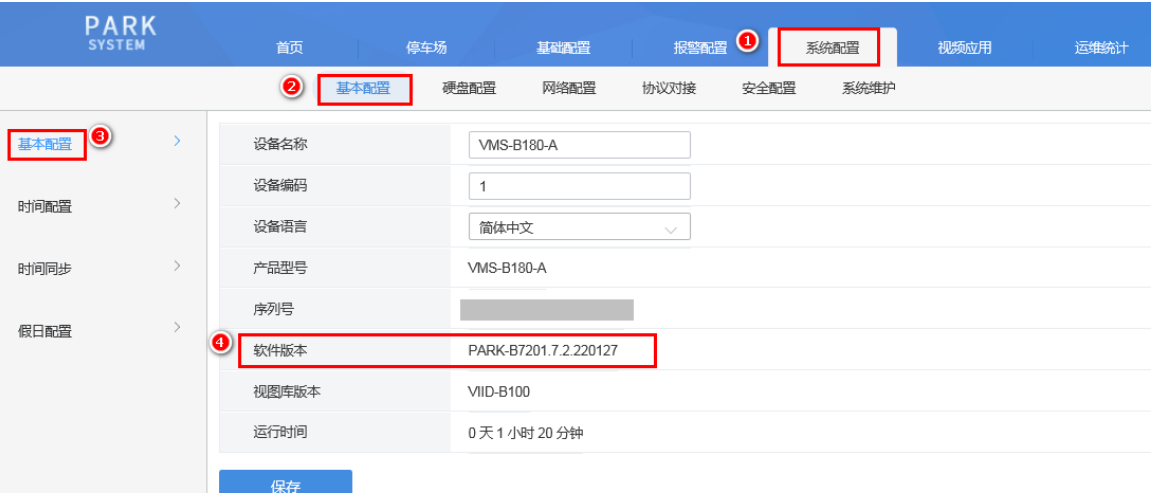

步骤**4** 待中心服务器升级成功后,登录本地服务器,进入【系统配置-系统维护-系统维护】页面,升级本地服务器, 选择升级压缩包已解压的 Program.bin 文件,点击升级按钮,若安装包上传较慢,需通过后台升级。

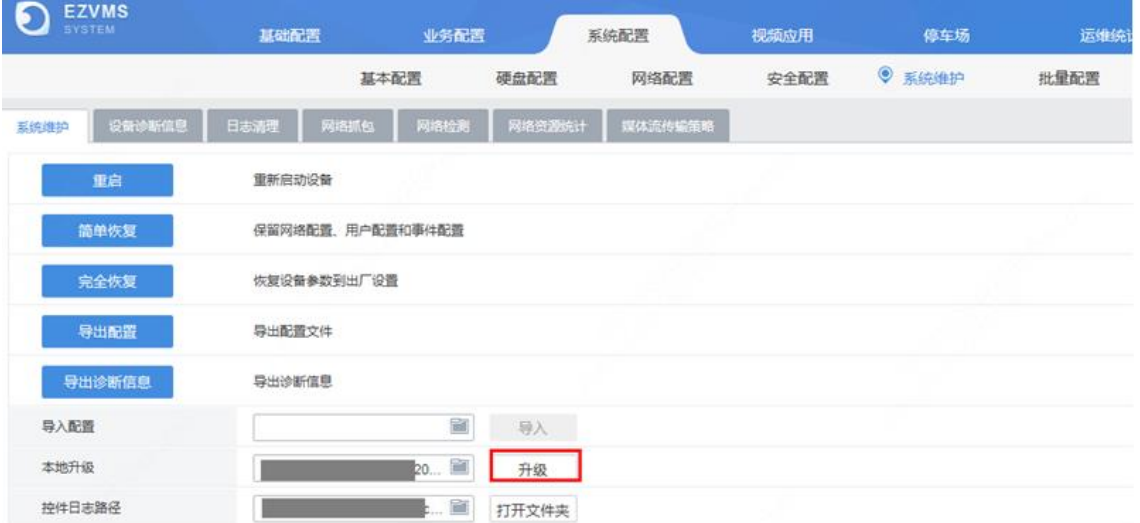

步骤**5** 本地服务器升级成功后,进入本地服务器【系统配置-基本配置-基本配置】页面核对版本号

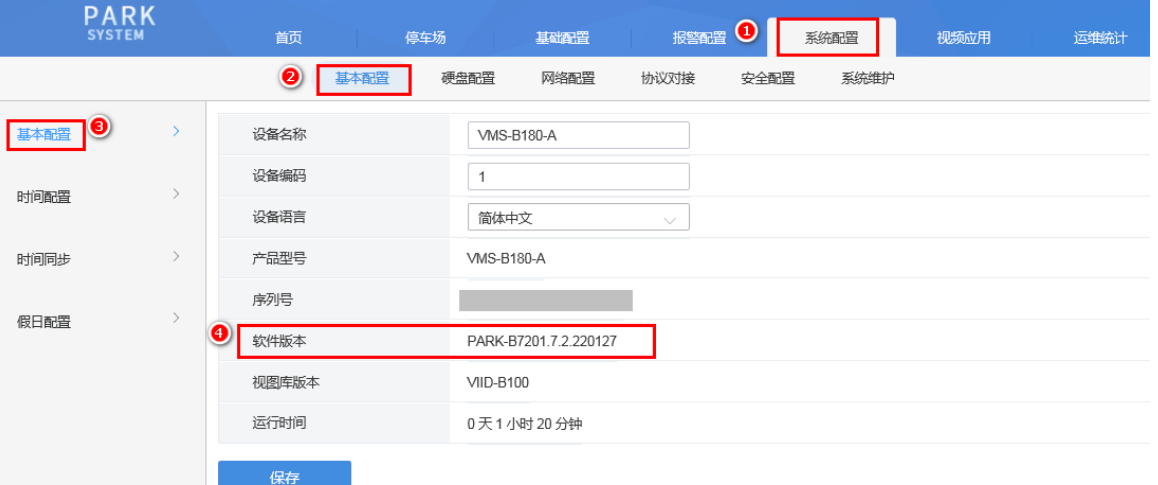

步骤**6** 登录中心服务器 Web 界面,进入【停车场-服务器配置】界面,按照 4.1 [章节](#page-10-1) 的步骤重新添加本地服务器。

### <span id="page-48-0"></span>6.1.2 RS232 串口升级(完全升级)

注:串口完全升级会清除历史过车数据,若现场项目已开始运行,请谨慎操作。

步骤**1** 使用串口线连接 PC 及门岗一体机 RS232 串口,电脑网口直连门岗一体机。需保证电脑可 Ping 通门岗一 体机 IP。

#### 请确保连接的是 **RS232** 串口,切勿连接至网口或 **RS485** 串口。

步骤**2** 打开 SSH 远程登录工具,以串口形式连接门岗一体机。此处以 SecureCRT 为例。

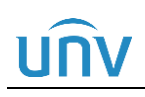

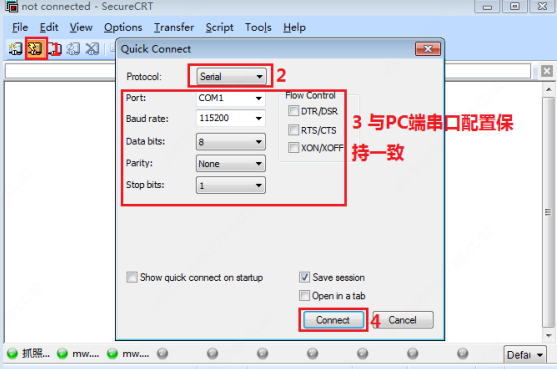

注:可按照以下步骤查看 PC 端串口配置

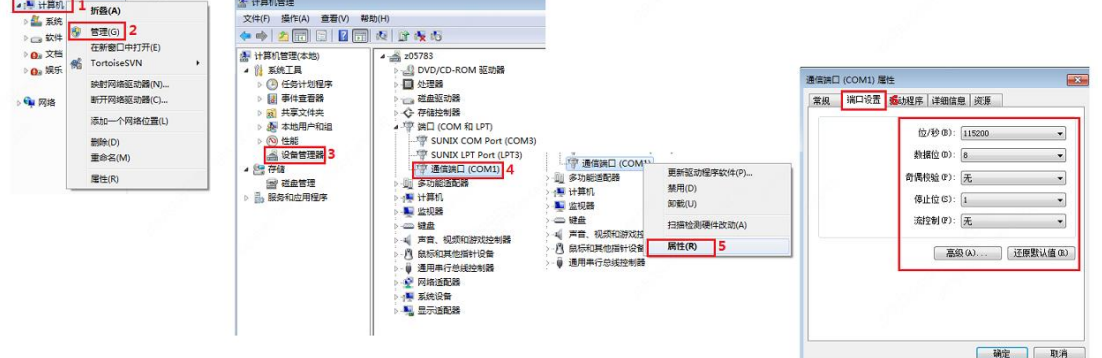

步骤**3** 输入用户名和密码进入后台:root/123456

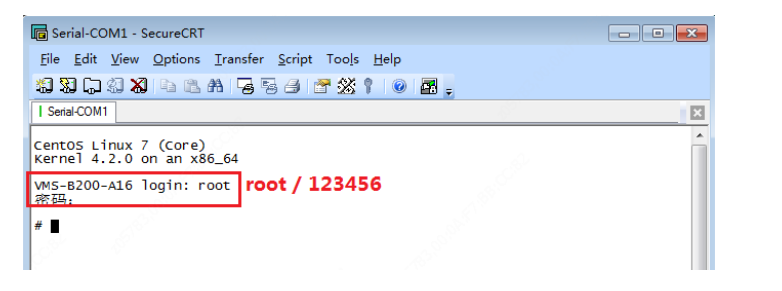

步骤4 获取设备二层密码(请联系研发同事获取,二层密码每个自然日更新一次)

步骤**5** 使用账户名 login 及获取到的二层密码登录

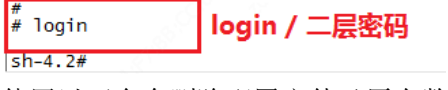

步骤**6** 使用以下命令删除配置文件及原有数据库

*cd/var/runtime*

*rm –rf cfg*

*rm —rf database*<br>
sh-4.2# <mark>Icd /var/runtime</mark><br>
sh-4.2# Is<br>
of database log logbackup mapimage mmc reboot.log ssl vpncfg<br>
sh-4.2# Irm -rf cfg<br>
database log logbackup mapimage mmc reboot.log ssl vpncfg<br>
sh-4.2#<br>
sh-4.2#

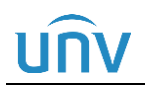

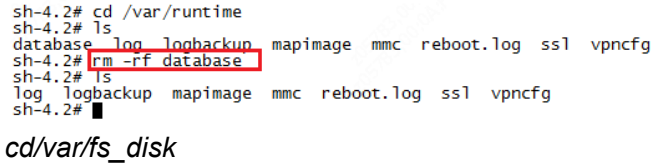

*rm –rf database*

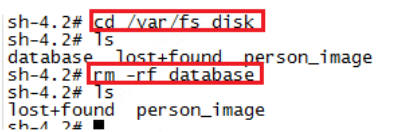

步骤7 打开 tftp 工具, 此处以 Tftpd32 为例, 将 Current Directory 设置为版本存放路径, Server interface 设置为 本地电脑 IP

注: 升级时需要把压缩包解压, 版本为解压后的 program.bin 文件, 切勿直接使用压缩包升级。

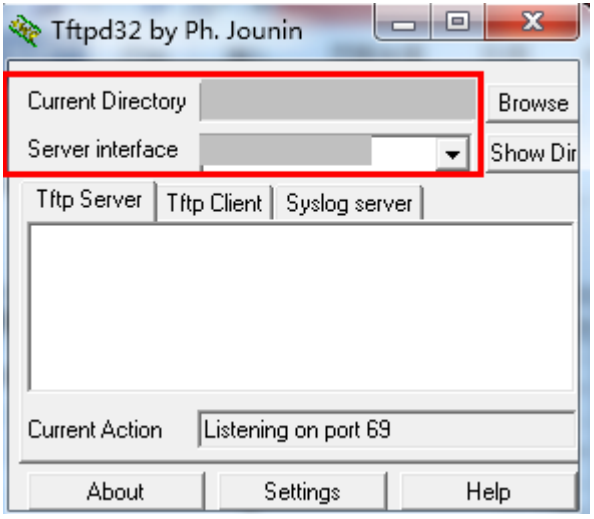

步骤**8** 输入 *update –tftp* 本地电脑 *IP all –f* 升级门岗一体机版本

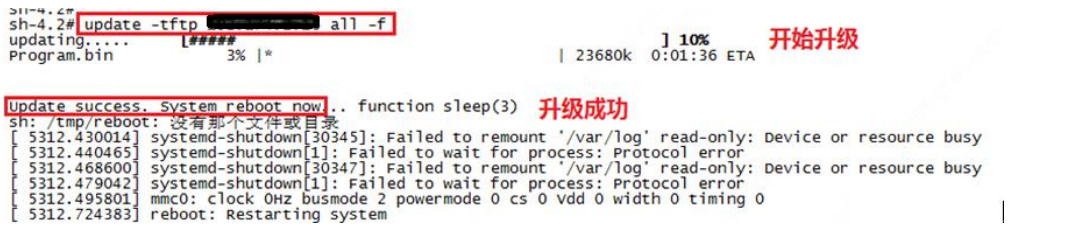

步骤**9** 升级完成后,门岗一体机的 IP 恢复为默认 IP 地址(192.168.1.60),使用命令 *ifconfig eth0* ×*.*×*.*×*.*×修 改 IP 地址

sh-4.2# ifconfig eth0 192.174.2.191<br>sh-4.2# =

步骤10 使用如下命令, 设置弱密码(!!! 必须执行)(由于删除了配置文件, 原密码已无法登录, 且弱密码也已不 存在,需重置弱密码)

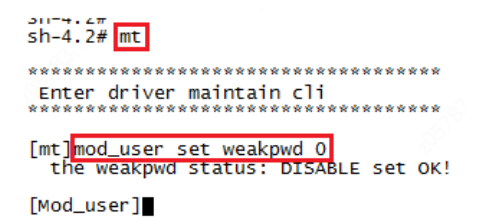

步骤**11** 使用弱密码 admin / 123456 登录一体机 web 端,登录后,可在弱密码提示框中点击确定或点击页面右上角 "修改密码"门岗一体机密码修改为强密码

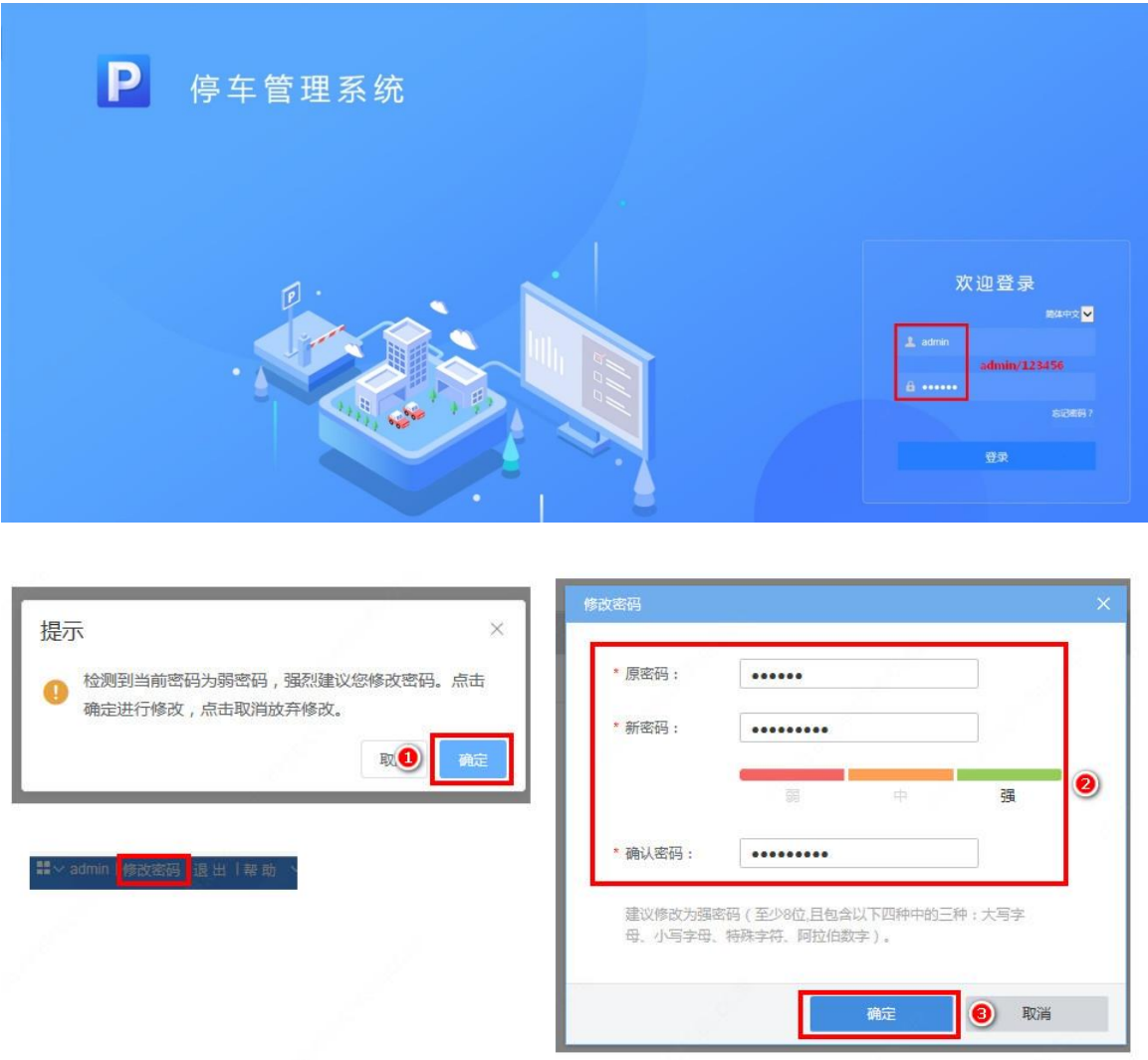

步骤**12** 登录 web 端,进入【系统配置-网络配置-TCP/IP】界面,修改 IPv4 地址和 IPv4 默认网关(与步骤 9 中 IP 地址一致)

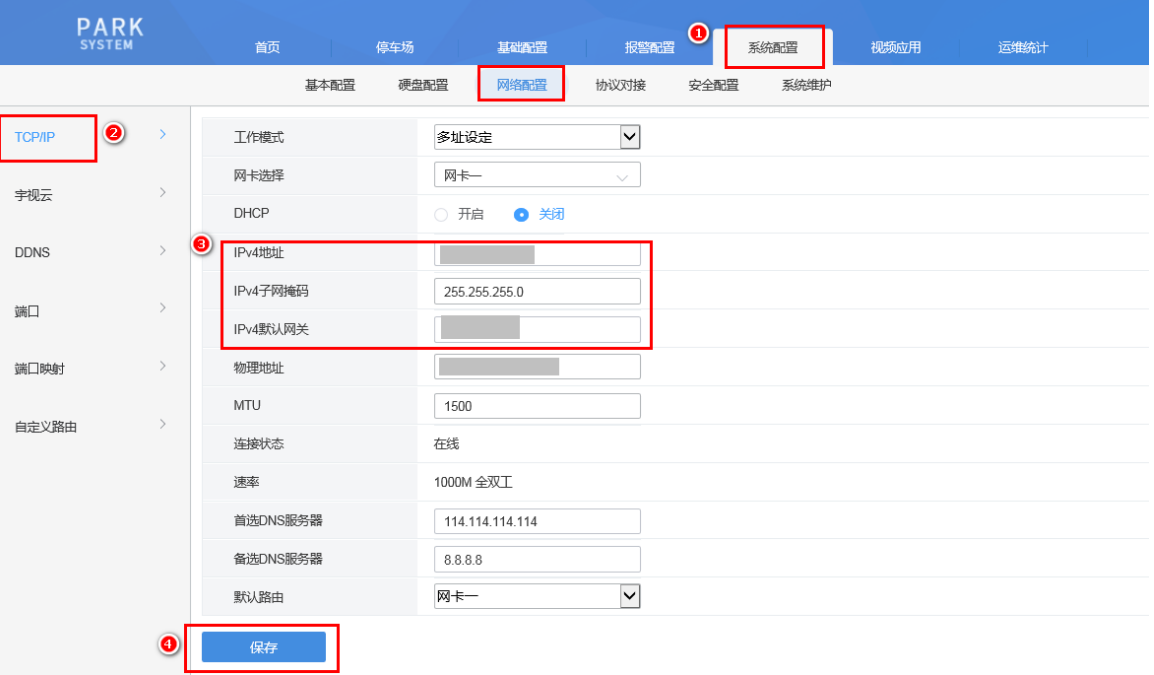

#### 步骤**13** 进入【系统配置-基本配置-基本配置】页面,查看版本是否为升级的版本

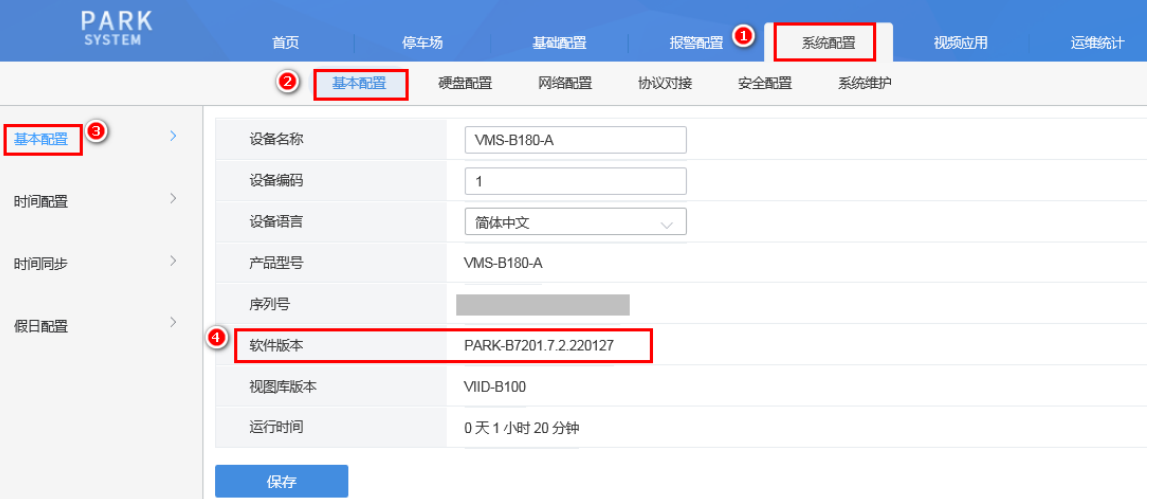

## <span id="page-52-0"></span>6.2 系统日志

在【系统配置-系统维护-系统维护】页面,点击"导出诊断信息"按钮,可保存系统诊断信息至浏览默认的 本地下载路径下。

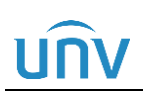

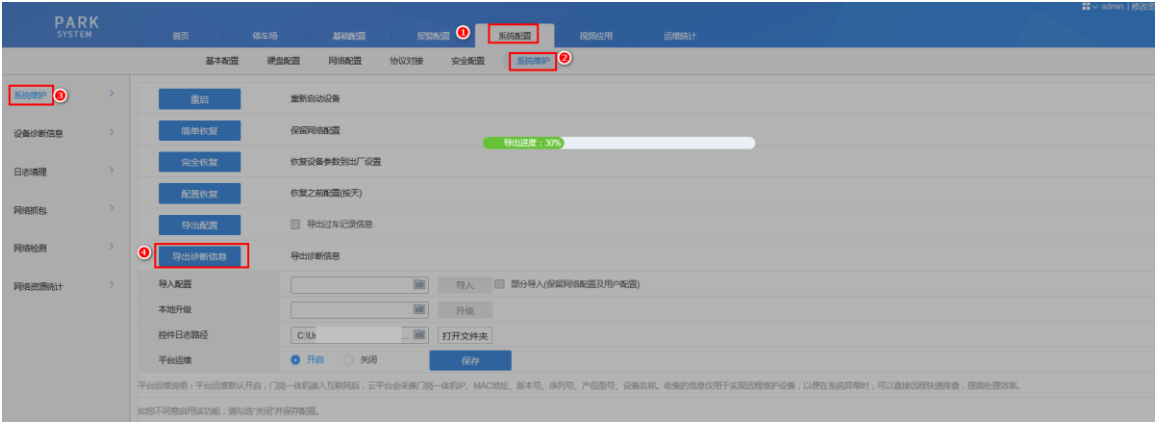

# <span id="page-53-0"></span>6.3 运维

### <span id="page-53-1"></span>6.3.1 宇视云

#### $\bigcap$ 注意:

- 建议用户把相机接入智慧停车云平台(地址:http://imc.uniview.com),实现云上跳转功能, 便于技服进行远程维护
- 步骤1 进入【系统配置-网络配置-宇视云】页面,确保"宇视云"开关开启,确保注册码为25位(若非25位,请 联系技服人员重新获取。)

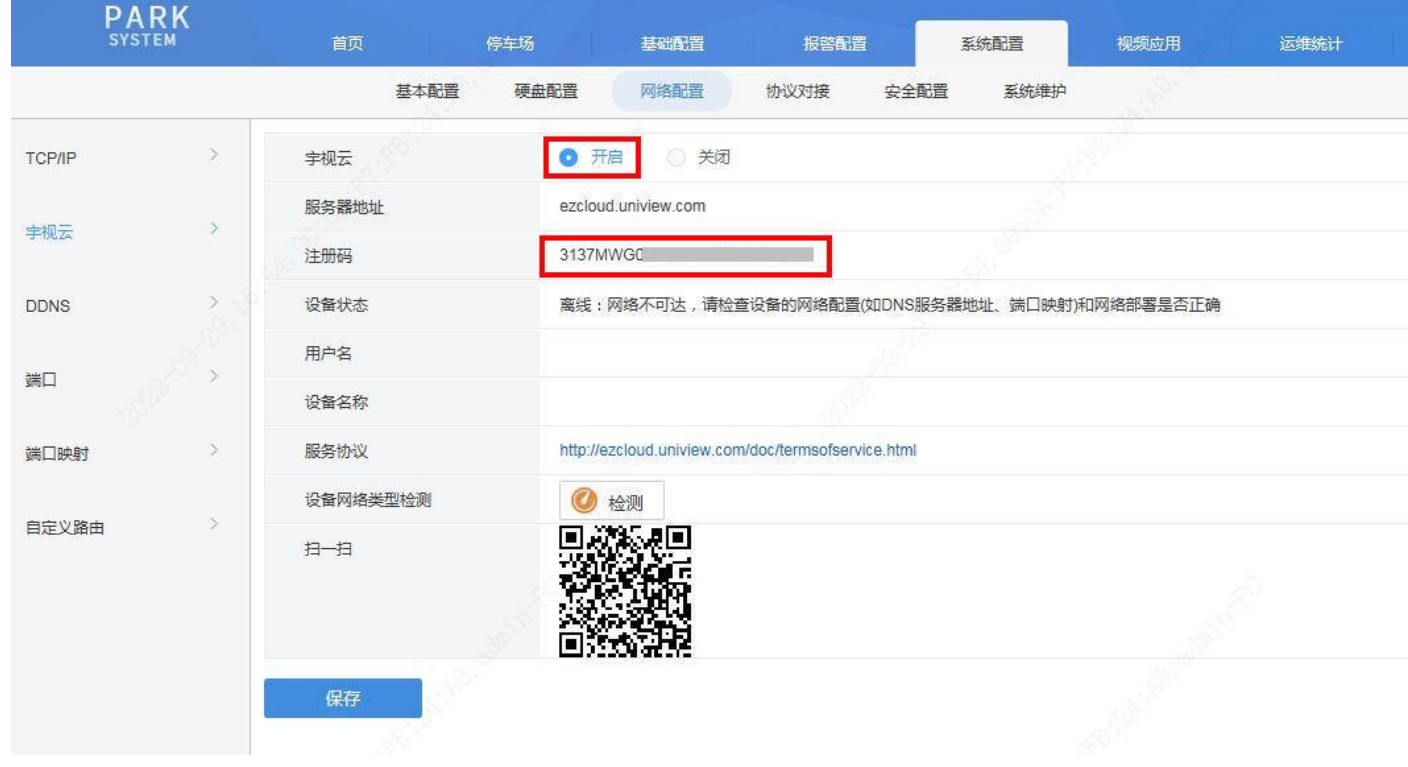

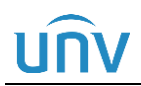

步骤**2** 使用个人账号登录 http://imc.uniview.com,参考平台登录页面"帮助"中的《智慧停车云平台用户手册》 在平台端添加设备。

# <span id="page-54-0"></span>**7 FAQ**

常见问题排查及解决办法说明,此 FAQ 持续更新

D006 版本后,车辆类型中固定车变更为包期车,备案车变更为为预约车,文档中均使用最新车辆属性,

1. 本地服务器从 D003SP03 之前版本升级至 D003SP03 及之后版本,未切换中心服务器导致 web 界面 无法登录问题

#### 问题排查:

门岗一体机从 D003SP03之前版本升级至 D003SP03及之后版本,且本地服务器未切换至中心服务器升级, web 界面无法登录;

#### 解决方法:

需接门岗一体机串口进入后台,联系研发获取二层密码,使用版本升级文件重新进行全升级操作恢复;

#### 1. 门岗一体机升级失败循环重启

#### 问题排查:

门岗一体机 web 界面或者 telnet 升级失败,串口直连查看后台门岗一体机一直循环重启;

#### 解决方法:

步骤**1** 重启进入到如下界面是立即按 Crtl+c;

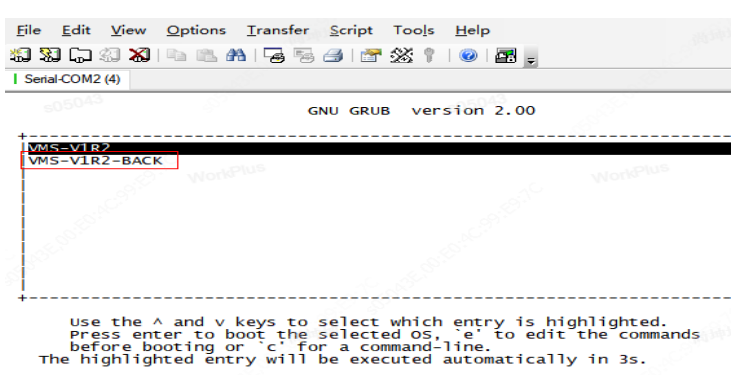

步骤**2** 使用下键选择 VMS-V1R2-BACK,按 e 确定进入如下界面

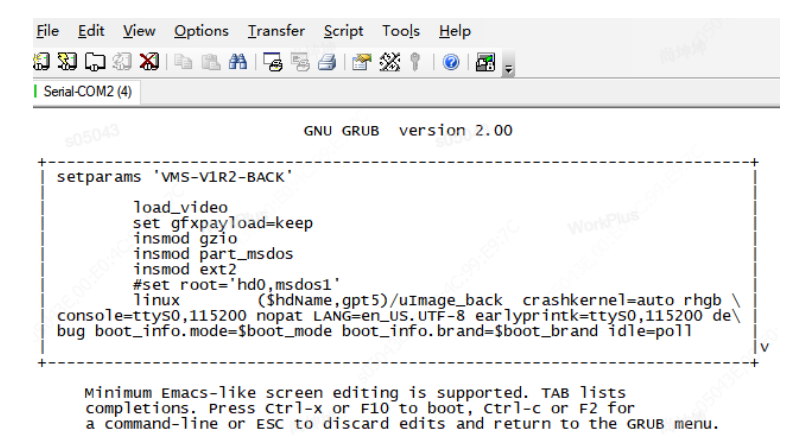

步骤**3** 使用上下键移动到=poll 后,在 poll 后添加 root=/dev/mmcblk0p11

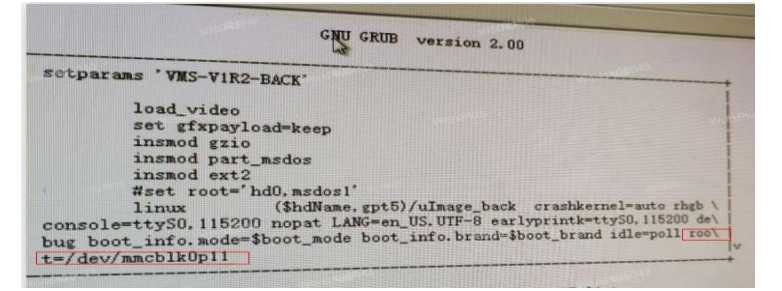

步骤**4** 按 F10 保存后门岗一体机自动重启

步骤5 如 F10 按无反应,点击 CRT 上 Options--Emulation--Terminal,将 VT100 改为 Linux,并点击 OK

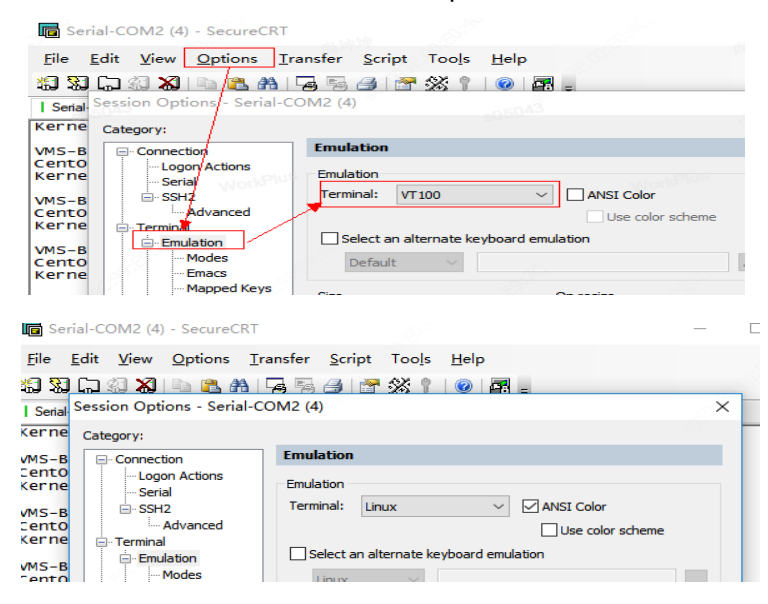

步骤6 改为 Linux 后按 F10, 设备会重启两次后正常;

2. 门岗一体机从 D003SP03 之前版本升级至 D003SP03 及之后版本,点击停车场界面,报错 error11024

#### 问题排查:

门岗一体机升级前未添加停车场,直接升级后,数据库进程被占用无法连接。

#### 解决方法:

- 1) 门岗一体机升级前,先添加一个停车场,规避该问题;
- 2) 若门岗一体机已升级,则需在门岗一体机后台执行如下操作:
- 步骤1 登录门岗一体机后台,进入二层,输入命令:mv /var/runtime/java /var/runtime/java1
	- # login
	- $sh-4.2#$
	- $sh-4.2#$
	- $sh-4.2#$  $sh-4.2#$
	- $sh-4.2#$
	- $sh-4.2#$
	- sh-4.2# mv /var/runtime/java/ /var/runtime/java1
	- $sh-4.2#$
- 步骤**2** reboot 命令重启门岗一体机
- 步骤**3** 待重启后,再次登录门岗一体机后台,进入二层,输入命令:mv /var/runtime/java1 /var/runtime/java  $Sh-4.2#$ sh-4.2# mv /var/runtime/java1/ /var/runtime/java  $sh-4.2#$
- 步骤**4** 上述操作完成后,登录门岗一体机 web 界面正常使用;

#### 3. 门岗一体机岗亭客户端显示实时数据是前一辆的车牌数据问题

#### 问题现象:

D003 版本门岗一体机岗亭客户端显示实时数据是前一辆的车牌数据问题。D003 版本已知问题,导致客户端 概率性过车延时。

#### 解决办法

- 1) 重启客户端可恢复
- 2) 现场若无特殊定制,升级最新通用版本解决

#### 4. 门岗一体机服务起不来, tftp 升级提示失败

#### 问题排查:

- 1) 门岗一体机后台一层输入 server.sh status 确认服务状态;
- 2) 输入 display device manuinfo 获取设备序列号, 或直接在设备标签中获取, 联系研发获取二级密码; 进入二级输入 df –h 查看 runtime 状态。

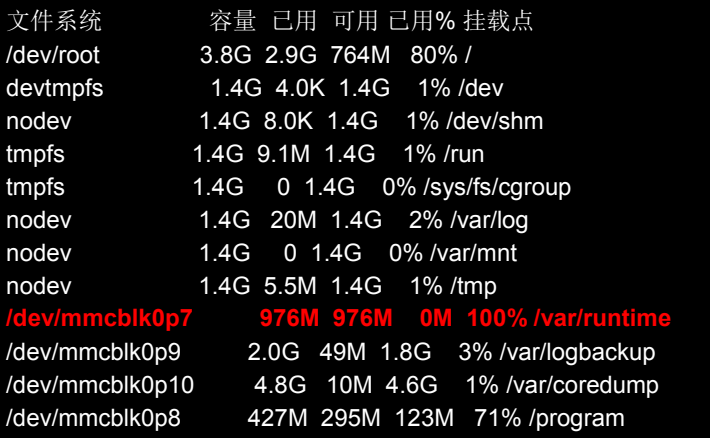

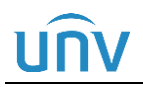

/dev/mapper/dm\_240\_0\_0 40G 92M 38G 1% /var/fs\_disk

#### 解决方法:

- 步骤**1** 若 runtime 分区满了,输入 cd /var/runtime/database/pg\_archive 进入备份路径
- 步骤**2** 输入指令 rm -rf./\*进行删除
- 步骤**3** 删除完 df -h 查看 runtime 可用正常
- 步骤**4** 执行命令 server.sh start 重启服务

#### 说明:

1)若现场老版本无定制功能,建议升级最新版本;

2)若现场执行上述操作后,runtime 分区仍然是满的,或门岗一体机服务状态依旧异常,tftp 升级失败, 联系研发协助处理;

#### 5. 门岗一体机可 ping 通, web 界面无法登录, 岗亭客户端显示屏黑屏

#### 问题排查 **1**:

1) 诊断信息解压后查看 df\_msg.log; 或后台二层执行 df -h 查看, 显示/目录可用空间为 0;

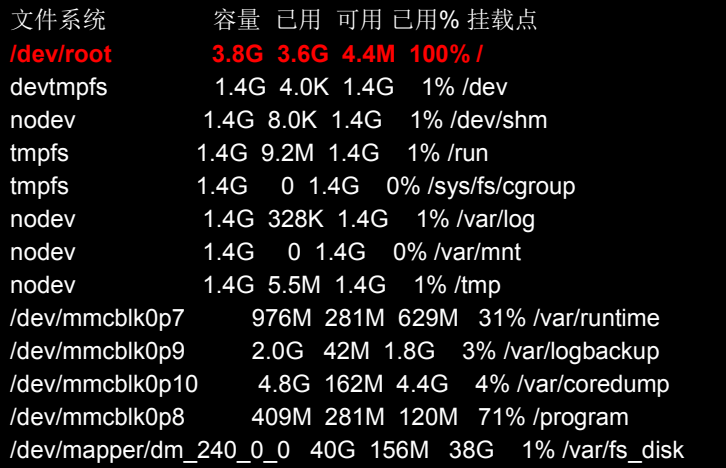

#### 解决方法:

- 步骤**1** 日志显示/目录满了,此时需要在二层路径下执行 rm -rf /root/.cache/imsettings/log 和 rm -rf /EZGate/bin/log 删除多余日志;
- 步骤2 替换存储空间清除脚本: logbackup.sh, 脚本文件联系研发尚坤坤(s05043)或二线徐泽超(xW5396) 获取,替换命令如下:

cd /usr/bin

tftp -gr logbackup.sh 【IP】 -b 8192

#### 问题排查 **2**:

诊断信息解压后查看 df\_msg.log;或后台二层执行 df -h 查看, 显示/var/runtime 可用空间为 0:

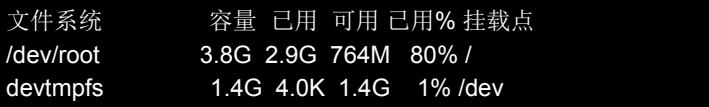

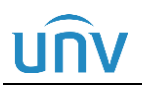

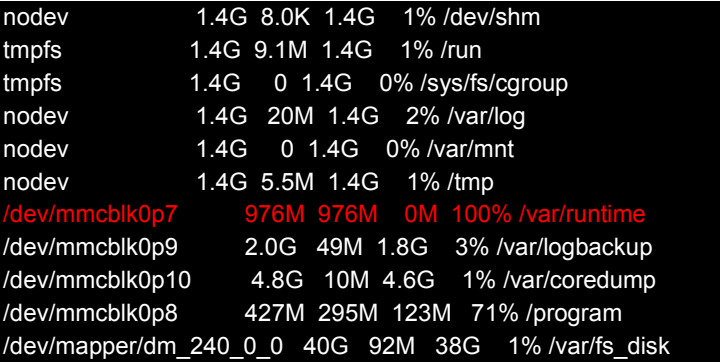

#### 解决方法:

步骤**3** 获取二层密码,进入后台二层输入 cd /var/runtime/database/pg\_archive 进入备份路径;输入指令 rm -rf./\*进 行删除

说明:

若现场执行上述操作后,web 界面仍无法登录,岗亭客户端显示屏仍黑屏,联系研发协助处理;问题主线 版本已优化,确认现场版本如无定制,删除对应数据后升级最新版本

#### 问题排查 **3**:

步骤1 门岗一体机后台一层输入 server.sh status 确认服务状态, 若显示 nginx 状态为 stopped:

sh-4.2# server.sh status

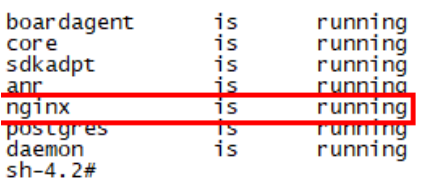

- 步骤2 输入 display device manuinfo 获取设备序列号, 或直接在设备标签中获取, 联系研发获取二级密码
- 步骤**3** 进入二层,输入 mount 命令,查看第一行是否为"**/dev/mmcblk0p11 on / type ext4**

#### **(ro,relatime,data=ordered)"**

sh-4.2#<br>sh-4.2#<br>sh-4.2#<br>sh-4.2#<br>/dev/mm 此处显示为ro sh-4.2# mount<br>
devtmmcblk0p11 on / type ext4 **drw**,relatime, siza=-0dered)<br>
devtmmcblk0p11 on / type extmmps creatione, acta=-0de8372k, nr\_inodes=362093, mode=755)<br>
devtmmcb on /spx type systs (rw,nosuid,nodev,noexec,rela elatime,xattr,release\_agent=/usr/lib/systemd/systemd-cgroups-a<sup>.</sup>

- 
- 步骤**5** 完成上述步骤后再次输入 server.sh status 确认服务状态,若仍存在问题,收集门岗一体机诊断信息后联系 研发;

#### 6. D003 及之前版本升级至 D005 及之后版本无法登录 web 界面

#### 问题排查:

登录门岗一体机后台, 输入命令 update -v, 查看是否有如下报错:

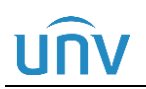

update:error while loading shared linraries:libdriver.so:cannot ope shared object files

出现上述打印报错,说明门岗一体机升级时丢失了 libdriver.so 文件

#### 解决办法:

- 步骤**1** 如果现场有其他门岗一体机设备,可联系研发获取对应设备二级密码后,自行从正常的门岗一体机中导出 该文件并导入问题设备,并重启恢复:
- 步骤**2** 如现场无可导出文件的设备或环境,可联系研发获取文件和对应设备二级密码并导入设备,重启恢复;
- 步骤**3** 导出文件命令(本地已安装 TFTP 工具):

#### cd /lib

tftp -pl libdriver.so 192.168.1.2(现场 tftp 服务 IP 地址)

#### 导入文件命令:

cd /lib

tftp -gr libdriver.so 192.168.1.2(现场 tftp 服务 IP 地址) reboot

#### 7. 门岗一体机导入配置后无法登录,ping 不通

#### 排查步骤

步骤**1** 电脑直连一体机,使用 EZtool 工具搜索一体机 IP 地址,确认一体机地址是否变更为提供配置的一体机 IP; 若确认,则与现场工作人员确认导入配置时是否为勾选"部分导入";

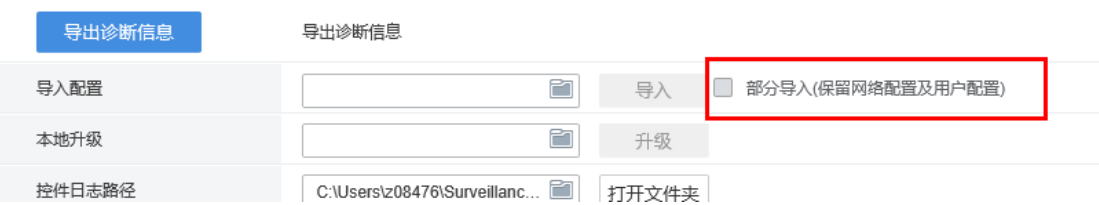

步骤**2** 若为勾选,一体机导入配置后 IP 地址和用户配置会与提供配置文件的一体机相同;电脑修改 IP 地址与一体 机同一网段;使用浏览器按提供破欸之文件的一体机 IP 登录,修改相关配置;

#### 8. 临时车或无牌车自动抬杆

#### 排查步骤

- 步骤**1** 检查门岗一体机出入口临时车放行方式,是自动还是手动;临时车自动放行方式下,无牌车是否勾选禁入; 与现场沟通后,按现场实际使用需求修改;
- 步骤**2** 相机【智能-车辆名单】界面是否设置了相机控制模式,且配置了非黑名单放行或全部放行策略,导致所有 车辆或非黑名单自动放行; 非特殊需求, 放行方式应设置为服务器控制模式

#### 9. 停车场满车位依旧能开闸

#### 排查步骤

步骤**1** 停车场参数配置,车位满放行是否开启,若开启则按现场需求关闭对应的选项即可

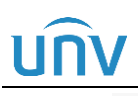

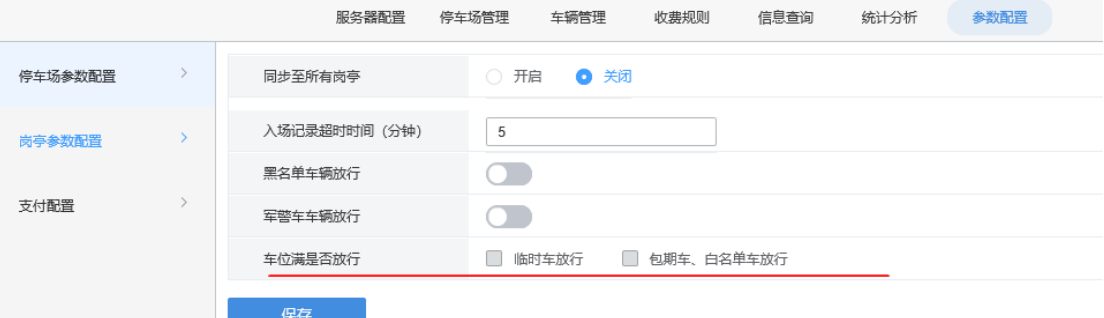

- 步骤**2** 查看相机【智能-车辆名单】界面放行方式是否设置了相机模式,非特殊需求,放行方式应设置为服务器控 制模式
	- 10. 岗亭客户端提示获取停车场信息失败问题

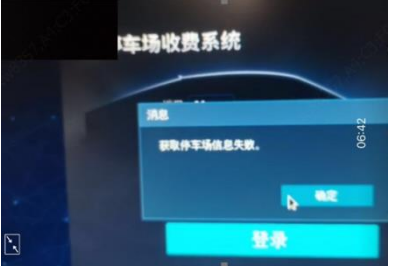

#### 问题排查

步骤**1** 登录的账号的角色权限下停车场未绑定出入口权限,在基础配置-角色界面下把所对应的出入口绑定勾选上 即可

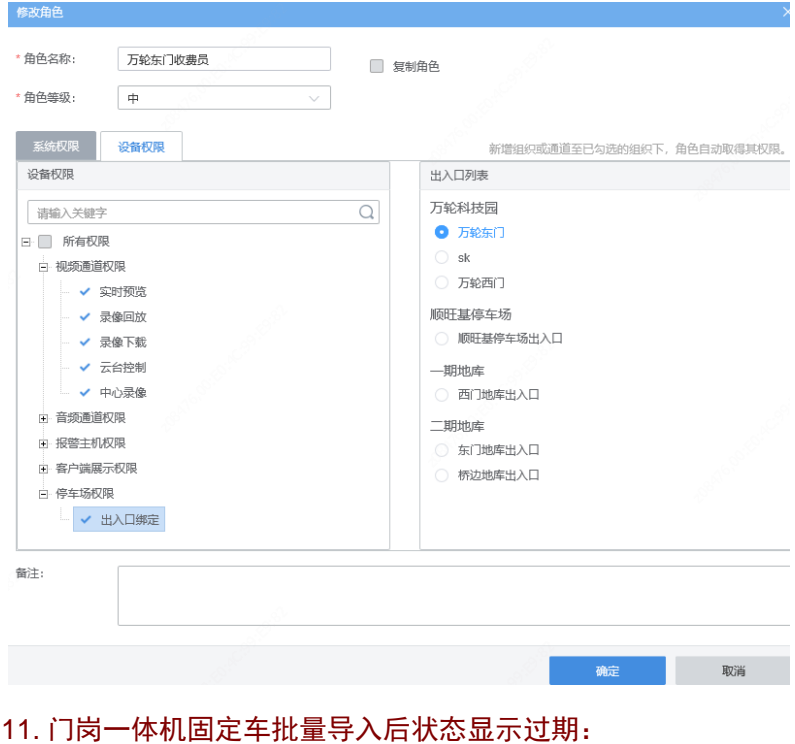

### 问题排查:

看对应批量导入模板中日期是否填写正确,金额是否填写或填写为 0;

12. 扫车道码付费提示在线支付异常,请手动收费:

#### 问题排查:

- 步骤**1** 检查门岗一体机【停车场-参数配置-支付配置】界面是否开启并配置第三方支付,该项需开启:;
- 步骤**2** 检查门岗一体机与第三方收费平台的网络,门岗一体机 web 界面【系统配置—系统维护】使用网络检测功 能检测第三方支付服务地址 47.112.133.184, 是否存在丢包或者网络不通,若存在排查现场网络环境;
- 步骤**3** 网络正常时,联系现场申请人获取第三方平台账号和密码,登录第三方支付平台 https://cloudpark.91xft.cn/bms/index 查看停车场通道状态;若存在车道离线,则检查停车场出口配置和停 车场收费规则,出口配置不收费或临时车收费规制未配置会导致离线;需改为出口收费,并配置临时车收 费规则

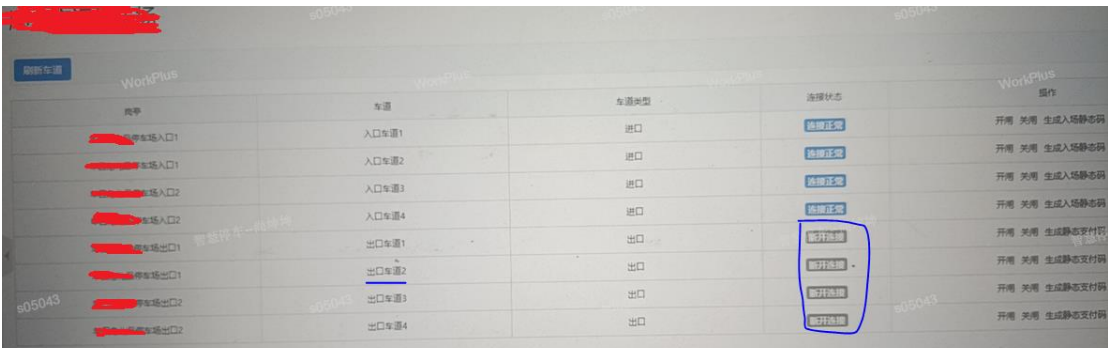

步骤**4** 若均无问题收集门岗一体机诊断信息反馈研发

13. 临时车出场扫码缴费显示最近五分钟无要缴费车辆

#### 问题排查:

步骤**1** 检查现场申请第三方支付平台上的岗亭和车道名称与实际门岗一体机配置的出入口和车道名称是否一致; 若不一致,修改名称对应一致后,扫码检查恢复正常;

#### 14. 第三方收款记录比系统缴费记录多

第三方平台收费记录比门岗一体机【停车场-信息查询-临时车缴费记录】中的记录多;

#### 问题排查:

步骤**1** 检查网络是否不稳定,导致第三方支付记录未发送回服务器,检查方法如下:

在门岗一体机诊断信息 core00.log 日志文件中中查找对应微信收款时间段的日志打印,确认是否存在下图中 标识的字段;若存在该字段,则确认门岗一体机与第三方支付平台之间的网络连接该时间段内出现波动,第 三方支付记录未发送回服务器,需沟通现场检查第三方平台与门岗一体机之间网络连接状态;

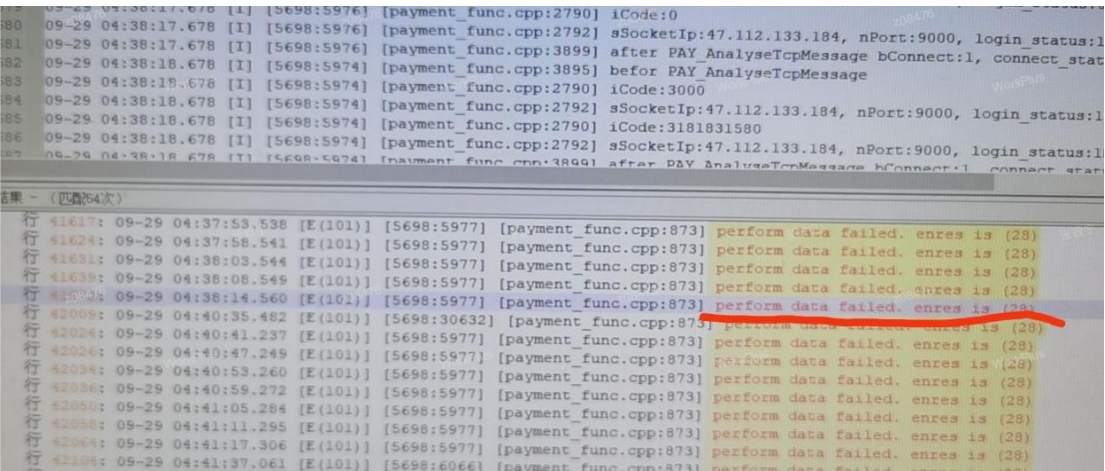

#### 15. 包期车过期后,车辆状态仍显示正常

#### 问题排查:

排杳现场门岗一体机版本是否为 D003 或之前的版本,该版本及之前的版本存在包期(固定)车过期状态不 实时更新的问题,需要该车在停车场的任意车道再抓拍识别一次,车辆状态才会更新; 该问题为己知问题, 且 D005 版本已修改;现场版本若无定制功能, 推荐升级最新版本;

#### 16. 部分包期车丢失充值记录

#### 问题排查:

D006 之前版本有此问题,账单记录保存时间默认配置 12 月,如果包期车的充值记录保存时间超过 12 个月, 所有超期充值记录被自动删除,升级 D006 版本可解决;

#### 17. 相机正常识别上传过车记录,但一体机上没有抓拍照片

#### 问题排查:

门岗一体机版本为 D006 时存在问题,配置对应相机通道的录像计划时选择了 IPSAN, 门岗一体机重启该功 能生效后,所有该相机抓拍的过车记录均在门岗一体机上无照片。需修改录像计划设置中的所属盘组,选择 普通模式;或删除对应录像计划,重启一体机后恢复正常。

#### 18. 相机配置相机控制模式,且在门岗一体机和相机网络不通时,存在部分包期车过车无法自动开闸

#### 问题排查:

检查门岗一体机中该部分包期车的车辆属性,当前门岗一体机主线版本策略中不会向相机下发一户多车包期 车的车辆信息;导出相机白名单中检查是否存在这部分车辆信息;

#### 解决办法:

步骤**1** 如现场确需保证相机单机运行时,部分一户多车包期车过车识别后相机可自动抬杆,可导出相机白名单, 手动添加对应车辆信息,并重新导入相机;

#### 19. 停车场无牌车进场扫码生成虚拟车牌未抬杆

停车场入口选择临时车自动放行且无牌车禁入模式,现场选择使用入场扫码生成虚拟车牌方式放行无牌车时, 出现无牌车扫码未抬杆问题;

#### 问题排查:

- 步骤**1** 检查门岗一体机【停车场-参数配置-停车场参数配置】界面的入场虚拟车牌是否需要抓拍选项是否启用,该 选项启用时需相机抓拍到无牌车且上传门岗一体机过车记录后,扫码生成虚拟车牌才可生效;按现场需求 确定是否启用;
- 步骤**2** 该项启用后出现扫码不抬杆问题时:
	- 1) 检查相机是否正常抓拍无牌车,需要先识别车牌再扫码方可生效;
	- 2) 检查上报策略中未识别车辆是否设置为不上报;

20. 停车场管理界面点击数据对接提示 http 参数错误

#### 问题排查:

步骤**1** 联系研发获取二级密码,进入 /var/runtime/java 路径下,使用 ls 命令查看是否有如下文件:

```
sh-4.2#sh-4.2# cd /var/runtime/java
sh-4.2# 1s
jdk1.8.0_241 wrapper
\sin^{-4}. 2#
```
- 步骤**2** 若该路径下没有文件,使用相同版本门岗一体机的升级文件 web 界面重升级一次,可恢复正常;
- 步骤**3** 如果重升级后点击数据对接仍提示错误,收集门岗一体机诊断信息反馈研发;

#### 21. 包期车出场岗亭客户端显示临时车需缴费

#### 问题排查:

- 步骤**1** 进入 Web 端【停车场-车辆管理】界面,检查该辆车的有效期起始时间,并检查该车的充值记录是否删除 后重新充值
- 步骤**2** 现场若车辆在场时删除充值记录后重新充值且充值起效时间在入场时间之后,出场时会计费从入场到充值 起效时间这一段时间内的费用,并显示为临时车;

#### 22. 客户端显示未缴费但抬杆放行

#### 问题排查:

- 步骤1 确定现场是否在出口车辆缴费之前点击客户端的"清除"按钮(D007SP02 版本修改为"下一条"按钮)
- 步骤**2** 点击该按钮后,在第三方支付平台仍可以缴费成功且抬杆放行,但是在客户端界面无法更新车辆状态,可 在 web 界面查询缴费记录;

#### 23. 一体机上过车记录与车牌照片不符,相差一位

#### 问题排查:

- 步骤**1** 检查该错误车牌是否为门岗一体机的包期车或白名单车的车牌
- 步骤**2** 若包期车或白名单车中确认有该车牌,检查门岗一体机如下配置:
	- 1) 临时车入场是否开启自动放行
	- 2) 一体机是否开启车牌模糊匹配

上述设置开启时,一体机会针对识别入场的临时车进行忽略汉字的、模糊一位的匹配,匹配添加到一体机 上的白名单和包期车。这类场景下,如果一辆与包期车或白名单车车牌仅相差一位的临时入场,会被一体 机模糊匹配车牌修改为该包期或白名单车,属于一体机正常策略

#### 24. 本地服务器切换中心服务器后, web 界面无法登录登录提示"无法调用系统函数"

#### 问题排查:

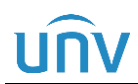

步骤**1** 登录一体机后台使用 server.sh status 命令查看 查看 core 服务状态是否为 stop

#### # server.sh status

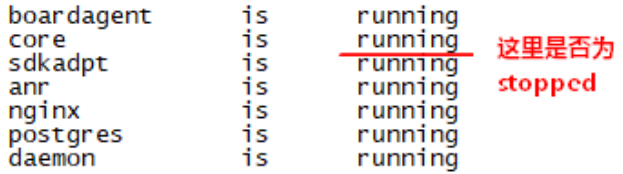

步骤2 联系研发获取二层密码,登录一体机后台二层,输入命令【tail -f /var/log/core00..log】查看一体机日志, 若有如下红色打印表示数据库文件只读状态;

01-10 17:15:15.822 [E] [7266:7266] [cfg\_base.cpp:178] RemoteAddr:

01-10 17:15:15.883 [E(100)] [7266:7266] [db\_postgre.cpp:561] exec failed, statuscode:7 errmsg:ERROR: cannot execute INSERT in a read-only transaction ----表示数据库文件只读状态 01-10 17:15:15.883 [E(100)] [7266:7266] [cfg\_rsa.cpp:293] Add rsa version info failed 01-10 17:15:15.883 [E(100)] [7266:7266] [bp\_xml\_conf.cpp:1421] Add rsa version info failed 01-10 17:15:15.883 [F(100)] [7266:7266] [cfg\_api.cpp:101] rsa cfg init fail 01-10 17:15:15.883 [F(100)] [7266:7266] [main.cpp:554] cfg init fail

步骤**3** 若存在上述问题,输入如下指令恢复:

cd /program/bin sh switch\_db.sh local\_to\_center reboot

步骤**4** 一体机重启后恢复;若仍存在问题,联系研发处理;

25. 手动开闸入场临时车出场提示无入场记录

#### 问题排查:

确认现场入口岗亭操作人员是否有如下操作:临时车入口识别后在岗亭客户端上先点车牌矫正的"确定"按 钮后再点手动开闸,此流程会删除场内车记录;

如无上述操作,收集一体机诊断信息联系研发;

26. 一体机人机界面显示"morzilla 崩溃"

#### 问题排查:

该问题时一体机 Linux 内核自带的火狐浏览器奔溃导致的,不影响一体机业务,如有需要可走现场备件流程;